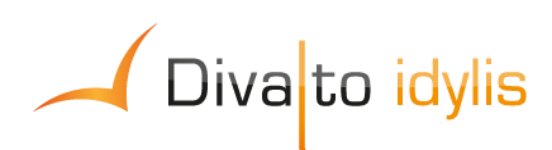

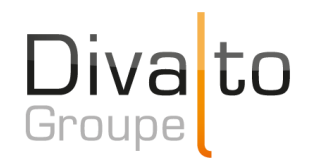

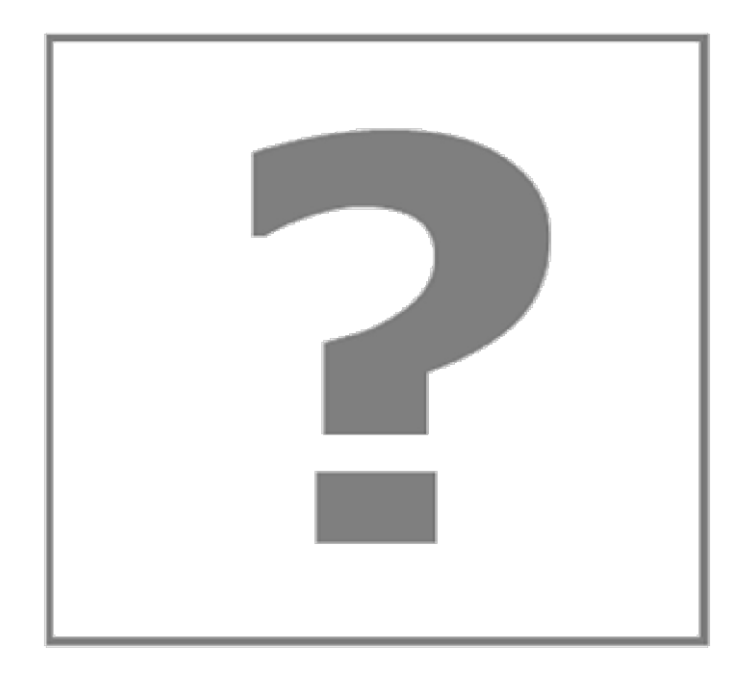

# **Manuel d'utilisation du logiciel idylis Liasse fiscale 2017**

Date de mise à jour : 26/05/2017

Page 1 / 226

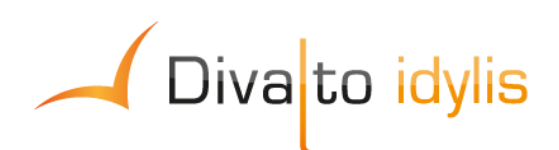

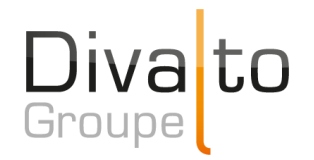

# **Sommaire**

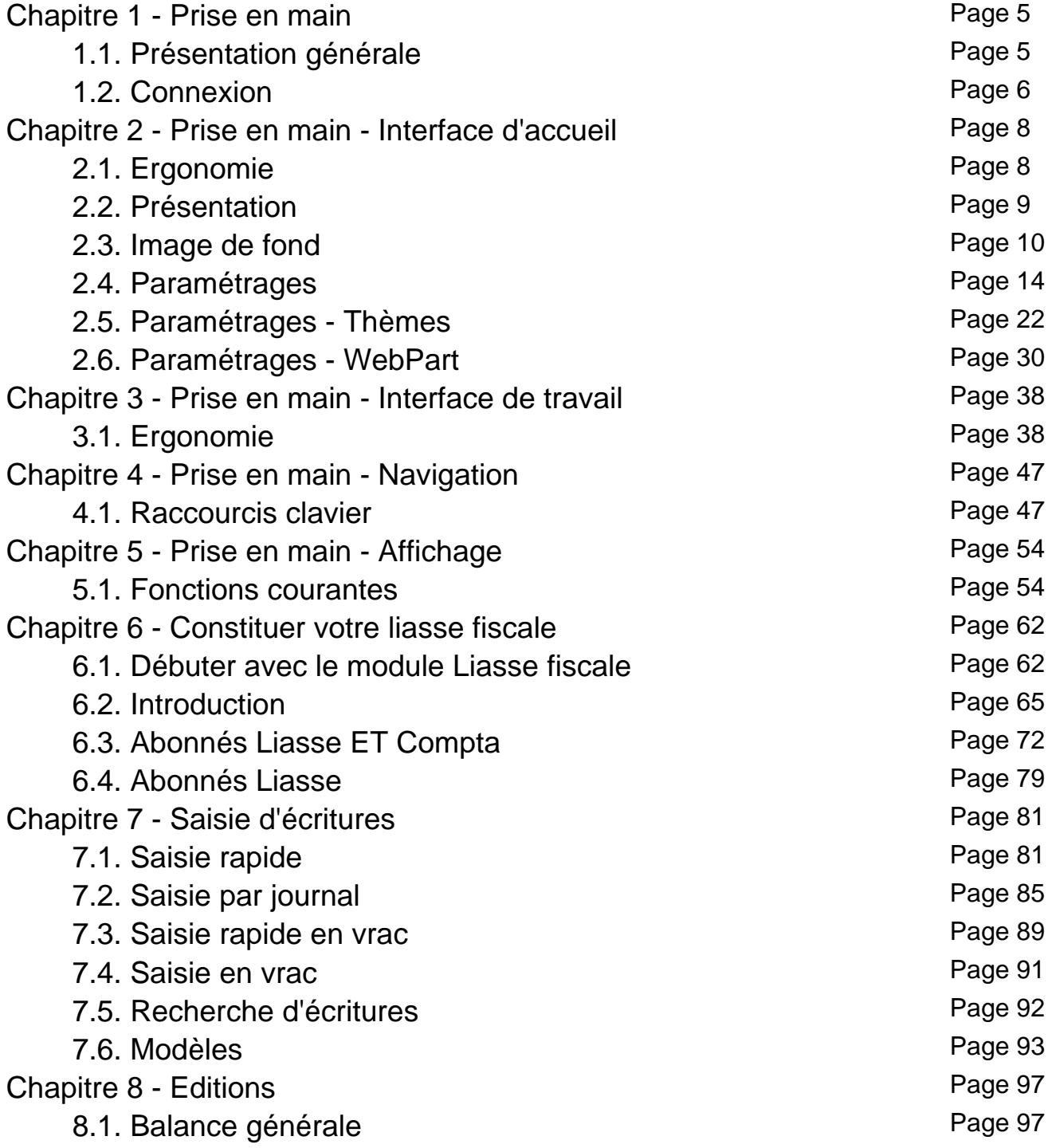

Page 2 / 226

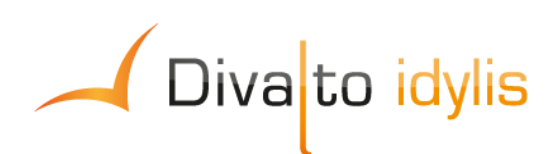

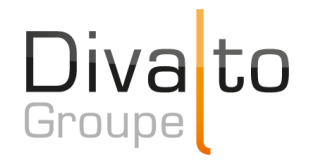

# **Sommaire**

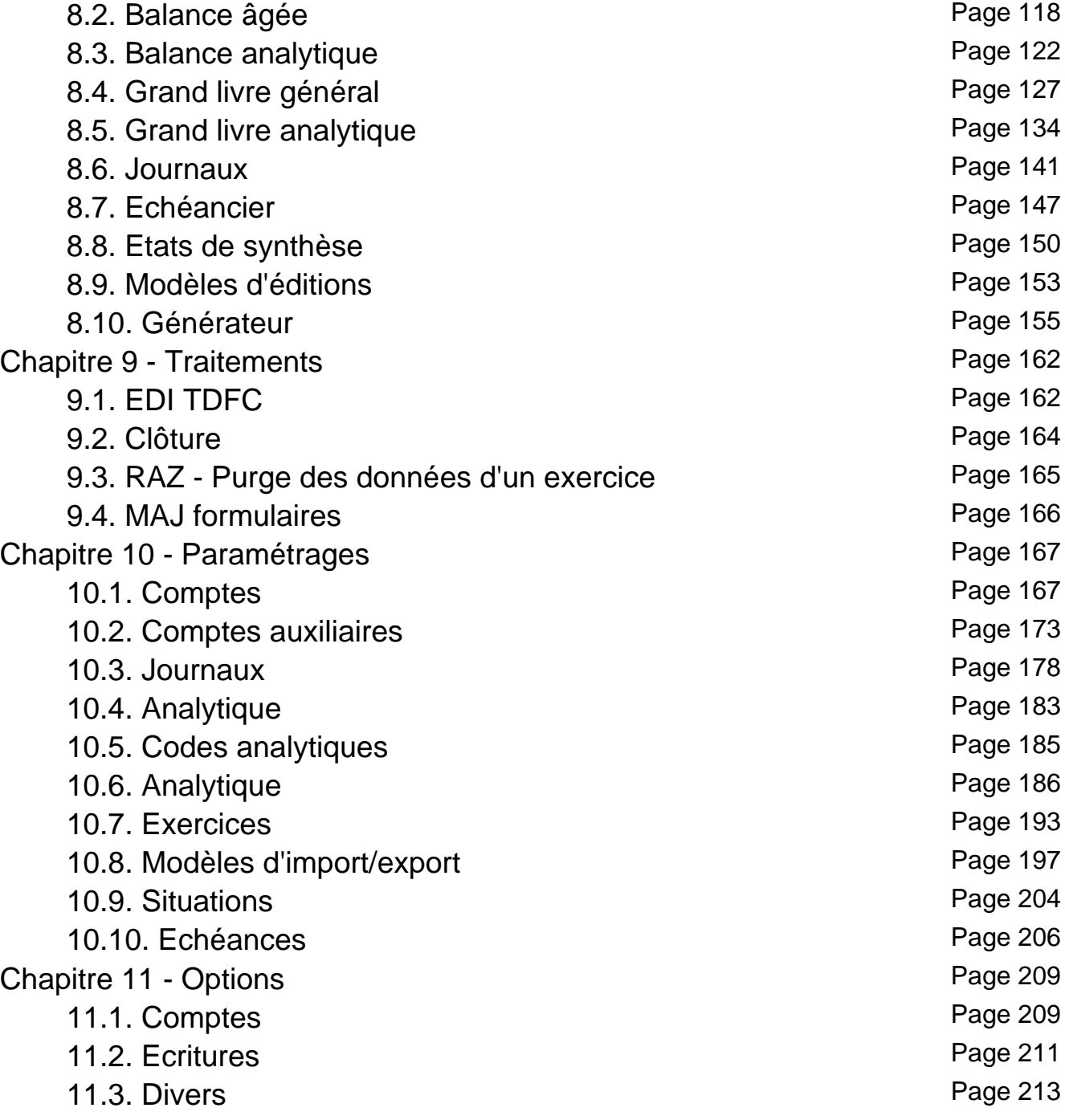

Page 3 / 226

www.divalto.fr Divalto – Société Anonyme à Directoire et à Conseil de surveillance au Capital de 824 700 € - TVA Intra FR84341725786 – R.C. Strasbourg B 341 725 786 – NAF 5829C Adresse Postale: 15, rue Icare - CS 70004 - Entzheim - 67836 Tanneries cedex – Fax: 03 88 64 50 70 – info@divalto.fr

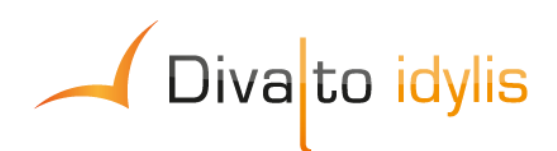

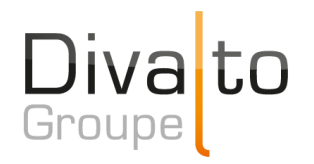

# **Sommaire**

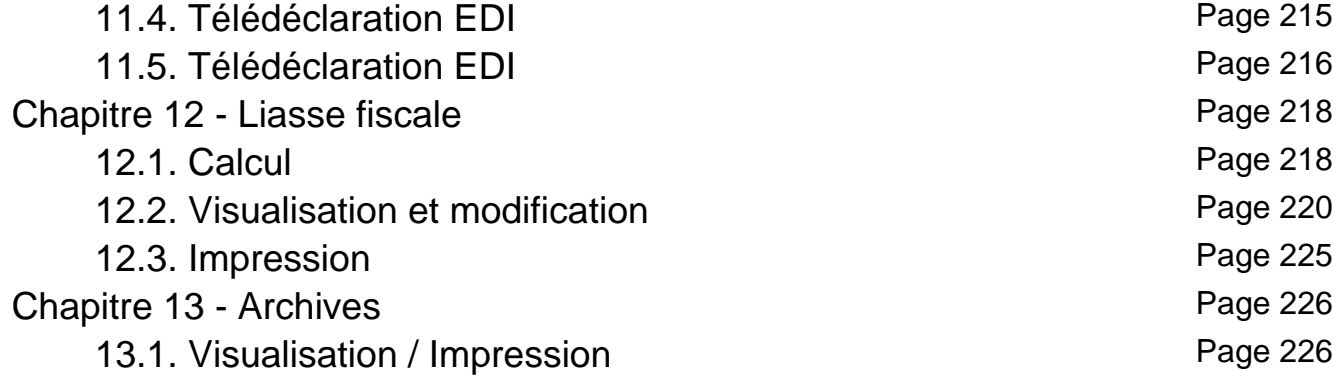

www.divalto.fr Divalto – Société Anonyme à Directoire et à Conseil de surveillance au Capital de 824 700 € - TVA Intra FR84341725786 – R.C. Strasbourg B 341 725 786 – NAF 5829C Adresse Postale: 15, rue Icare - CS 70004 - Entzheim - 67836 Tanneries cedex – Fax: 03 88 64 50 70 – info@divalto.fr

## **1. Prise en main**

## **1.1. Présentation générale**

#### **Introduction**

**idylis.com** a été créé avec un souci permanent d'ergonomie et de simplicité d'utilisation.

 Le mode de fonctionnement du logiciel génère parfois l'ouverture de fenêtres complémentaires (les "pop-up"). Le logiciel peut ouvrir des fenêtres de ce type afin de réaliser des opérations telles que l'affichage des messages d'attente. Ces fenêtres peuvent être considérées comme étant de l'affichage involontaire (non lié à une action directe de l'utilisateur) et, pour cette raison, bloquées. Ce blocage empêche le bon fonctionnement du logiciel. Il est donc impératif d'autoriser, sur le plan du navigateur Internet, l'affichage de ce type de fenêtre.

Chaque type de navigateur (Chrome, Microsoft IE, Firefox, Safari...) présente dans ses options un paramètre qui doit être ajusté.

Nous vous conseillons de chercher dans la documentation du navigateur (aide en ligne) des mots-clés tels que : "pop-up", "popup", "fenêtres publicitaires", "fenêtre intruse" ou encore "fenêtres intempestives".

 Des outils tiers ajoutés aux navigateurs (plug-in) suite à l'installation de logiciels divers pouvant contenir des options bloquant l'ouverture des fenêtres "pop-up" peuvent exister sur votre ordinateur. Dans ce cas, vous devez également les désactiver, en plus des options existant dans le navigateur, comme cité ci-dessus.

Exemples type de ce genre de "plug-in" (plugiciel) :

- La barre d'outil Google™ (Google Toolbar™)
- La barre d'outil Yahoo™

Ou encore d'autres barres d'outils installées par des logiciels de sécurité tels que des antivirus ou des pare-feu (firewall).

Les méthodes de navigation sont les mêmes dans tous les logiciels.

Le repérage des ces diverses zones d'écran vous sera utile tout au long de l'utilisation de votre logiciel. Nous allons vous guider, au fil de votre navigation, pour vous aider à vous familiariser avec votre logiciel.

# **6. Constituer votre liasse fiscale**

### **6.1. Débuter avec le module Liasse fiscale**

### **Introduction**

**Divalto idylis Liasse fiscale** permet la réalisation de votre liasse fiscale en fonction de :

#### **> Votre régime d'imposition** :

- BIC réel normal (formulaire n°2050 et suivants), incluant :

- les formulaires du régime d'intégration fiscale,

 - les formulaires des entreprises relevant de la DGE (Direction des grandes entreprises),

- le formulaire de déclaration complémentaire (n°2066),
- le formulaire de relevé des frais généraux (n°2067).
- BIC réel simplifié (formulaire n°2033 et suivants),
- BNC (formulaires n°2035),
- SCI (formulaires n°2072).

#### **> Votre type de déclaration** :

- Impôt sur les sociétés (formulaire n°2065),
- Impôt sur le revenu (formulaire n°2031).

idylis Liasse fiscale vous permet également de générer un fichier au format EDIFACT afin de réaliser votre **télédéclaration** vers la DGI.

Si **Divalto idylis Liasse fiscale** est généralement associé à **Divalto idylis Comptabilité**, vous avez aussi la possibilité d'importer directement une balance ou des écritures comptables de tout autre logiciel du marché.

**Pour la saisie d'écritures**, plusieurs méthodes vous sont proposées : saisie rapide, par journal, sur pièce, en vrac ou encore saisie guidée.

Vos écritures peuvent être gérées de deux façons :

**En utilisant un brouillard de saisie** :

Dans ce cas, vous pouvez soit valider vos écritures directement, auquel cas elles ne sont plus modifiables, soit les enregistrer dans un brouillard de saisie, les rendant ainsi modifiables jusqu'à la validation dudit brouillard.

La gestion par "brouillard" s'active via l'onglet **Options**, sous-onglet **Ecritures**.

#### **Sans utiliser de brouillard de saisie** :

Dans ce cas, vous enregistrez normalement vos écritures et elles sont accessibles à la modification jusqu'à la clôture de l'exercice.

 Si vous êtes abonné pour le module de Liasse Fiscale dans les gammes **Agile** et **Premium**, vous avez aussi **Divalto idylis Plaquette**. Vous pouvez ainsi générer des plaquettes comptables de qualité rapidement et simplement.

# **6.2. Introduction**

Une fois votre exercice comptable terminé, vous êtes en mesure de constituer votre liasse fiscale.

Rendez-vous au chapitre vous concernant :

- Abonnés idylis Liasse ET Comptabilité
- Abonnés Liasse fiscale uniquement

 Cette partie retrace les grandes lignes de la constitution de la liasse fiscale, dans un contexte standard. Lorsque vous avez besoin d'informations plus détaillées, reportezvous aux chapitres dédiés dans l'aide en ligne.

# **6.3. Abonnés Liasse ET Compta**

### **Introduction**

Vos écritures comptables sont déjà dans la base de données **Divalto idylis**, et donc disponibles depuis le module **Liasse fiscale**.

Les principales étapes de la constitution de la liasse fiscale sont les suivantes :

- Vérification de votre régime d'imposition
- Définition des options de télédéclaration (si vous optez pour cette formule)
- Paramétrage de l'exercice
- Lancement du calcul
- Visualisation / Rectification du résultat
- Impression ou télédéclaration de la liasse fiscale
- Clôture de l'exercice

# **6.4. Abonnés Liasse**

### **Importer les données comptables**

Vous avez à votre disposition trois méthodes pour intégrer les données comptables à **Divalto idylis Liasse fiscale** :

- 1. Import de toutes les écritures
- 2. Import de la balance uniquement
- 3. Saisie

Quelle que soit votre façon de procéder, vous devez ensuite **enregistrer** les données.

 En cas d'erreur d'importation, utilisez la fonction de remise à zéro - onglet **Traitements**", sous-onglet **RAZ** - avant d'importer des données sous peine d'obtenir des écritures en double.

**Onglet** : Saisie d'écritures / **Sous-onglet** : Saisie rapide en vrac / Saisie en vrac

- 1. Cliquez sur [**Importer**], puis indiquez :
- S'il s'agit d'importer les écritures ou la balance
- Le modèle d'import adéquat
- Le fichier issu de votre logiciel de comptabilité
- 2. Cliquez à nouveau sur [**Importer**].

 Les modèles d'import / export qui vous sont proposés représentent une grande partie des logiciels de comptabilité du marché. Vous pouvez toutefois ajouter vos propres modèles en passant par l'onglet **Paramétrages**, sous-onglet **Imports/Exports**.

#### **Importer toutes les écritures**

Vérifiez que le plan comptable est à jour si le fichier à importer ne permet pas de créer les comptes (manque des intitulés de comptes par exemple).

Dans les modèles d'import, quatre options permettent respectivement de créer les comptes inconnus, les codes journaux inconnus, les codes analytiques inconnus et remplacer les libellés d'écritures non renseignés par "Inconnu".

#### **Importer la balance**

C'est le cas le plus courant. Cette opération permet également de créer les comptes inexistants dans **Divalto idylis**.

#### **Enregistrer les données**

Qu'il s'agisse de données comptables créées par importation ou par saisie, vous devez toujours penser à les enregistrer.

**Onglet** : Saisie d'écritures Pour les données importées, rendez-vous dans le sousonglet **Saisie rapide en vrac** ou **Saisie en vrac**.

Pour les données saisies, rendez-vous dans l'un des sous-onglets de saisie.

**Lancer le calcul**

**Onglet** : Liasse fiscale / **Sous-onglet** : Calcul

Cette opération va permettre de compléter, avec les données comptables de l'année, tous les formulaires de la liasse (selon le paramétrage de l'exercice), accessibles depuis le sous-onglet **Visualisation et modification**.

Concernant le choix de l'exercice N-1, vous pouvez vous retrouver dans l'un des cas suivants :

Il n'y a aucune donnée N-1, c'est votre premier exercice :

Vous ne pouvez sélectionner que l'option "Saisie manuelle de N-1".

L'exercice provient d'une clôture :

Le sélecteur n'apparaît pas car le N-1 sera automatiquement repris depuis les CERFA de l'exercice précédent.

L'exercice est issu de la duplication d'un autre exercice :

Soit l'exercice dupliqué provient lui-même d'une clôture (cas précédent), il n'y a pas de sélecteur et cette information sera reportée sur le duplicata, soit il ne provient pas d'une clôture et vous devez le renseigner au moyen du sélecteur.

**Visualiser / Modifier le résultat**

Vous pouvez cliquer sur <**F4**> ou <**Entrée**> sur la ligne d'un formulaire pour le voir et le modifier si besoin.

Page 11 / 226

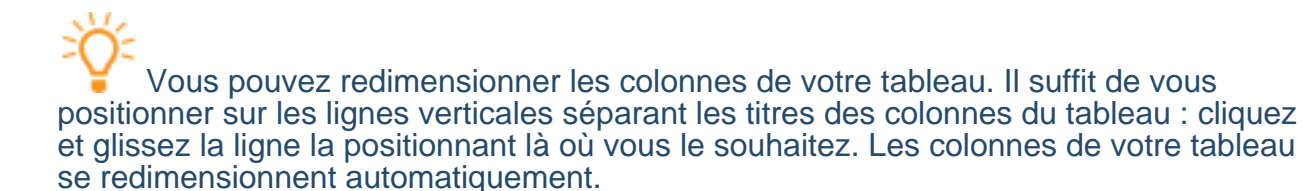

#### **Onglet** : Liasse fiscale / **Sous-onglet** : Visualisation et modification

À l'issue du calcul de la liasse fiscale, vous devez ouvrir et vérifier chaque formulaire, et si nécessaire, compléter / modifier les informations manquantes ou erronées.

Une fois ces opérations effectuées, pensez à cocher la case d'option "Formulaire vérifié".

[**Edition du détail des champs**] permet de visualiser les écarts entre les valeurs N et N-1 et de détecter d'éventuelles anomalies.

[**Incohérences**] est une aide au repérage des éventuelles incohérences. Le logiciel met en évidence les champs dont la valeur diffère de la valeur attendue. Certaines valeurs sont en effet censées se retrouver dans plusieurs champs et c'est lorsque ce n'est pas le cas que **Divalto idylis** relève des incohérences.

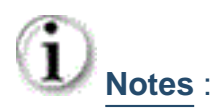

Modifier des valeurs calculées (par des formules) :

Vous devez cocher préalablement la case d'option correspondante dans l'onglet **Options**, sous-onglet **Divers**.

**Personnaliser les formules de calcul (sauf celles qui portent sur les champs des** totaux) :

Pour y accéder, double-cliquez directement sur le champ calculé. Le champ apparaîtra alors sur un fond rouge clair pour vous permettre d'identifier d'un coup d'œil quelles formules ont été modifiées.

[**Ajouter une annexe**] vous permet de choisir dans le sélecteur l'annexe correspondant au formulaire de liasse fiscale choisi.

#### **Imprimer la liasse**

#### **Onglet** : Liasse fiscale / **Sous-onglet** : Impression

- 1. Définissez le nombre d'exemplaires à imprimer.
- 2. Cliquez sur [**Afficher**] et lancez l'impression.

### **Télédéclarer la liasse**

Renseignez les informations nécessaires à la télédéclaration préalablement dans l'onglet **Options**.

**Onglet** : Traitements / **Sous-onglet** : Télédélcaration EDI

1. Cliquez sur [**Valider**].

Une fenêtre s'affiche alors pour vous permettre d'ouvrir le fichier généré et/ou de l'envoyer à votre partenaire EDI. Vous pouvez au préalable générer un fichier "test" sans valeur déclarative.

Pour en savoir plus, voir le chapitre "Télédéclaration EDI" dans la partie "Traitements".

**Clôturer l'exercice**

**Onglet** : Traitements / **Sous-onglet** : Clôture

 Pour en savoir plus, voir le chapitre "Clôture d'un exercice" dans la partie "Traitements".

# **7. Saisie d'écritures**

### **7.1. Saisie rapide**

#### **Introduction**

La saisie rapide permet de renseigner d'emblée certaines informations pour n'avoir à saisir que les champs restants dans les lignes d'écritures.

L'en-tête contient tous les champs qui seront communs aux lignes d'écritures (code journal, date de l'écriture et numéro de pièce). Si vous modifiez l'en-tête, vous modifiez donc ces informations pour toutes les lignes d'écritures présentes dans la grille.

L'affichage des boutons donnant accès à certaines fonctions est contextuel. Ainsi, le bouton [**Enregistrer**] n'apparaît que lorsque l'écriture est équilibrée. De même, les boutons [**Brouillard**] et [**Valider**] n'apparaissent que si vous avez opté pour ce mode d'utilisation.

La saisie rapide vous permet également de joindre un fichier à une ligne d'écriture en cliquant sur le trombone disponible au bout de chaque ligne d'écriture.

 Le bouton [**Voir Journal**] vous permet de consulter le journal sélectionné en entête, pour voir notamment quelle était la dernière écriture enregistrée et reprendre vos comptabilisations à partir de celle-ci.

### **Saisie de l'en-tête**

Par défaut, l'en-tête contient les informations relatives à la dernière écriture saisie.

**Onglet** : Saisie d'écritures / **Sous-onglet** : Saisie rapide

Seuls les champs **Code journal** et **Date d'écriture** sont obligatoires.

Les champs renseignés vont s'appliquer à toutes les lignes d'écritures de la grille. Il faut donc par exemple veiller à ce que le numéro de pièce corresponde à l'ensemble des écritures saisies. Si vous souhaitez saisir plusieurs pièces comptables dans la même grille, il faudra alors utiliser la **Saisie par journal**.

**Lignes d'écritures**

#### **Onglet** : Saisie d'écritures / **Sous-onglet** : Saisie rapide

**Numéro de compte** : pour accéder à la liste des comptes dans lesquels vous pouvez saisir des écritures (comptes utilisables uniquement), deux choix s'offrent à vous :

Cliquez sur  $\mathbf Q$  pour obtenir directement la liste des comptes ou saisissez les premiers caractères du numéro de compte et appuyer sur la touche de tabulation pour arriver directement sur la page correspondante de la liste des comptes.

Dans la liste, vous pouvez modifier les caractéristiques d'un compte existant :

Cliquez sur <**F4**> ou <**Entrée**> sur la ligne du compte.

Si le compte que vous recherchez n'existe pas dans cette liste, vous pouvez alors le créer très simplement :

- a) Cliquez sur [**Nouveau**] <**Inser**>.
- b) Indiquez le numéro et le libellé du compte.
- c) Définissez les caractéristiques du compte.

Fonctions complémentaires :

Le pictogramme  $\mathbb{L}$  permet de visualiser et/ou d'éditer le compte sans les écritures lettrées de la ligne en cours de saisie.

Le pictogramme **Pulle de visualiser et/ou d'éditer le compte avec les écritures** lettrées de la ligne en cours de saisie.

**N°de pointage** : il s'agit d'un code alphanumérique libre que vous pouvez utiliser pour pointer des écritures entre elles.

 Ce champ n'apparaît que si vous avez choisi l'option de saisie d'une zone de pointage dans les lignes d'écritures (onglet **Options**, sous-onglet **Ecritures**) et vous ne pouvez saisir une valeur dans cette zone que lorsque le numéro de compte a été paramétré comme pouvant recevoir un numéro de pointage.

 Le numéro de pointage peut être utilisé comme critère pour le lettrage automatique.

Date d'échéance : si une échéance a été paramétrée dans le compte comptable (onglet **Paramétrages**, sous-onglet **Comptes** ou **Comptes auxiliaires**), le logiciel calculera automatiquement la date d'échéance en grille de saisie.

Vous pouvez également renseigner un calcul d'échéance par défaut (ex : 30 jours) dans l'onglet **Options**, sous-onglet **Ecritures**.

# Notez que la date d'échéance ne peut pas être antérieure à la date d'écriture.

Remarque : vous ne pouvez saisir une valeur dans cette zone que lorsque le numéro de compte a été paramétré comme pouvant recevoir des dates d'échéances.

Fonctions complémentaires :

Pour créer un échéancier sur une ligne d'écriture :

1. Cliquez sur  $\mathbf{\mathbf{\mathbb{D}}}$ :

[**Nouvelle ligne**] permet de créer les échéances une à une.

Vous devez alors renseigner les champs **Date de l'échéance** et **Pourcentage de l'échéance**/**Montant de l'échéance**.

Si le montant total des échéances créées est inférieur à la valeur de la ligne d'écriture, le solde aura pour échéance la date de l'écriture.

[**Génération multiple**] permet de créer un échéancier de manière automatique.

Vous devez alors préciser les modalités de création de ces échéances (nombre d'échéances, date de la première échéance, etc.).

**Code analytique** : pour accéder à la liste des codes analytiques disponibles, cliquez sur .

Vous pouvez également saisir les premiers caractères du code analytique et tabuler pour obtenir la liste des codes analytiques commençant par ces caractères.

Si le code analytique que vous recherchez n'existe pas dans cette liste, vous pouvez le créer très simplement :

Cliquez sur [**Nouveau**] <**Inser**>.

Pour ventiler en plusieurs codes analytiques le montant débit ou crédit d'une même ligne d'écriture :

a) Cliquez sur  $<sup>①</sup>$ </sup>

b) Cliquez sur [**Nouvelle ligne**] et créez les différentes affectations analytiques.

Renseignez les champs **Code analytique** et **Pourcentage d'affectation analytique**/**Montant d'affectation analytique**.

Sélectionnez une des grilles de répartition analytique paramétrées au préalable dans l'onglet **Paramétrages**, sous-onglet **Analytique**.

 Si une grille de répartition analytique a été paramétrée pour un compte comptable, le logiciel effectuera automatiquement la multi-affectation analytique.

Si vous êtes abonné aux gammes **Entreprise**

,**Agile** ou **Premium**, vous pouvez saisir, pour une même ligne d'écriture, autant de codes analytiques que d'axes analytiques sélectionnés dans les options du module. Les différents codes analytiques doivent être séparés par des virgules.

兴 Les codes analytiques ne sont disponibles que si vous avez choisi l'option de gestion analytique dans l'onglet **Options**, sous-onglet **Divers**. Vous ne pouvez saisir une valeur dans cette zone que lorsque les paramètres du compte autorisent la saisie de codes analytiques.

**Qté** : champ numérique destiné à indiquer des quantités.

 Vous ne pouvez saisir une valeur dans cette cellule que si vous avez opté pour la saisie d'une zone quantité dans les lignes d'écritures dans l'onglet **Options**, sous-onglet **Ecritures**.

#### **Fonctions complémentaires** :

 permet d'insérer une nouvelle ligne d'écriture qui s'insère au dessus de celle que vous sélectionnez.

Le curseur se positionnera alors automatiquement sur le champ **N° de compte** de la nouvelle ligne créée.

 $S$  permet d'insérer directement le montant du solde de l'écriture dans la ligne en cours de saisie. La grille de saisie sera alors équilibrée et vous pourrez enregistrer l'écriture.

 $\mathbf 0$  permet de joindre un fichier à une ligne d'écriture.

 L'ajout d'une pièce jointe envoie sur les serveurs **Divalto idylis** une copie de cette pièce, qui est alors accessible à tout moment et par tous les utilisateurs du même abonnement (en fonction des droits d'accès qui ont été paramétrés pour ces utilisateurs).

**g** permet de visualiser le document attaché à une ligne d'écriture (le document sera proposé en téléchargement s'il ne peut pas être affiché directement par le navigateur).

#### **Contreparties automatiques** :

Si vous avez déjà saisi au moins une ligne d'écriture dans un journal pour lequel vous avez paramétré un compte de contrepartie automatique (onglet "**Paramétrages**", sousonglet "**Journaux**"), alors dès la création de la deuxième ligne, les boutons [**Contrepartie**] et [**Contrepartie détaillée**] apparaissent :

[**Contrepartie**] permet de solder l'écriture sur une seule ligne avec l'affectation automatique du numéro de compte de contrepartie.

[**Contrepartie détaillée**] permet de solder chacune des lignes d'écritures avec l'affectation automatique du numéro de compte de contrepartie.

 Vous pouvez afficher le solde des comptes en grille de saisie. Cette option s'active dans l'onglet **Options**, sous-onglet **Ecritures**.

#### **Suppression des lignes d'écritures** :

Deux fonctions permettent de supprimer des lignes d'écritures :

a) De manière unitaire :

Cliquez sur <**Suppr**> sur la ligne d'écriture que vous souhaitez supprimer.

b) De manière globale :

Cliquez sur [**Purger la grille**].

#### **Fonctions générales**

**Onglet** : Saisie d'écritures / **Sous-onglet** : Saisie rapide

**Impression de la grille en cours de saisie** :

Le bouton [**Imprimer**] permet, si l'écriture en cours de saisie contient de nombreuses lignes, de visualiser et d'imprimer toutes ces lignes sans avoir à les faire défiler sur plusieurs écrans.

#### **Consultation d'un journal en cours de saisie** :

Le bouton [**Voir journal**] propose dans une fenêtre à part la liste les écritures correspondant au code journal présent dans l'en-tête pour le mois de la date d'écriture indiquée.

**Enregistrement des écritures**

**Rappel sur l'utilisation du brouillard de saisie** :

Il y a deux modes d'enregistrement des écritures (choix dans les onglets **Options**/**Ecritures**) :

a) **Sans brouillard** :

Les écritures enregistrées restent modifiables jusqu'à la clôture. Seul le bouton [**Enregistrer**] apparaît dans ce cas.

b) **Avec brouillard** :

Les écritures peuvent être envoyées dans le brouillard ou directement validées. Les boutons [**Brouillard**] et [**Valider**] s'affichent tous les deux dans ce cas.

 Tant que les écritures sont dans le brouillard, elles restent modifiables. Dès qu'elles sont validées, elles ne le sont plus.

Si vous utilisez le brouillard, pour toutes les éditions (et certains traitements tel que le lettrage), il vous sera demandé si vous souhaitez inclure les écritures présentes dans le brouillard.

 Le bouton [**Brouillard**] n'apparaît que si vous avez opté pour ce mode d'utilisation du logiciel dans l'onglet **Options**, sous-onglet **Ecritures**.

**Onglet** : Saisie d'écritures / **Sous-onglet** : Saisie rapide

1. Cliquez sur [**Enregistrer**] <**Entrée**> ou bien sur [**Brouillard**] ou [**Valider**] (si vous gérez le brouillard de saisie).

2. Validez le message de confirmation.

Si vous avez validé l'option **Voulez-vous afficher le numéro de mouvement après chaque validation d'écriture ?** (onglet **Options**, sous-onglet **Ecritures**), un message de confirmation vous communiquera le ou les numéro(s) affectés. Ce numéro est directement affecté et incrémenté automatiquement.

 Les boutons d'enregistrement [**Brouillard**], [**Valider**] ou [**Enregistrer**] s'affichent lorsque l'écriture est équilibrée.

Page 19 / 226

### **Enregistrer un modèle d'écriture**

Vous pouvez créer des modèles d'écritures. Ces modèles sont destinés à vous faire gagner du temps pour des écritures récurrentes.

Un modèle peut être mémorisé avec les montants pour vous permettre de gérer des écritures d'abonnement.

**Onglet** : Saisie d'écritures / **Sous-onglet** : Saisie rapide

1. Cliquez sur [**Enregistrer comme modèle**].

2. Saisissez le nom de votre modèle.

Ce nom vous sera proposé lors d'une saisie selon modèle.

Par exemple : "Facture EDF" ou "Provisions du mois".

3. Indiquez si vous souhaitez mémoriser les valeurs saisies dans les champs débit et crédit des différentes lignes d'écritures.

4. Cliquez sur [**Enregistrer**] <**Entrée**>.

 Pour visualiser ou supprimer des modèles d'écritures ainsi créés, reportez-vous à l'onglet **Saisie d'écritures**, sous-onglet **Modèles**.

#### **Charger un modèle d'écriture**

Cette option vous permet de saisir des écritures selon des modèles que vous avez créés et enregistrés préalablement. Vous pouvez charger un modèle même si vous avez déjà saisi des lignes d'écritures qui ne sont pas encore enregistrées et si le modèle dispose du même code journal.

Les lignes du modèle viendront simplement s'ajouter à la suite de celles déjà saisies.

#### **Onglet** : Saisie d'écritures / **Sous-onglet** : Saisie rapide

#### 1. Cliquez sur [**Charger un modèle**].

Une fenêtre liste tous les modèles déjà créés avec le nom et le code journal dans lequel ils ont été créés.

2. Cliquez sur le modèle de votre choix.

Le code journal du modèle est alors automatiquement affecté à l'écriture en cours de saisie sans que vous ayez à modifier l'en-tête.

3. Effectuez éventuellement les modifications sur les lignes d'écritures.

 Vous pouvez charger directement un modèle d'écritures en saisissant son nom dans le champ "N° de compte", précédé du caractère "-".

 Si vous chargez un modèle pour lequel les valeurs des champs débit et crédit n'ont pas été mémorisées, les champs débit et crédit non renseignés à l'origine seront inaccessibles.

# **7.2. Saisie par journal**

#### **Introduction**

La saisie par journal offre un autre mode de saisie qui permet de renseigner d'emblée certaines informations pour n'avoir à saisir que les champs restants dans les lignes d'écritures. Cet onglet de saisie est conseillé par exemple pour une saisie de relevé bancaire.

L'en-tête contient tous les champs qui seront communs aux lignes d'écritures (code journal et mois / année de l'écriture). Si vous modifiez l'en-tête, vous modifiez donc ces informations pour toutes les lignes d'écritures présentes dans la grille.

L'affichage des boutons donnant accès à certaines fonctions est contextuel. Ainsi, le bouton [Enregistrer] n'apparaît que lorsque l'écriture est équilibrée. De même, les boutons [Brouillard] et [Valider] n'apparaissent que si vous avez opté pour ce mode d'utilisation.

La saisie par journal vous permet également de joindre un fichier à une ligne d'écriture en cliquant sur le trombone disponible au bout de chaque ligne d'écriture.

tête, pour voir notamment quelle était la dernière écriture enregistrée et reprendre vos

Le bouton [**Voir Journal**] vous permet de consulter le journal sélectionné en en-

### **Saisie de l'en-tête**

comptabilisations à partir de celle-ci.

Par défaut, l'en-tête contient les informations relatives à la dernière écriture saisie.

**Onglet** : Saisie d'écritures / **Sous-onglet** : Saisie par journal

1. Sélectionnez le **Code journal** ou cliques sur **Q** pour consulter la liste.

Le libellé du code journal indiqué s'affiche automatiquement.

2. Saisissez **Mois / Année de l'écriture**.

Les mois et année en cours vous sont proposés par défaut.

3. Saisissez vos lignes d'écriture.

 Les champs renseignés vont s'appliquer à toutes les lignes d'écritures de la grille. Il faut donc par exemple veiller à ce que le mois corresponde à l'ensemble des écritures saisies. Si vous souhaitez saisir des écritures étalées sur plusieurs mois dans la même grille, il faudra alors plutôt utiliser la "Saisie rapide".

### **Onglet** : Saisie d'écritures / **Sous-onglet** : Saisie par journal

1. Saisissez le jour.

**Jour** : numéro du jour de l'écriture comptable.

2. Saisissez le numéro de pièce.

**Numéro de pièce** : numéro de la pièce comptable (ex : numéro de facture, numéro de virement, etc.).

3. Saisissez le numéro de compte.

**Numéro de compte** : pour accéder à la liste des comptes dans lesquels vous pouvez saisir des écritures (comptes utilisables uniquement).

Vous avez deux options pour la saisie du numéro de compte :

a) Cliquez sur  $\mathbf Q$  pour obtenir directement la liste des comptes.

b) Saisissez les premiers caractères du numéro de compte et appuyez sur la touche de tabulation pour arriver directement sur la page correspondante de la liste des comptes à partir des caractères renseignés.

Vous pouvez modifier les caractéristiques d'un compte existant dans la liste proposée :

Cliquez sur <**F4**> ou <**Entrée**> sur la ligne du compte à modifier.

Vous pouvez encore **créer le compte**, s'il n'existe pas dans la liste :

Cliquez sur [**Nouveau**] <**Inser**>.

#### **Fonctions complémentaires** :

 permet de visualiser et/ou d'éditer le compte sans les écritures lettrées de la ligne en cours de saisie.

 permet de visualiser et/ou d'éditer le compte avec les écritures lettrées de la ligne en cours de saisie.

**N°de pointage** : code alphanumérique libre que vous pouvez utiliser pour pointer des écritures entre elles.

 Ce champ n'apparaît que si vous avez choisi l'option de saisie d'une zone de pointage dans les lignes d'écritures dans l'onglet **Options**, sous-onglet **Ecritures**.

 Vous ne pouvez saisir une valeur dans cette zone que lorsque le numéro de compte a été paramétré comme pouvant recevoir un numéro de pointage.

 Le numéro de pointage peut être utilisé comme critère pour le lettrage automatique.

**Date d'échéance** : si une échéance a été paramétrée dans le compte comptable (onglet **Paramétrages**, sous-onglet **Comptes** ou **Comptes auxiliaires**).

La date d'échéance en grille de saisie est calculé automatiquement. Vous pouvez également renseigner un calcul d'échéance par défaut (ex : 30 jours) dans l'onglet **Options**, sous-onglet **Ecritures**.

La date d'échéance ne peut pas être antérieure à la date d'écriture.

 Vous ne pouvez saisir une valeur dans cette zone que lorsque le numéro de compte a été paramétré comme pouvant recevoir des dates d'échéances.

#### **Fonctions complémentaires** :

Cliquez sur  $\mathbf E$  pour créer un échéancier sur une ligne d'écriture.

[**Nouvelle ligne**] permet de créer les échéances une à une.

Vous devez alors renseigner les champs **Date de l'échéance** et **Pourcentage de l'échéance**/**Montant de l'échéance**.

Si le montant total des échéances créées est inférieur à la valeur de la ligne d'écriture, le solde aura pour échéance la date de l'écriture.

[**Génération multiple**] permet de créer un échéancier de manière automatique.

Vous devez alors préciser les modalités de création de ces échéances (nombre d'échéances, date de la première échéance, etc.).

**Code analytique** :

Cliquez sur  $\mathbf Q$  pour accéder à la liste des codes analytiques disponibles.

Vous pouvez également saisir les premiers caractères du code analytique et tabuler pour obtenir la liste des codes analytiques commençant par ces caractères.

Cliquez sur [**Nouveau**] pour créer le code analytique, si le code recherché ne figure pas dans la liste.

Cliquez sur  $\mathbf 0$  pour ventiler en plusieurs codes analytiques le montant débit ou crédit d'une même ligne d'écriture. Puis vous pouvez :

Cliquer sur [**Nouvelle ligne**] pour créer les différentes affectations analytiques.

Vous devez alors renseigner les champs **Code analytique** et **Pourcentage d'affectation analytique**/**Montant d'affectation analytique**.

#### **ou**

Sélectionner une des grilles de répartition analytique.

 Ces grilles doivent être paramétrées au préalable dans l'onglet **Paramétrages**, sous-onglet **Analytique**.

 Si une grille de répartition analytique a été paramétrée pour un compte comptable, la multi-affectation analytique sera effectuée automatiquement.

Si vous êtes abonné à la gamme **Entreprise**, **Agile** et **Premium**, vous pouvez saisir, pour une même ligne d'écriture, autant de codes analytiques que d'axes analytiques sélectionnés dans les **Options** du module.

Les différents codes analytiques doivent être séparés par des virgules.

 Ce champ n'apparaît que si vous avez choisi l'option de gestion analytique dans l'onglet **Options**, sous-onglet **Divers**.

Vous ne pouvez saisir une valeur dans cette zone que lorsque les paramètres du compte autorisent la saisie de codes analytiques.

**Qté** : champ numérique destiné à indiquer des quantités.

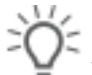

 Vous ne pouvez saisir une valeur dans cette cellule que si vous avez opté pour la saisie d'une zone quantité dans les lignes d'écritures dans l'onglet **Options**, sous-onglet **Ecritures**.

#### **Fonctions complémentaires** :

 permet d'insérer une nouvelle ligne d'écriture qui s'insère au dessus de celle que vous sélectionnez.

Le curseur se positionnera alors automatiquement sur le champ **N° de compte** de la nouvelle ligne créée.

 $S$  permet d'insérer directement le montant du solde de l'écriture dans la ligne en cours de saisie.

La grille de saisie sera alors équilibrée et vous pourrez enregistrer l'écriture.

 $\mathbf 0$  permet de joindre un fichier à une ligne d'écriture.

 L'ajout d'une pièce jointe envoie sur les serveurs idylis une copie de cette pièce, qui est alors accessible à tout moment et par tous les utilisateurs du même abonnement (en fonction des droits d'accès qui ont été paramétrés pour ces utilisateurs).

 permet de visualiser le document attaché à une ligne d'écriture (le document sera proposé en téléchargement s'il ne peut pas être affiché directement par le navigateur).

#### **Contreparties automatiques** :

Si vous avez déjà saisi au moins une ligne d'écriture dans un journal pour lequel vous avez paramétré un compte de contrepartie automatique (onglet **Paramétrages**, sousonglet **Journaux**), alors dès la création de la deuxième ligne, les boutons [**Contrepartie**] et [**Contrepartie détaillée**] apparaissent :

[**Contrepartie**] permet de solder l'écriture sur une seule ligne avec l'affectation automatique du numéro de compte de contrepartie.

[**Contrepartie détaillée**] permet de solder chacune des lignes d'écritures avec l'affectation automatique du numéro de compte de contrepartie.

 Vous avez la possibilité d'afficher le solde des comptes en grille de saisie. Cette option s'active dans l'onglet "**Options**", sous-onglet "**Ecritures**".

### **Suppression des lignes d'écritures** :

Deux fonctions permettent de supprimer des lignes d'écritures :

a) De manière unitaire :

Cliquez sur <**Suppr**> sur la ligne d'écriture que vous souhaitez supprimer.

b) De manière globale :

Cliquez sur [**Purger la grille**].

#### **Fonctions générales**

**Onglet** : Saisie d'écritures / **Sous-onglet** : Saisie par journal

#### **Impression de la grille en cours de saisie** :

[**Imprimer**] permet, si l'écriture en cours de saisie contient de nombreuses lignes, de visualiser et d'imprimer toutes ces lignes sans avoir à les faire défiler sur plusieurs écrans.

#### **Consultation d'un journal en cours de saisie** :

[**Voir journal**] propose dans une fenêtre à part la liste les écritures correspondant au code journal présent dans l'en-tête pour le mois de la date d'écriture indiquée.

**Enregistrer une écriture**

#### **Rappel sur l'utilisation du brouillard de saisie** :

Il y a deux modes d'enregistrement des écritures (choix dans **Options#fingras/Ecritures**) :

 Sans brouillard, les écritures enregistrées restent modifiables jusqu'à la clôture. Seul le bouton [Enregistrer] apparaît dans ce cas.

Avec brouillard, les écritures peuvent être envovées dans le brouillard ou directement validées :

Les boutons [**Brouillard**] et [**Valider**] apparaissent tous les deux dans ce cas.

Tant que les écritures sont dans le brouillard, elles restent modifiables. Dès qu'elles sont validées, elles ne le sont plus.

Si vous utilisez le brouillard, pour toutes les éditions (et certains traitements tel que le lettrage), il vous sera demandé si vous souhaitez inclure les écritures présentes dans le brouillard.

**Onglet** : Saisie d'écritures / **Sous-onglet** : Saisie par journal

1. Cliquez sur [**Enregistrer**] ou bien au choix sur [**Brouillard**] ou [**Valider**] (si vous gérez le brouillard de saisie).

2. Validez le message de confirmation.

 Si vous avez opté pour l'option **Voulez-vous afficher le numéro de mouvement après chaque validation d'écriture ?** (onglet **Options**, sous-onglet **Ecritures**), un message de confirmation vous communiquera le ou les numéro(s) affectés.

Ce numéro est directement affecté par le logiciel et est incrémenté automatiquement.

 Les boutons d'enregistrement [**Brouillard**], [**Valider**] ou [**Enregistrer**] s'affichent lorsque l'écriture est équilibrée.

**Enregistrer un modèle d'écriture**

Vous pouvez créer des modèles d'écritures. Ces modèles sont destinés à vous faire gagner du temps pour des écritures récurrentes. Un modèle peut être mémorisé avec les montants pour vous permettre de gérer des écritures d'abonnement.

**Onglet** : Saisie d'écritures / **Sous-onglet** : Saisie par journal

1. Cliquez sur [**Enregistrer comme modèle**].

Indiquez le nom que vous souhaitez attribuer à ce modèle. Ce nom vous sera proposé lors d'une saisie selon modèle.

Par exemple : "Facture EDF" ou "Provisions du mois".

2. Indiquez si vous souhaitez mémoriser les valeurs saisies dans les champs débit et crédit des différentes lignes d'écritures.

3. Cliquez sur [**Enregistrer**].

Pour visualiser ou supprimer des modèles d'écritures ainsi créés, reportez-vous à l'onglet **Saisie d'écritures**, sous-onglet **Modèles**.

**Charger un modèle d'écriture**

Cette option vous permet de saisir des écritures selon des modèles que vous avez créés et enregistrés préalablement. Vous pouvez charger un modèle même si vous avez déjà saisi des lignes d'écritures qui ne sont pas encore enregistrées et si le modèle dispose du même code journal. Les lignes du modèle viendront simplement s'ajouter à la suite de celles déjà saisies.

**Onglet** : Saisie d'écritures / **Sous-onglet** : Saisie par journal

1. Cliquez sur le bouton [**Charger un modèle**].

Une fenêtre liste tous les modèles déjà créés avec le même code journal que celui renseigné dans l'en-tête.

2. Cliquez sur le modèle de votre choix. Les lignes du modèle sont alors automatiquement insérées dans votre grille de saisie.

3. Effectuez éventuellement les modifications sur les lignes d'écritures.

 Vous pouvez charger directement un modèle d'écriture en saisissant son nom dans le champ **N° de compte** précédé du caractère "**-**".

 Vous pouvez également charger un modèle pour lequel les valeurs des champs débit et crédit n'ont pas été mémorisées, les champs débit et crédit non renseignés à l'origine seront inaccessibles.

# **7.3. Saisie rapide en vrac**

#### **Introduction**

La saisie rapide en vrac est simplement un autre mode de saisie. Les lignes d'écritures sont enregistrées directement à l'intérieur d'une grille de saisie, sans notion d'en-tête : chaque ligne peut appartenir à un journal différent.

L'affichage des boutons donnant accès à certaines fonctions est contextuel. Ainsi, le bouton [**Enregistrer**] n'apparaît que lorsque l'écriture est équilibrée. De la même façon, les boutons [**Brouillard**] et [**Valider**] s'affichent si vous avez opté pour le mode "brouillard" dans les options de saisie des écritures.

#### **Lors de l'enregistrement de l'écriture, le test d'équilibre est effectué par journal et par mois**.

C'est dans la saisie en vrac que vous pourrez **importer** des données provenant d'autres logiciels.

 Vous pouvez redimensionner les colonnes de votre tableau. Il suffit de vous positionner sur les lignes verticales séparant les titres des colonnes du tableau : cliquez et glissez la ligne la positionnant là où vous le souhaitez pour redimensionner la colonne de votre choix.

### **Lignes d'écritures**

#### **Onglet** : Saisie d'écritures / **Sous-onglet** : Saisie rapide en vrac

Vous devez renseigner les champs. La date, le code journal, le numéro de compte, le libellé et le débit ou le crédit sont obligatoires.

**Date** : date de l'écriture comptable.

**Numéro de pièce** : numéro de la pièce comptable (ex : Numéro de facture, numéro de virement, etc.).

**Numéro de compte** : pour accéder à la liste des comptes dans lesquels vous pouvez saisir des écritures (comptes utilisables uniquement).

Vous avez deux options :

Vous pouvez cliquer directement sur la loupe pour obtenir directement la liste des comptes, ou bien saisir les premiers caractères du numéro de compte et appuyer sur la touche de tabulation pour arriver directement sur la page correspondante de la liste des comptes.

Page 30 / 226 Dans la liste qui vous est proposée, vous pouvez modifier les caractéristiques d'un compte existant en cliquant sur disponible au bout de chaque ligne.

Si le compte que vous recherchez n'existe pas dans cette liste, vous pouvez alors le créer très simplement en cliquant sur le bouton [**Nouveau**].

Vous devrez alors préciser, après avoir indiqué le numéro et le libellé du compte à créer, les caractéristiques que vous voulez lui attribuer.

Fonctions complémentaires :

permet de visualiser et/ou d'éditer le compte sans les écritures lettrées de la ligne en cours de saisie.

 permet de visualiser et/ou d'éditer le compte avec les écritures lettrées de la ligne en cours de saisie.

**Champ "N°de pointage"** : Il s'agit d'un code alphanumérique libre que vous pouvez utiliser pour pointer des écritures entre elles.

Remarque : Ce champ n'apparaît que si vous avez choisi l'option de saisie d'une zone de pointage dans les lignes d'écritures (onglet "**Options**", sous-onglet "**Ecritures**") et vous ne pouvez saisir une valeur dans cette zone que lorsque le numéro de compte a été paramétré comme pouvant recevoir un numéro de pointage.

 Le numéro de pointage peut être utilisé comme critère pour le lettrage automatique.

Date d'échéance : si une échéance a été paramétrée dans le compte comptable (onglet **Paramétrages**, sous-onglet **Comptes** ou **Comptes auxiliaires**), le logiciel calculera automatiquement la date d'échéance en grille de saisie.

Vous pouvez également renseigner un calcul d'échéance par défaut (ex : 30 jours) dans l'onglet **Options**, sous-onglet **Ecritures**.

La date d'échéance ne peut pas être antérieure à la date d'écriture.

 Vous ne pouvez saisir une valeur dans cette zone que lorsque le numéro de compte a été paramétré comme pouvant recevoir des dates d'échéances.

Fonctions complémentaires :

Pour créer un échéancier sur une ligne d'écriture, vous devez cliquer sur le pictogramme :

[**Nouvelle ligne**] permet de créer les échéances une à une. Vous devez alors renseigner les champs **Date de l'échéance** et **Pourcentage de l'échéance**/**Montant de l'échéance**.

Si le montant total des échéances créées est inférieur à la valeur de la ligne d'écriture, le solde aura pour échéance la date de l'écriture.

[**Génération multiple**] permet de créer un échéancier de manière automatique.

Vous devez alors préciser les modalités de création de ces échéances (nombre d'échéances, date de la première échéance, etc.).

**Code analytique** : pour accéder à la liste des codes analytiques disponibles, cliquez sur la loupe. Vous pouvez également taper les premiers caractères du code analytique et tabuler pour obtenir la liste des codes analytiques commençant par ces caractères.

Si le code analytique que vous recherchez n'existe pas dans cette liste, vous pouvez le créer très simplement en cliquant sur le bouton [**Nouveau**].

Pour ventiler en plusieurs codes analytiques le montant débit ou crédit d'une même ligne d'écriture, vous devez cliquer sur le pictogramme  $\omega$ , puis :

- Soit créer les différentes affectations analytiques en cliquant sur [**Nouvelle ligne**].

Vous devez alors renseigner les champs **Code analytique** et **Pourcentage d'affectation analytique**/**Montant d'affectation analytique**.

- Soit sélectionner une des grilles de répartition analytique paramétrées au préalable dans l'onglet **Paramétrages**, sous-onglet **Analytique**.

 Si une grille de répartition analytique a été paramétrée pour un compte comptable, le logiciel effectuera automatiquement la multi-affectation analytique.

Si vous êtes abonné à la gamme Entreprise, vous pouvez saisir, pour une même ligne d'écriture, autant de codes analytiques que d'axes analytiques sélectionnés dans les options du module. Les différents codes analytiques doivent être séparés par des virgules.

 Ce champ n'apparaît que si vous avez choisi l'option de gestion analytique (dans l'onglet **Options**, sous-onglet **Divers**).

Vous ne pouvez saisir une valeur dans cette zone que lorsque les paramètres du compte autorisent la saisie de codes analytiques.

**Qté** : champ numérique destiné à indiquer des quantités.

 Vous ne pouvez saisir une valeur dans cette cellule que si vous avez opté pour la saisie d'une zone quantité dans les lignes d'écritures (onglet **Options**, sous-onglet **Ecritures**).

#### **Fonctions complémentaires** :

 permet d'insérer une nouvelle ligne d'écriture qui s'insère au dessus de celle que vous sélectionnez.

S permet d'insérer directement le montant du solde de l'écriture dans la ligne en cours de saisie.

La grille de saisie sera alors équilibrée et vous pourrez enregistrer l'écriture.

 $\mathbf 0$  permet de joindre un fichier à une ligne d'écriture.

 L'ajout d'une pièce jointe envoie sur les serveurs idylis une copie de cette pièce, qui est alors accessible à tout moment et par tous les utilisateurs du même abonnement (en fonction des droits d'accès qui ont été paramétrés pour ces utilisateurs).

 permet de visualiser le document attaché à une ligne d'écriture (le document sera proposé en téléchargement s'il ne peut pas être affiché directement par le navigateur).

#### **Contreparties automatiques** :

Si vous avez déjà saisi au moins une ligne d'écriture dans un journal pour lequel vous avez paramétré un compte de contrepartie automatique (onglet **Paramétrages**, sousonglet **Journaux**), alors dès la création de la deuxième ligne, les boutons [**Contrepartie**] et [**Contrepartie détaillée**] apparaissent :

[**Contrepartie**] permet de solder l'écriture sur une seule ligne avec l'affectation automatique du numéro de compte de contrepartie.

[**Contrepartie détaillée**] permet de solder chacune des lignes d'écritures avec l'affectation automatique du numéro de compte de contrepartie.

Notez enfin que vous avez la possibilité d'afficher le solde des comptes en grille de saisie. Cette option s'active dans l'onglet "**Options**", sous-onglet "**Ecritures**".

#### **Suppression des lignes d'écritures** :

Deux fonctions permettent de supprimer des lignes d'écritures :

a) De manière unitaire :

Cliquez sur <**Suppr**> sur la ligne d'écriture que vous souhaitez supprimer.

#### b) De manière globale :

Cliquez sur [**Purger la grille**].

#### **Enregistrer une écriture**

#### **Rappel sur l'utilisation du brouillard de saisie**.

Il y a deux modes d'enregistrement des écritures (choix dans Options/Ecritures) :

Sans brouillard, les écritures enregistrées restent modifiables jusqu'à la clôture. Seul le bouton [Enregistrer] apparaît dans ce cas.

Avec brouillard, les écritures peuvent être envoyées dans le brouillard ou directement validées. Les boutons [**Brouillard**] et [**Valider**] apparaissent tous les deux dans ce cas.

Tant que les écritures sont dans le brouillard, elles restent modifiables. Dès qu'elles sont validées, elles ne le sont plus.

Si vous utilisez le brouillard, pour toutes les éditions (et certains traitements tel que le lettrage), il vous sera demandé si vous souhaitez inclure les écritures présentes dans le brouillard.

 Le bouton [**Brouillard**] n'apparaît que si vous avez opté pour ce mode d'utilisation du logiciel dans l'onglet **Options**, sous-onglet **Ecritures**.

**Onglet** : Saisie d'écritures / **Sous-onglet** : Saisie rapide en vrac

1. Cliquez sur [**Enregistrer**] ou bien au choix sur [**Brouillard**] ou [**Valider**] (si vous gérez le brouillard de saisie).

2. Validez le message de confirmation.

Si vous avez opté pour l'option **Voulez-vous afficher le numéro de mouvement après chaque validation d'écriture ?** (onglet **Options**, sous-onglet **Ecritures**), un message de confirmation vous communiquera le ou les numéro(s) affectés. Ce numéro est directement affecté par le logiciel et est incrémenté automatiquement.

 Les boutons d'enregistrement [**Brouillard**], [**Valider**] ou [**Enregistrer**] n'apparaissent que si l'écriture est équilibrée.

**Enregistrer un modèle d'écriture**

Vous pouvez créer des modèles d'écritures. Ces modèles sont destinés à vous faire gagner du temps pour des écritures récurrentes. Un modèle peut être mémorisé avec les montants pour vous permettre de gérer des écritures d'abonnement.

#### **Onglet** : Saisie d'écritures / **Sous-onglet** : Saisie rapide en vrac

#### 1. Cliquez sur [**Enregistrer comme modèle**].

Indiquez le nom que vous souhaitez attribuer à ce modèle. Ce nom vous sera proposé lorsque vous souhaiterez effectuer une saisie selon modèle. Par exemple : "Facture EDF" ou "Provisions du mois".

2. Indiquez si vous souhaitez mémoriser les valeurs saisies dans les champs débit et crédit des différentes lignes d'écritures.

3. Cliquez sur [**Enregistrer**].

Pour visualiser ou supprimer des modèles d'écritures ainsi créés, reportez-vous à l'onglet **Saisie d'écritures**, sous-onglet **Modèles**.

#### **Charger un modèle d'écriture**

Cette option vous permet de saisir des écritures selon des modèles que vous avez créés et enregistrés préalablement. Vous pouvez charger un modèle même si vous avez déjà saisi des lignes d'écritures qui ne sont pas encore enregistrées. Les lignes du modèle viendront simplement s'ajouter à la suite de celles déjà saisies.

**Onglet** : Saisie d'écritures / **Sous-onglet** : Saisie rapide en vrac

- 1. Cliquez sur [**Charger un modèle**].
- 2. Cliquez sur le modèle de votre choix.
- 3. Indiquez la date à laquelle vous souhaitez enregistrer l'écriture.

4. Indiquez éventuellement le numéro de pièce que vous souhaitez enregistrer sur chacune des lignes de l'écriture.

5. Cliquez sur [**Enregistrer**]. Les lignes du modèle sont alors automatiquement insérées dans votre grille de saisie.

6. Effectuez éventuellement les modifications sur les lignes d'écritures.

 Vous avez la possibilité de charger directement un modèle d'écritures en saisissant son nom dans le champ "N° de compte", précédé du caractère "-".

 Si vous chargez un modèle pour lequel les valeurs des champs débit et crédit n'ont pas été mémorisées, les champs débit et crédit non renseignés à l'origine seront inaccessibles.

#### **Importer des données**

Avec **Divalto idylis**, vous pouvez importer très facilement les données comptables de tout autre logiciel.

Il est livré avec les modèles d'import des logiciels les plus courants du marché.

Si vous le souhaitez, vous pouvez également créer vos propres modèles d'import dans l'onglet **Paramétrages**, sous-onglet **Imports/Exports**.

La saisie rapide en vrac et la saisie en vrac permettent d'importer des écritures comptables mais aussi des balances.

**Onglet** : Saisie d'écritures / **Sous-onglet** : Saisie rapide en vrac

#### a) Importation d'écritures :

- 1. Cliquez sur [**Importer**].
- 2. Sélectionnez **Import d'écritures**.
- 3. Sélectionnez le modèle d'import que vous souhaitez utiliser.

4. Indiquez le chemin d'accès du fichier à importer en vous aidant éventuellement du bouton [**Choisissez sur**].

5. Cliquez sur [**Importer**]. Les données importées apparaissent alors dans la grille de saisie.

- 6. Enregistrez l'écriture d'import.
- b) Importation d'une balance :
- 1. Cliquez sur [**Importer**].
- 2. Sélectionnez **Import d'une balance**.
- 3. Sélectionnez le modèle d'import que vous souhaitez utiliser.
- 4. Indiquez le chemin d'accès [**Choisissez sur**].
### 5. Cliquez sur le bouton [**Importer**].

6. Indiquez la date à laquelle vous souhaitez enregistrer la balance. L'import d'une balance générant des lignes d'écritures dans les comptes, cette date sera appliquée à toutes les lignes d'écritures générées.

7. Cliquez sur le bouton [**Enregistrer**]. Les données importées apparaissent alors dans la grille de saisie.

8. Enregistrez l'écriture d'import.

Au moment de l'enregistrement de l'écriture d'import, le logiciel contrôle la cohérence des données importées (numéro de compte, code journal, code analytique existant, présence d'un libellé).

Seules les lignes d'écritures sans anomalies sont enregistrées.

Pour visualiser les éventuelles anomalies des lignes d'écritures non enregistrées, cliquez sur le bouton [**Imprimer**].

# **7.4. Saisie en vrac**

**Introduction**

La saisie en vrac offre un mode de saisie complètement libre qui permet de saisir tous les champs pour chaque ligne d'écriture. Cet onglet de saisie est conseillé par exemple pour une saisie massive comportant des natures diverses d'écritures comptables.

 L'équilibre d'un mouvement doit être respecté par journal et par mois. Vous ne pouvez donc pas saisir plusieurs relevés de banque sur des mois différents et solder par une seule contrepartie finale, il faudra nécessairement au minimum une contrepartie pour chaque mois.

L'affichage des boutons donnant accès à certaines fonctions est contextuel. Ainsi, le bouton [Enregistrer] n'apparaît que lorsque l'écriture est équilibrée. De même, les boutons [Brouillard] et [Valider] n'apparaissent que si vous avez opté pour ce mode d'utilisation.

La saisie rapide en vrac vous permet également de joindre un fichier à une ligne d'écriture en cliquant sur le trombone disponible au bout de chaque ligne d'écriture.

 Notez que l'import d'écritures ne peut se faire que dans la saisie rapide en vrac et la saisie en vrac. L'import dans la saisie en vrac est conseillé pour un import massif d'écritures, par exemple un import d'une année complète de comptabilité.

Cet onglet permet notamment de manipuler le tableau grâce aux fonctions de tri (en cliquant sur le titre des colonnes) et rechercher une écriture par l'un de ses champs en utilisant la fonction de recherche (bouton [Rechercher]).

Enfin, le bouton [**Personnaliser**] permet d'afficher plus ou moins de colonnes dans le tableau, pour faire apparaître les différents champs des lignes d'écritures et aussi le nombre de lignes à afficher par page. Cette personnalisation ne s'appliquera qu'à utilisateur en cours, ce qui permet à chaque utilisateur de présenter la liste des écritures à sa convenance.

 Vous pouvez redimensionner les colonnes de votre tableau. Il suffit de vous positionner sur les lignes verticales séparant les titres des colonnes du tableau : cliquez et glissez la ligne la positionnant là où vous le souhaitez pour redimensionner la colonne de votre choix.

## **Lignes d'écritures**

**Onglet** : Saisie d'écritures / **Sous-onglet** : Saisie en vrac

Pour saisir les lignes d'écritures vous devez d'abord cliquer sur [Nouvelle ligne]. Vous devez ensuite renseigner les champs : La date, le code journal, le numéro de compte, le libellé et le débit ou le crédit sont obligatoires.

**Champ "Date"** : Il s'agit de la date de l'écriture comptable. Un calendrier vous permet de la sélectionner directement au lieu de la saisir.

**Champ "Numéro de pièce"** : Il s'agit du numéro de la pièce comptable (ex : Numéro de facture, numéro de virement, etc.).

**Champ "Numéro de compte"** : pour accéder à la liste des comptes dans lesquels vous pouvez saisir des écritures (comptes utilisables uniquement), deux choix s'offrent à vous :

Vous pouvez cliquer directement sur la loupe pour obtenir directement la liste des comptes, ou bien saisir les premiers caractères du numéro de compte et appuyer sur la touche de tabulation pour arriver directement sur la page correspondante de la liste des comptes.

Dans la liste qui vous est proposée, vous pouvez modifier les caractéristiques d'un compte existant en cliquant sur le pictogramme de modification  $\Box$  disponible au bout de chaque ligne.

Si le compte que vous recherchez n'existe pas dans cette liste, vous pouvez alors le créer très simplement en cliquant sur le bouton [**Nouveau**]. Vous devrez alors préciser, après avoir indiqué le numéro et le libellé du compte à créer, les caractéristiques que vous voulez lui attribuer.

Fonctions complémentaires :

Le pictogramme **als** permet de visualiser et/ou d'éditer le compte sans les écritures lettrées de la ligne en cours de saisie.

Le pictogramme **ab** permet de visualiser et/ou d'éditer le compte avec les écritures lettrées de la ligne en cours de saisie.

**Champ "N°de pointage"** : Il s'agit d'un code alphanumérique libre que vous pouvez utiliser pour pointer des écritures entre elles.

 Ce champ n'apparaît que si vous avez choisi l'option de saisie d'une zone de pointage dans les lignes d'écritures (onglet **Options**, sous-onglet **Ecritures**) et vous ne pouvez saisir une valeur dans cette zone que lorsque le numéro de compte a été paramétré comme pouvant recevoir un numéro de pointage.

 Le numéro de pointage peut être utilisé comme critère pour le lettrage automatique.

**Champ "Date d'échéance"** : Si une échéance a été paramétrée dans le compte comptable (dans l'onglet **Paramétrages** sous-onglet **Comptes** ou **Comptes auxiliaires**), le logiciel calculera automatiquement la date d'échéance en grille de saisie. Vous pouvez également renseigner un calcul d'échéance par défaut (ex : 30 jours) dans l'onglet **Options**, sous-onglet **Ecritures**.

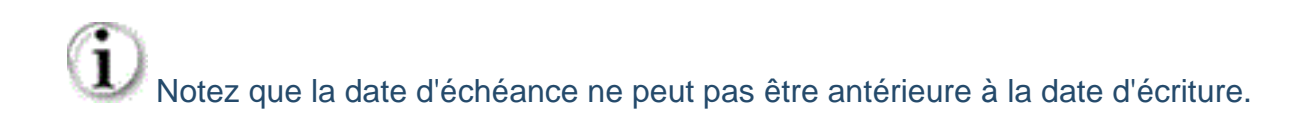

 Vous ne pouvez saisir une valeur dans cette zone que lorsque le numéro de compte a été paramétré comme pouvant recevoir des dates d'échéances.

## **Fonctions complémentaires** :

Pour créer un échéancier sur une ligne d'écriture, vous devez cliquer sur le pictogramme  $\mathbf{\widetilde{E}}$ 

Le bouton [**Nouvelle ligne**] vous permet de créer les échéances une à une. Vous devez alors renseigner les champs **Date de l'échéance** et **Pourcentage de l'échéance**/**Montant de l'échéance**.

Si le montant total des échéances créées est inférieur à la valeur de la ligne d'écriture, le solde aura pour échéance la date de l'écriture.

Le bouton [**Génération multiple**] vous permet de créer un échéancier de manière automatique.

Vous devez alors préciser les modalités de création de ces échéances (nombre d'échéances, date de la première échéance, etc.).

**Code analytique** : pour accéder à la liste des codes analytiques disponibles, cliquez sur .

Vous pouvez également taper les premiers caractères du code analytique et tabuler pour obtenir la liste des codes analytiques commençant par ces caractères. Si le code analytique que vous recherchez n'existe pas dans cette liste, vous pouvez le créer très simplement en cliquant sur [**Nouveau**].

Pour ventiler en plusieurs codes analytiques le montant débit ou crédit d'une même ligne d'écriture, vous devez cliquer sur le pictogramme  $\mathbf{\Theta}$ , puis :

- soit créer les différentes affectations analytiques en cliquant sur [**Nouvelle ligne**].

Vous devez alors renseigner les champs **Code analytique** et **Pourcentage d'affectation analytique**/**Montant d'affectation analytique**.

- soit sélectionner une des grilles de répartition analytique paramétrées au préalable dans l'onglet **Paramétrages**, sous-onglet **Analytique**.

 Si une grille de répartition analytique a été paramétrée pour un compte comptable, le logiciel effectuera automatiquement la multi-affectation analytique.

Si vous êtes abonné à la gamme Entreprise, vous pouvez saisir, pour une même ligne d'écriture, autant de codes analytiques que d'axes analytiques sélectionnés dans les options du module. Les différents codes analytiques doivent être séparés par des virgules.

 Ce champ n'apparaît que si vous avez choisi l'option de gestion analytique (onglet **Options**, sous-onglet **Divers**).

Vous ne pouvez saisir une valeur dans cette zone que lorsque les paramètres du compte autorisent la saisie de codes analytiques.

**Qté** : il s'agit d'un champ numérique destiné à indiquer des quantités.

 Vous ne pouvez saisir une valeur dans cette cellule que si vous avez opté pour la saisie d'une zone quantité dans les lignes d'écritures (onglet **Options**, sous-onglet **Ecritures**).

### **Fonctions complémentaires** :

Le pictogramme  $\mathbf T$  permet d'insérer une nouvelle ligne d'écriture qui s'insère au dessus de celle que vous sélectionnez.

Le curseur se positionnera alors automatiquement sur le champ "**N° de compte**" de la nouvelle ligne créée.

Le pictogramme  $5$  permet d'insérer directement le montant du solde de l'écriture dans la ligne en cours de saisie. La grille de saisie sera alors équilibrée et vous pourrez enregistrer l'écriture.

Le pictogramme  $\Box$  permet de joindre un fichier à une ligne d'écriture :

- 1. Cliquez sur  $\mathbb G$  de la ligne d'écriture à laquelle vous souhaitez joindre un fichier.
- 2. Indiquez le chemin d'accès du fichier à joindre.
- 3. Cliquez sur [**Valider**].

 Notez que l'ajout d'une pièce jointe envoie sur les serveurs idylis une copie de cette pièce, qui est alors accessible à tout moment et par tous les utilisateurs du même abonnement (en fonction des droits d'accès qui ont été paramétrés pour ces utilisateurs).

Le pictogramme **d** permet de visualiser le document attaché à une ligne d'écriture (le document sera proposé en téléchargement s'il ne peut pas être affiché directement par le navigateur).

**Contreparties automatiques** :

Si vous avez déjà saisi au moins une ligne d'écriture dans un journal pour lequel vous avez paramétré un compte de contrepartie automatique (onglet **Paramétrages**, sousonglet **Journaux**), alors dès la création de la deuxième ligne, les boutons [**Contrepartie**] et [**Contrepartie détaillée**] apparaissent :

[**Contrepartie**] permet de solder l'écriture sur une seule ligne avec l'affectation automatique du numéro de compte de contrepartie.

[**Contrepartie détaillée**] permet de solder chacune des lignes d'écritures avec l'affectation automatique du numéro de compte de contrepartie.

 Notez enfin que vous avez la possibilité d'afficher le solde des comptes en grille de saisie. Cette option s'active dans l'onglet **Options**, sous-onglet **Ecritures**.

## **Suppression des lignes d'écritures** :

Deux fonctions permettent de supprimer des lignes d'écritures :

1) De manière unitaire, en cliquant sur  $\overline{\mathbb{I}\mathbb{I}}$  sur la ligne d'écriture que vous souhaitez supprimer.

b) De manière globale, en cliquant [**Purger la grille**].

## **Enregistrer un modèle d'écriture**

Vous pouvez créer des modèles d'écritures. Ces modèles sont destinés à vous faire gagner du temps pour des écritures récurrentes. Un modèle peut être mémorisé avec les montants pour vous permettre de gérer des écritures d'abonnement.

#### **Onglet** : Saisie d'écritures / **Sous-onglet** : Saisie en vrac

1. Cliquez sur [**Enregistrer comme modèle**].

2. Indiquez dans la fenêtre le nom que vous souhaitez attribuer à ce modèle. C'est ce nom qui vous sera proposé lorsque vous souhaiterez effectuer une saisie selon modèle. Par exemple : "Facture EDF" ou "Provisions du mois".

3. Indiquez si vous souhaitez mémoriser les valeurs saisies dans les champs débit et crédit des différentes lignes d'écritures.

4. Cliquez sur [**Enregistrer**].

 Pour visualiser ou supprimer des modèles d'écritures ainsi créés, reportez-vous à l'onglet **Saisie d'écritures**, sous-onglet **Modèles**.

Page 42 / 226

## **Enregistrer une écriture**

### **Rappel sur l'utilisation du brouillard de saisie.**

Il y a deux modes d'enregistrement des écritures (choix dans Options/Ecritures) :

- sans brouillard, les écritures enregistrées restent modifiables jusqu'à la clôture. Seul le bouton [Enregistrer] apparaît dans ce cas.

- avec brouillard, les écritures peuvent être envoyées dans le brouillard ou directement validées. Les boutons [Brouillard] et [Valider] apparaissent tous les deux dans ce cas. Tant que les écritures sont dans le brouillard, elles restent modifiables. Dès qu'elles sont validées, elles ne le sont plus.

Si vous utilisez le brouillard, pour toutes les éditions (et certains traitements tel que le lettrage), il vous sera demandé si vous souhaitez inclure les écritures présentes dans le brouillard.

NB : le bouton [**Brouillard**] n'apparaît que si vous avez opté pour ce mode d'utilisation du logiciel dans l'onglet "**Options**", sous-onglet "**Ecritures**".

### **Onglet** : Saisie d'écritures / **Sous-onglet** : Saisie en vrac

1. Cliquez sur le bouton [**Enregistrer**] ou bien au choix sur [**Brouillard**] ou [**Valider**] (si vous gérez le brouillard de saisie).

2. Validez le message de confirmation.

Si vous avez opté pour l'option "**Voulez-vous afficher le numéro de mouvement après chaque validation d'écriture ?**" (onglet "**Options**", sous-onglet "**Ecritures**"), un message de confirmation vous communiquera le ou les numéro(s) affectés. Ce numéro est directement affecté par le logiciel et est incrémenté automatiquement.

#### **Remarque :**

Les boutons d'enregistrement ([**Brouillard**], [**Valider**] ou [**Enregistrer**]) n'apparaissent que si l'écriture est équilibrée.

## **Charger un modèle d'écriture**

Cette option vous permet de saisir des écritures selon des modèles que vous avez créés et enregistrés préalablement. Vous pouvez charger un modèle même si vous avez déjà saisi des lignes d'écritures qui ne sont pas encore enregistrées. Les lignes du modèle viendront simplement s'ajouter à la suite de celles déjà saisies.

#### **Onglet** : Saisie d'écritures / **Sous-onglet** : Saisie en vrac

1. Cliquez sur [**Charger un modèle**].

- 2. Une fenêtre liste tous les modèles déjà créés.
- 3. Cliquez sur le modèle de votre choix.
- 4. Indiquez la date à laquelle vous souhaitez enregistrer l'écriture.
- 5. Cliquez sur [**Enregistrer**].

Les lignes du modèle sont alors automatiquement insérées dans votre grille de saisie.

6. Effectuez éventuellement les modifications sur les lignes d'écritures.

**Personnaliser l'affichage tableau**

**Onglet** : Saisie d'écritures / **Sous-onglet** : Saisie en vrac

1. Cliquez sur [**Personnaliser**] <**Ctrl**><**Shift**><**E**>.

2. Cochez et décochez les champs selon ce que vous souhaitez ou ne souhaitez pas, voir s'afficher. Un numéro sera attribué à chaque champ au moment où vous le cochez. correspondant à l'ordre d'affichage des colonnes de votre tableau.

Pour établir un nouvel ordre d'affichage :

Décochez et cochez les champs souhaités. Notez qu'un nouvel ordre s'affichera, l'ordre des autres champs s'adaptera automatiquement à votre saisie.

3. Définissez le nombre de lignes à afficher par page dans votre tableau.

4. Cliquez sur [**Enregistrer**] <**Entrée**>.

Ce paramétrage sera conservé jusqu'à modification ultérieure. Si vous sélectionnez plus de champs que le tableau ne peut en contenir sur la taille standard de l'écran, vous aurez accès à un balayage horizontal.

 La personnalisation, ainsi que le contenu des grilles de saisie, est géré distinctement pour chaque utilisateur. Ainsi les utilisateurs peuvent paramétrer les écrans à leur convenance, et travailler simultanément sur le même onglet de saisie sans pour autant se gêner entre eux. Cela implique en revanche que les écritures qui sont dans la grille d'un utilisateur ne seront pas visibles pas les autres utilisateurs tant qu'elles ne seront pas enregistrées.

### **Import de données**

**Divalto idylis** vous permet d'importer très facilement les données comptables de tout autre logiciel.

Il est livré avec les modèles d'import des logiciels les plus courants du marché. Si vous le souhaitez, vous pouvez également créer vos propres modèles d'import dans l'onglet **Paramétrages**, sous-onglet **Imports/Exports**.

La saisie rapide en vrac et la saisie en vrac permettent d'importer des écritures comptables mais aussi des balances.

## **Onglet** : Saisie d'écritures / **Sous-onglet** : Saisie en vrac

### **a) Importation d'écritures** :

- 1. Cliquez sur le bouton [**Importer**].
- 2. Sélectionnez **Import d'écritures**.
- 3. Sélectionnez le modèle d'import que vous souhaitez utiliser.
- 4. Indiquez le chemin d'accès du fichier à importer.
- 5. Cliquez sur [**Importer**].

Les données importées apparaissent alors dans la grille de saisie.

6. Enregistrez l'écriture d'import.

### **b) Importation d'une balance** :

- 1. Cliquez sur [**Importer**].
- 2. Sélectionnez **Import d'une balance**.
- 3. Sélectionnez le modèle d'import que vous souhaitez utiliser.
- 4. Indiquez le chemin d'accès du fichier à importer.
- 5. Cliquez sur [**Importer**].
- 6. Indiquez la date à laquelle vous souhaitez enregistrer la balance.

L'import d'une balance générant des lignes d'écritures dans les comptes, cette date sera appliquée à toutes les lignes d'écritures générées.

7. Cliquez sur [**Enregistrer**].

Les données importées apparaissent alors dans la grille de saisie.

8. Enregistrez l'écriture d'import.

Au moment de l'enregistrement de l'écriture d'import, le logiciel contrôle la cohérence des données importées (numéro de compte, code journal, code analytique existant, présence d'un libellé).

Seules les lignes d'écritures sans anomalies sont enregistrées.

Pour visualiser les éventuelles anomalies des lignes d'écritures non enregistrées, cliquez sur [**Imprimer**].

# **7.5. Recherche d'écritures**

## **Introduction**

Le module de recherche permet de retrouver rapidement des écritures et éventuellement d'en modifier les informations saisies.

Deux types de recherche vous sont proposés :

### **Recherche simplifiée**

Principaux critères de recherche : journal, date, compte, libellé, montant, n° de pièce, n° de mouvement, code / intitulé de l'analytique.

### **Recherche avancée**

Vous pouvez appliquer des opérateurs ("est égal à", "contient", "ne contient pas", "commence par", etc.) à la plupart des informations liées aux écritures : champs analytiques, dates (écriture, validation, échéance, rapprochement bancaire), journal, etc.

### **Lancer une recherche**

### **Onglet** : Saisie d'écritures / **Sous-onglet** : Recherche d'écritures

1. Sélectionnez dans un premier temps le type de recherche souhaitée :

- Recherche simplifiée
- Recherche avancée
- 2. Renseignez les critères de recherche de votre choix.
- 3. Cliquez sur [**Afficher**] <**Entrée**>.

### **Descriptif et fonction des différentes colonnes du tableau** :

### **RECHERCHE AVANCEE**

**Champ** : affiche tous les champs sur lesquels vous pouvez filtrer les données comptables.

**Opérateur** et **Valeur** : vous devez préciser les critères de recherche en insérant des conditions. Une condition est composée d'un opérateur et d'une valeur.

Par exemple, si vous souhaitez rechercher les écritures comptables qui ont comme numéro de compte "512000", sur la ligne du numéro de compte vous choisirez l'opérateur "=" et la valeur "512000".

**Connecteur en milieu de ligne** : pour chaque champ, vous avez la possibilité de saisir deux conditions. Il faut indiquer ici si ces conditions s'ajoutent (il s'agit alors d'un "ET LOGIQUE") ou si elles s'excluent (il s'agit alors d'un "OU LOGIQUE").

**ET LOGIQUE** : si vous souhaitez toutes les écritures dont le montant au débit est compris entre 100000 et 150000 euros, le premier couple "Opérateur et Valeur" contiendra l'opérateur ">=" (supérieur ou égal) et "100000" suivi du connecteur "ET" et le second couple contiendra "<=" (inférieur ou égal) et "150000".

**OU LOGIQUE** : si vous souhaitez toutes les écritures dont le numéro de compte est soit 411220, soit 411280, le premier couple "Opérateur et Valeur" contiendra l'opérateur "=" (égal) et "411220" suivi du connecteur "OU" et le second couple contiendra "=" (égal) et "411280". Si dans cet exemple, vous aviez utilisé le "ET LOGIQUE", aucune écriture n'aurait été affichée car un numéro de compte ne peut être égal à deux valeurs simultanément.

**Connecteur en fin de ligne** : ce connecteur n'est à utiliser que si vous avez posé des conditions sur plusieurs champs. Il fonctionne de la même manière que le connecteur en milieu de ligne. Il vous faut savoir que si vous avez posé deux conditions pour un même champ, lors de l'affichage, ces deux conditions seront traitées prioritairement (comme si elles avaient été écrites avec des parenthèses logiques) avant de traiter les conditions des autres champs.

### **RECHERCHE SIMPLIFIEE**

Vous pouvez préciser un ou plusieurs critères selon les champs disponibles à l'écran.

Vous pouvez, une fois sur le tableau de résultat, effectuer une nouvelle recherche :

Cliquer sur [**Nouvelle recherche**] et saisissez des nouveaux critères en recherche avancé ou simplifié.

## **Personnaliser l'affichage du résultat**

**Onglet** : Saisie d'écritures / **Sous-onglet** : Recherche d'écritures

1. Cliquez sur [**Personnaliser**] <**Ctrl**><**Shift**><**E**> pour personnaliser l'affichage du tableau.

2. Cochez ou décochez les données selon ce que vous souhaitez ou ne souhaitez pas afficher.

## **Afficher et modifier une écriture**

Vous pouvez visualiser très simplement la grille de saisie d'une des écritures de votre recherche, mais tout aussi facilement en modifier les éléments présents dans les champs.

Lorsque l'écriture n'a pas encore été validée, vous pouvez modifier les champs qui ne sont pas orangés.

## **Onglet** : Saisie d'écritures / **Sous-onglet** : Recherche d'écritures

Champs toujours modifiables :

- Pièce
- Libellé
- N° de pointage
- Date d'échéance
- Code analytique
- Qté

Champs modifiables si la ligne d'écriture n'a pas de code de rapprochement bancaire :

- Jal
- Date
- N° de compte
- Débit & Crédit

 Notez que si vous souhaitez modifier une ligne d'écriture qui a été lettrée, le logiciel supprimera le code lettrage associé à cette ligne.

Vous devez renseigner les champs. Le numéro de compte, le libellé et le débit ou le crédit sont obligatoires.

**Numéro de compte** : pour accéder à la liste des comptes dans lesquels vous pouvez saisir des écritures (comptes utilisables uniquement), vous avez deux options :

a) Cliquer directement sur  $\mathbf Q$  pour obtenir directement la liste des comptes b) Saisir les premiers caractères du numéro de compte et appuyer sur la touche de tabulation pour arriver directement sur la page correspondante de la liste des comptes.

Page 49 / 226 Dans la liste qui vous est proposée, vous pouvez modifier les caractéristiques d'un compte existant :

Cliquez sur  $\overline{\overline{a}}$  disponible au bout de chaque ligne.

Si le compte que vous recherchez n'existe pas dans cette liste, vous pouvez alors le créer :

Cliquez sur [**Nouveau**] et après avoir indiqué le numéro et le libellé du compte à créer, précisez les caractéristiques que vous voulez lui attribuer.

### **Fonctions complémentaires** :

 permet de visualiser et/ou d'éditer le compte sans les écritures lettrées de la ligne en cours de saisie.

 permet de visualiser et/ou d'éditer le compte avec les écritures lettrées de la ligne en cours de saisie.

**N°de pointage** : code alphanumérique libre que vous pouvez utiliser pour pointer des écritures entre elles.

 Ce champ n'apparaît que si vous avez choisi l'option de saisie d'une zone de pointage dans les lignes d'écritures (onglet **Options**, sous-onglet **Ecritures**) et vous ne pouvez saisir une valeur dans cette zone que lorsque le numéro de compte a été paramétré comme pouvant recevoir un numéro de pointage.

 Le numéro de pointage peut être utilisé comme critère pour le lettrage automatique.

Date d'échéance : si une échéance a été paramétrée dans le compte comptable (onglet **Paramétrages**, sous-onglet **Comptes** ou **Comptes auxiliaires**), la date d'échéance en grille de saisie sera calculée automatiquement.

Vous pouvez également renseigner un calcul d'échéance par défaut (ex : 30 jours) dans l'onglet **Options**, sous-onglet **Ecritures**.

La date d'échéance ne peut pas être antérieure à la date d'écriture.

 Vous ne pouvez saisir une valeur dans cette zone que lorsque le numéro de compte a été paramétré comme pouvant recevoir des dates d'échéances.

### **Fonctions complémentaires** :

1. Cliquez sur  $\mathbf E$  pour créer un échéancier sur une ligne d'écriture :

1a. Cliquez sur [**Nouvelle ligne**] si vous souhaitez créer les échéances une à une.

Vous devez alors renseigner les champs **Date de l'échéance** et **Pourcentage de l'échéance**/**Montant de l'échéance**.

Si le montant total des échéances créées est inférieur à la valeur de la ligne d'écriture, le solde aura pour échéance la date de l'écriture.

1b. Cliquez sur [**Génération multiple**] si vous souhaitez créer un échéancier de manière automatique.

Vous devez alors préciser les modalités de création de ces échéances (nombre d'échéances, date de la première échéance, etc.).

### **Code analytique** :

Cliquez sur  $\mathbf Q$  pour accéder à la liste des codes analytiques disponibles.

Vous pouvez également taper les premiers caractères du code analytique et tabuler pour obtenir la liste des codes analytiques commençant par ces caractères.

Si le code analytique que vous recherchez n'existe pas dans cette liste, vous pouvez le créer :

Cliquez sur [**Nouveau**].

Cliquez sur  $\mathbf 0$  pour ventiler en plusieurs codes analytiques le montant débit ou crédit d'une même ligne d'écriture. Ensuite vous pouvez :

Cliquer sur [**Nouvelle ligne**] pour créer les différentes affectations analytiques.

Vous devez alors renseigner les champs **Code analytique** et **Pourcentage d'affectation analytique**/**Montant d'affectation analytique**.

**ou**

Sélectionner une des grilles de répartition analytique paramétrées au préalable dans l'onglet **Paramétrages**, sous-onglet **Analytique**.

 Astuce ! Si une grille de répartition analytique a été paramétrée pour un compte comptable, la multi-affectation analytique sera effectuée automatiquement.

Si vous êtes abonné pour les gammes **Entreprise**, **Agile** ou **Premium**, vous pouvez saisir, pour une même ligne d'écriture, autant de codes analytiques que d'axes analytiques sélectionnés dans les options du module. Les différents codes analytiques doivent être séparés par des virgules.

 Ce champ s'affiche lorsque vous avez choisi l'option de gestion analytique dans l'onglet **Options**, sous-onglet **Divers**.

 Vous pouvez saisir une valeur dans cette zone lorsque les paramètres du compte autorisent la saisie de codes analytiques.

**Qté** : champ numérique destiné à indiquer des quantités.

 Vous ne pouvez saisir une valeur dans cette cellule que si vous avez opté pour la saisie d'une zone quantité dans les lignes d'écritures (onglet **Options**, sous-onglet **Ecritures**).

### **Fonctions complémentaires** :

 permet d'insérer une nouvelle ligne d'écriture qui s'insère au dessus de celle que vous sélectionnez.

S permet d'insérer directement le montant du solde de l'écriture dans la ligne en cours de saisie. La grille de saisie sera alors équilibrée et vous pourrez enregistrer l'écriture.

 $<sup>0</sup>$  permet de joindre un fichier à une ligne d'écriture. Pour visualiser le document attaché</sup>  $\alpha$  une ligne d'écriture, cliquez sur  $\boxtimes$ .

 Pour qu'un utilisateur puisse visualiser le document attaché, il doit avoir un droit d'accès.

 Si vous avez déjà saisi au moins une ligne d'écriture dans un journal pour lequel vous avez paramétré un compte de contrepartie automatique (onglet **Paramétrages**, sous-onglet **Journaux**), dès la création de la deuxième ligne, les boutons [**Contrepartie**] et [**Contrepartie détaillée**] s'affichent :

[**Contrepartie**] permet de solder l'écriture sur une seule ligne avec l'affectation automatique du numéro de compte de contrepartie.

[**Contrepartie détaillée**] permet de solder chacune des lignes d'écritures avec l'affectation automatique du numéro de compte de contrepartie.

 Vous avez la possibilité d'afficher le solde des comptes en grille de saisie. Pour activer cette option, rendez vous à l'onglet **Options**, sous-onglet **Ecritures**.

[**Purger la grille**] permet de supprimer définitivement l'écriture.

**Contrepasser une écriture**

## **Onglet** : Saisie d'écritures / **Sous-onglet** : Recherche d'écritures

Pour contrepasser l'écriture objet de votre recherche, vous devez :

- 1. Cliquer sur [**Contrepasser**].
- 2. Indiquer la date et le journal de l'écriture de contrepassation.
- 3. Cliquer sur [**Enregistrer**].
- 4. Enregistrer l'écriture de contrepassation qui a été transférée en saisie rapide en vrac.

# **8. Editions**

# **8.1. Balance générale**

### **Introduction**

L'édition de la balance générale est paramétrable à de nombreux niveaux. De plus, vous avez la possibilité de mémoriser des paramétrages de balance que vous utilisez fréquemment afin de ne pas avoir à en ressaisir tous les paramètres à chaque édition.

En outre, la fonction d'édition modificative vous permet de visualiser, et modifier le cas échéant, les lignes d'écritures associées aux données de la balance. Notez que les lignes de votre édition seront alors présentées sous forme de tableau.

### **Paramétrer l'édition**

**Onglet** : Editions / **Sous-onglet** : Balance

1. Définissez le **Type d'édition** :

**Partielle** : vous devrez entrer la fourchette de comptes désirée.

**Liste** : vous devrez entrer une liste de comptes qui ne doivent pas nécessairement se suivre (contrairement à l'édition partielle).

**Globale** : tous les comptes seront édités.

**Clients** : le logiciel vous propose le premier et le dernier compte client trouvé. Vous pouvez modifier ces numéros de comptes pour restreindre votre édition.

Si vous avez choisi de gérer les comptes clients et fournisseurs dans un plan comptable séparé dans l'onglet **Options**, sous-onglet **Comptes**, les comptes commençant par le préfixe que vous avez indiqué pour les comptes clients (0, 8 ou 9) vous sont proposés.

Si vous avez choisi de ne pas gérer séparément les comptes clients et fournisseurs, les comptes commençant par la racine client que vous avez indiquée dans l'onglet **Options**, sous-onglet **Comptes** vous sont proposés.

**Fournisseurs** : cette édition fonctionne exactement de la même manière que l'édition clients.

**Par classe de comptes** : vous devez sélectionner la classe du compte à éditer.

### 2. **Définition des critères** :

Période du...au... : l'intégralité de l'exercice en cours vous est proposé par défaut.

**Du compte...au...** : si vous avez opté pour une édition partielle, clients, fournisseurs ou par classe de comptes, vous devez indiquez ici le premier et le dernier numéro de compte de la fourchette que vous souhaitez éditer.

Pour accéder à la liste des comptes, vous avez deux options :

a) Cliquez sur

b) Saisissez les premiers caractères du numéro de compte et taper sur la touche de tabulation.

**Liste des comptes** : vous devez saisir tous les numéros de comptes dont vous souhaitez l'édition simultanée dans le cas d'une édition de type "**Liste**".

Les différents numéros de comptes doivent être séparés par des virgules.

Pour avoir accès au plan comptable :

Cliquez sur  $\mathbf Q$  et sélectionnez directement les numéros de comptes. Dans ce cas, les virgules séparant les numéros de comptes sont insérées automatiquement.

 Notez que pour la saisie des numéros de comptes, vous pouvez utiliser le caractère "**\***" pour signifier "etc".

**Exemple** : **411\*** pour indiquer tous les comptes qui commencent par **411**.

**Journal** : quel que soit le type d'édition que vous avez choisi, vous pouvez demander l'édition pour les écritures concernant un seul journal. Les écritures de tous les journaux vous sont proposées par défaut.

**Code analytique** : si vous avez opté pour l'utilisation des codes analytiques (onglet **Options**, sous-onglet **Divers**), vous pouvez demander l'édition pour les écritures concernant un seul code analytique. Toutes les écritures (pour tous les codes analytiques) vous sont proposées par défaut.

Comparatif avec une situation sauvegardée : vous pouvez, s'il existe une situation sauvegardée antérieurement, choisir soit une variation annualisée, soit une variation absolue pour comparer avec votre situation actuelle.

3. Définissez les **Options** :

soldés compris dans la fourchette ou la liste de comptes que vous avez indiquée 55 / 226 **Avec comptes soldés** : vous avez la possibilité d'inclure ou d'exclure les comptes

**Avec le détail des comptes de regroupement** : cette option vous permet d'éditer le détail des comptes de regroupement qui sont éventuellement présents dans la fourchette ou la liste de comptes que vous avez indiquée.

**Rupture par code analytique** : cette option vous permet d'éditer un sous-total par code analytique.

 Notez toutefois que si plusieurs codes analytiques ont été saisis pour une même ligne d'écriture, le logiciel ne retiendra, pour cette édition, que le premier code saisi en grille de saisie ; pour obtenir un sous-total pour chacun des codes saisis sur une même ligne d'écriture, vous devez éditer une balance analytique.

**Supprimer les références de l'édition** : activez cette option pour enlever de votre édition les références utilisateur, société, date et l'heure.

**Uniquement les comptes à vérifier** : vous permet de cibler encore plus votre édition vous listant seuls les comptes pas encore vérifiés parmi les comptes indiqués.

**Avec totaux par sous-classe** : le total par classe est indiqué systématiquement ; si vous choisissez cette option, il indiquera également un sous-total par sous-classe.

**Avec écritures en brouillard** : si vous avez opté pour l'utilisation du brouillard (onglet **Options**, sous-onglet *Ecritures*), vous avez la possibilité d'éditer la balance avec les écritures dans le brouillard ou seulement les écritures validées.

**Inclure les écritures de simulation** : cette option vous permet d'inclure dans l'édition les écritures que vous avez enregistrées dans les journaux paramétrés avec le type "**Simulation**" (onglet **Paramétrages**, sous-onglet **Journaux**).

- 4. Définissez le **Format de l'édition**.
- 5. Cliquez sur [**Afficher**] <**Entrée**>.

### **Fonctions disponibles** :

[**Enregistrer comme modèle**] permet d'enregistrer les paramètres de votre édition afin de pouvoir les recharger sans avoir à tout ressaisir.

[**Charger un modèle**] vous permet d'afficher un modèle enregistré.

Tous les modèles enregistrés s'affichent dans le tableau. Vous pouvez alors lancer l'édition avec le modèle de votre choix ou modifier certains paramètres avant et sauvegarder vos modifications, avec un autre nom créant ainsi un nouveau modèle.

 Pour supprimer un modèle, rendez-vous dans l'onglet **Editions**, sous-onglet **Modèles**.

[**Enregistrer cette situation**] permet de sauvegarder votre édition pour que vous puissiez faire une analyse comparative ultérieurement.

 Lorsque vous enregistrez une situation, celle-ci s'affiche dans le sélecteur "**Comparatif avec une situation sauvegardée**" dans les définitions de critères.

# [**Exporter**]

Vous devez sélectionner le modèle d'export que vous souhaitez utiliser. Les modèles d'export vers les logiciels les plus courants du marché vous sont proposés dans le sélecteur. Cependant, vous pouvez créer vos propres modèles d'export dans l'onglet **Paramétrages**, sous-onglet **Imports/Exports**.

Entrez ensuite le nom que vous souhaitez donner au fichier et enregistrez-le dans le répertoire de votre choix.

## **Edition modificative**

La fonction d'édition modificative vous permet de visualiser, et modifier le cas échéant, les lignes d'écritures associées aux données de la balance.

Lorsque l'écriture n'a pas encore été validée, vous pouvez modifier les champs qui ne sont pas orangés.

Champs toujours modifiables :

- **D** Pièce
- Libellé
- N° de pointage
- Date d'échéance
- □ Code analytique
- Qté

Champs modifiables si la ligne d'écriture n'a pas de code de rapprochement bancaire :

- Jal
- **Date**
- N° de compte
- Débit & Crédit

Page 57 / 226 Si vous souhaitez modifier une ligne d'écriture qui a été lettrée, le code lettrage associé à cette ligne sera automatiquement supprimé.

## **Onglet** : Editions / **Sous-onglet** : Balance

- 1. Indiquez la nature et le type de l'édition.
- 2. Activez par "**Oui**" l'option **Edition modificative ?**.
- 3. Définissez les critères de sélection.
- 4. Cliquez sur [**Afficher**] <**Entrée**>.

5. Cliquez sur <**F4**> ou <**Entrée**> sur la ligne de l'écriture de votre choix si vous souhaitez la visualiser ou modifier.

**Numéro de compte** : pour accéder à la liste des comptes dans lesquels vous pouvez saisir des écritures (n'apparaissent donc pas dans cette liste les comptes de regroupement et les comptes déclarés comme non utilisables).

### Vous pouvez :

Cliquer sur  $\mathbf Q$  ou saisir les premiers caractères du numéro de compte et taper sur la touche de tabulation.

Vous pouvez modifier les caractéristiques d'un compte existant en cliquant sur  $\overline{\overline{\overline{\overline{}}}}$  sur la ligne du compte à modifier.

Si le compte que vous recherchez n'existe pas dans cette liste, vous pouvez le créer très simplement :

### Cliquez sur [**Nouveau**] <**Inser**>.

Vous devrez alors préciser, après avoir indiqué le numéro et le libellé du compte à créer, les caractéristiques que vous voulez lui attribuer.

**Pormet de visualiser et/ou d'éditer le compte sans les écritures lettrées de la ligne** en cours de saisie.

 permet de visualiser et/ou d'éditer le compte avec les écritures lettrées de la ligne en cours de saisie.

**N°de pointage** : vous pouvez saisir une valeur dans cette zone lorsque le numéro de compte a été paramétré comme pouvant recevoir un numéro de pointage. Le numéro de pointage peut être utilisé lors du lettrage automatique.

**Date d'échéance** : vous pouvez saisir une valeur dans cette zone lorsque le numéro de compte a été paramétré comme pouvant recevoir des dates d'échéances.

Si une échéance a été paramétrée pour un compte dans l'onglet **Paramétrages**, sousonglet **Comptes** ou **Comptes auxiliaires**, la date d'échéance s'affiche automatiquement en grille de saisie.

La date d'échéance ne peut pas être antérieure à la date d'écriture.

Cliquez sur  $\bigcirc$  pour saisir plusieurs dates d'échéance pour une même ligne d'écriture.

[**Nouvelle ligne**] permet de créer les échéances une à une.

Vous devez alors renseigner les champs **Date de l'échéance**, **Pourcentage de l'échéance** ou **Montant de l'échéance**.

Si le montant total des échéances créées est inférieur à la valeur de la ligne d'écriture, la différence sera considérée comme ayant en date d'échéance la date d'écriture.

[**Génération multiple**] permet de créer les échéances de manière automatique.

Vous devez alors préciser les modalités de création de ces échéances (nombre d'échéances, date de la première échéance, etc.).

### **Code analytique** :

Vous pouvez saisir une valeur dans cette zone lorsque le numéro de compte a été paramétré comme étant géré analytiquement.

 L'option de gestion analytique doit être préalablement paramétrée dans l'onglet **Options**, sous-onglet **Divers**.

Cliquez sur  $\mathbf Q$  pour accéder à la liste des codes analytiques disponibles.

Si le code analytique que vous recherchez n'existe pas dans cette liste, vous pouvez le créer très simplement :

Cliques sur [**Nouveau**] <**Inser**>.

Cliquez sur  $\mathbf 0$  pour ventiler en plusieurs codes analytiques le montant débit ou crédit d'une même ligne d'écriture.

Vous pouvez ensuite :

Cliquer sur [**Nouvelle ligne**] pour créer les différentes affectations analytiques.

Vous devez alors renseigner les champs **Code analytique**, **Pourcentage d'affectation analytique** ou **Montant d'affectation analytique**.

Sélectionnez une des grilles de répartition analytique.

ÈÄ Ces grilles doivent être préalablement créées dans l'onglet **Paramétrages**, sousonglet **Analytique**.

Si une grille de répartition analytique a été paramétrée pour un compte comptable, le logiciel effectuera automatiquement la multi-affectation analytique.

Si vous êtes abonné à la gamme Entreprise, vous pouvez saisir, pour une même ligne d'écriture, autant de codes analytiques que d'axes analytiques sélectionnés en option. Les différents codes analytiques doivent être séparés par des virgules.

**Qté** : vous pouvez saisir une valeur dans cette cellule que si vous avez opté pour la saisie d'une zone quantité dans les lignes d'écritures (onglet **Options**, sous-onglet **Ecritures**).

T permet d'insérer une nouvelle ligne d'écriture au dessus de celle sur laquelle vous êtes.

Le curseur se positionnera alors automatiquement sur le champ **N° de compte** de la nouvelle ligne créée.

 $S$  permet d'affecter directement le montant du solde de l'écriture dans la ligne en cours de saisie.

 $<sup>1</sup>$  permet de joindre un fichier à une ligne d'écriture ; vous devez indiquer le chemin</sup> d'accès du fichier à joindre en vous aidant éventuellement du bouton [**Choisir le fichier**].

Pour visualiser le document attaché à une ligne d'écriture, cliquez sur **et** Notez que pour qu'un utilisateur du logiciel idylis puisse visualiser le document attaché, l'emplacement du fichier doit lui être accessible.

 Si vous avez déjà saisi au moins une ligne d'écriture dans un journal pour lequel vous avez paramétré un compte de contrepartie (onglet "**Paramétrages**", sous-onglet "**Journaux**"), dès la création de la deuxième ligne, les boutons [**Contrepartie**] et [**Contrepartie détaillée**] apparaissent :

[**Contrepartie**] permet de solder l'écriture sur une seule ligne avec l'affectation automatique du numéro de compte de contrepartie.

[**Contrepartie détaillée**] permet de solder chacune des lignes d'écritures avec l'affectation automatique du numéro de compte de contrepartie.

[**Imprimer**] permet, si l'écriture contient de nombreuses lignes, de visualiser et d'imprimer toutes ces lignes sans avoir à les faire défiler sur plusieurs écrans.

[**Purger la grille**] permet de supprimer définitivement l'écriture.

[**Contrepasser**] permet de contrepasser l'écriture ; l'écriture de contrepassation est transférée en saisie rapide en vrac.

# **8.2. Balance âgée**

## **Paramétrer l'édition**

La balance âgée vous permet de contrôler l'ancienneté des écritures non soldées des comptes de tiers.

L'édition de la balance âgée est paramétrable à de nombreux niveaux. De plus, vous avez la possibilité de mémoriser des paramétrages de balances âgées que vous utilisez fréquemment afin de ne pas avoir à en ressaisir tous les paramètres à chaque édition.

### **Onglet** : Editions / **Sous-onglet** : Balance

- 1. Choisissez **Balance âgée** en **Nature de l'édition**.
- 2. Définissez le **Type d'édition** :

**Clients** : édite tous les comptes clients non soldés.

Si vous avez choisi de gérer les comptes clients et fournisseurs dans un plan comptable séparé (onglet **Options**, sous-onglet **Comptes**), les comptes commençant par le préfixe que vous avez indiqué pour les comptes clients (0, 8 ou 9) sont séléctionnés.

Si vous avez choisi de ne pas gérer séparément les comptes clients et fournisseurs, les comptes commençant par la racine client que vous avez indiquée dans l'onglet **Options**, sous-onglet **Comptes** sont sélectionnés.

**Fournisseurs** : cette édition fonctionne exactement de la même manière que l'édition clients.

**Liste** : vous devrez saisir une liste de comptes qui ne doivent pas nécessairement se suivre.

### 3. **Définition des critères** :

**Date de début** et **Date de fin** : saisissez les dates de la période souhaitée. Les dates de début et fin de l'exercice en cours vous est proposée par défaut.

**Périodicité** : vous devez indiquer le segment de temps selon lequel vous souhaitez la ventilation des écritures non soldées (semaine, quinzaine, mois, trimestre).

La ventilation des écritures non soldées s'affiche systématiquement sur quatre colonnes, à partir de la date de début que vous avez sélectionnée. Les écritures non soldées antérieures à la date de début sont regroupées dans une colonne intitulée "**Antérieur**". Les écritures non soldées postérieures sont regroupées quant à elle dans la colonne "**Postérieur**". Enfin, une dernière colonne vous permet de connaître le total des écritures non soldées par compte.

**En fonction de** : vous devez préciser si vous souhaitez afficher les écritures non soldées en fonction de leur date d'écriture ou en fonction de leur date d'échéance.

**Liste des comptes** : si vous avez opté pour une édition sur liste, entrez tous les numéros de comptes dont vous souhaitez l'édition.

Les différents numéros de comptes doivent être séparés par des virgules.

Cliquez sur  $\mathbf Q$  pour avoir accès au plan comptable et sélectionner directement les numéros de comptes. Dans ce cas, les virgules séparant les numéros de comptes sont insérées automatiquement.

 Pour la saisie des numéros de comptes, vous pouvez utiliser le caractère "**\***" pour signifier "**etc**".

**Exemple** : **411\*** pour indiquer tous les comptes qui commencent par **411**.

4. Définissez les **Options** :

**Avec les centimes** : cette option vous permet d'éditer la balance âgée avec les centimes.

**Avec écritures en brouillard** : si vous avez opté pour l'utilisation du brouillard, vous avez la possibilité d'éditer la balance âgée avec les écritures dans le brouillard ou seulement les écritures validées.

 $\frac{1}{20}$ 

 Pour définir l'utilisation des écritures en brouillard, rendez vous dans l'onglet **Options**, sous-onglet **Ecritures**.

- 5. Définissez le **Format de l'édition**.
- 6. Cliquez sur [**Afficher**] <**Entrée**>.

[**Enregistrer comme modèle**] permet d'enregistrer les paramètres de votre édition afin de pouvoir les recharger sans avoir à tout ressaisir.

[**Charger un modèle**] vous permet d'afficher un modèle enregistré.

Tous les modèles enregistrés s'affichent dans le tableau. Vous pouvez alors lancer l'édition avec le modèle de votre choix ou modifier certains paramètres avant et sauvegarder vos modifications, avec un autre nom créant ainsi un nouveau modèle.

 Pour supprimer un modèle, rendez-vous dans l'onglet **Editions**, sous-onglet **Modèles**.

# **8.3. Balance analytique**

## **Paramétrer l'édition**

# Pour paramétrer l'utilisation des codes analytiques, rendez vous dans l'onglet **Options**, sous-onglet **Divers**.

L'édition de la balance analytique est paramétrable à de nombreux niveaux. De plus, vous avez la possibilité de mémoriser des paramétrages de balance que vous utilisez fréquemment afin de ne pas avoir à en ressaisir tous les paramètres à chaque édition.

En outre, la fonction d'édition modificative vous permet de visualiser, et modifier le cas échéant, les lignes d'écritures associées aux données de la balance. Les lignes de votre édition seront alors présentées sous forme de tableau.

Si vous avez opté pour une gestion analytique multiaxe, disponible dans les gammes **Entreprise, Agile** ou **Premium**, et que plusieurs codes analytiques ont été renseignés sur une même ligne d'écriture, l'édition présentera autant de lignes d'écritures que de codes analytiques saisis (avec le même montant).

### **Onglet** : Editions / **Sous-onglet** : Balance

- 1. Choisissez la nature de l'édition **Balance analytique**.
- 2. Définissez le **Type d'édition** :

**Partielle** : saisissez la fourchette de codes analytiques que vous souhaitez.

**Liste** : saisissez les codes analytiques qui ne doivent pas nécessairement se suivre (contrairement à l'édition partielle).

**Globale** : tous les codes analytiques seront édités.

**Clients** : seuls les codes analytiques enregistrés sur des comptes clients seront édités.

Si vous avez choisi de gérer les comptes clients et fournisseurs dans un plan comptable séparé (onglet **Options**, sous-onglet **Comptes**), les comptes commençant par le préfixe que vous avez indiqué pour les comptes clients (0, 8 ou 9) seront retenus.

Si vous avez choisi de ne pas gérer séparément les comptes clients et fournisseurs, les comptes commençant par la racine client que vous avez indiquée dans l'onglet **Options**, sous-onglet **Comptes** seront retenus.

**Fournisseurs** : cette édition fonctionne exactement de la même manière que l'édition clients ; seuls les codes analytiques enregistrés sur des comptes fournisseurs seront édités.

### 3. **Définition des critères** :

Période du...au... : l'intégralité de l'exercice en cours vous est proposée par défaut.

**Du code analytique...au...** : si vous avez opté pour une édition partielle, entrez ici le premier et le dernier code analytique de la fourchette que vous souhaitez éditer.

Cliquez sur  $\blacksquare$  accéder la liste des codes analytiques et sélectionner directement ceux qui vous intéressent.

**Liste des codes analytiques** : si vous avez opté pour une édition sur liste, entrez tous les codes analytiques dont vous souhaitez l'édition simultanée.

Les différents codes analytiques doivent être séparés par des virgules.

Cliquez sur  $\mathbf Q$  pour avoir accès à la liste des codes analytiques et sélectionner directement ceux qui vous intéressent.

 Dans ce cas, les virgules séparant les codes analytiques sont insérées automatiquement.

**Code journal** : quel que soit le type d'édition que vous avez choisi, vous pouvez demander l'édition pour les écritures concernant un seul journal.

**N° de compte** : vous pouvez demander l'édition pour les codes analytiques concernant un seul numéro de compte comptable.

4. Définissez les **Options** :

**Avec comptes soldés** : vous avez la possibilité d'inclure ou d'exclure les comptes soldés compris dans la fourchette ou la liste de codes analytiques que vous avez indiquée.

**Avec le détail des comptes de regroupement** : cette option vous permet d'éditer le détail des comptes de regroupement qui sont éventuellement présents dans la fourchette ou la liste de codes analytiques que vous avez indiquée.

**Rupture par numéro de compte** : cette option vous permet d'éditer un sous-total par numéro de compte.

**Inclure les écritures sans code analytique** : cette option vous permet d'inclure ou d'exclure les lignes d'écritures pour lesquelles un code analytique n'a pas été renseigné.

**Editer les commentaires** : tous les commentaires seront édités.

**Uniquement les comptes vérifiés** : permet de cibler votre édition sur les comptes vérifiés.

**Avec totaux par sous-classe** : le total par classe vous est indiqué systématiquement ; si vous choisissez cette option, il indiquera également une ligne de sous-total pour chacun des niveaux de sous-classes désirés (de 1 à 11).

Si vous voulez adjoindre à votre édition les intitulés des sous-classes, paramétrezles dans l'onglet **Paramétrages**, sous-onglet **Analytique**, fichier **Classes analytiques**.

**Avec écritures en brouillard** : si vous avez opté pour l'utilisation du brouillard, vous pouvez éditer la balance avec les écritures dans le brouillard ou seulement les écritures validées.

Èň

 Pour paramétrer l'utilisation du brouillard, rendez vous dans l'onglet **Options**, sous-onglet **Ecritures**.

**Inclure les écritures de simulation** : permet d'inclure dans l'édition les écritures que vous avez enregistrées dans les journaux paramétrés avec le type "**Simulation**"

 Pour paramétrer les journaux, rendez vous dans l'onglet **Paramétrages**, sousonglet **Journaux**.

**Supprimer les références de l'édition** : supprime les données utilisateur, date et heure de votre édition.

**Uniquement les comptes à vérifier** : cible votre édition sur les comptes à vérifier.\*

- 5. Définissez le **Format de l'édition**.
- 6. Cliquez sur [**Afficher**] <**Entrée**>.

**Fonctions disponibles** :

[**Enregistrer comme modèle**] permet d'enregistrer les paramètres de votre édition afin de pouvoir les recharger sans avoir à tout ressaisir.

[**Charger un modèle**] vous permet d'afficher un modèle enregistré.

Tous les modèles enregistrés s'affichent dans le tableau. Vous pouvez alors lancer l'édition avec le modèle de votre choix ou modifier certains paramètres avant et sauvegarder vos modifications, avec un autre nom créant ainsi un nouveau modèle.

 Pour supprimer un modèle, rendez-vous dans l'onglet **Editions**, sous-onglet **Modèles**.

[**Enregistrer cette situation**] permet de sauvegarder votre édition pour que vous puissiez faire une analyse comparative ultérieurement.

 Lorsque vous enregistrez une situation, celle-ci s'affiche dans le sélecteur "**Comparatif avec une situation sauvegardée**" dans les définitions de critères.

# [**Exporter**]

Vous devez sélectionner le modèle d'export que vous souhaitez utiliser. Les modèles d'export vers les logiciels les plus courants du marché vous sont proposés dans le sélecteur. Cependant, vous pouvez créer vos propres modèles d'export dans l'onglet **Paramétrages**, sous-onglet **Imports/Exports**.

Entrez ensuite le nom que vous souhaitez donner au fichier et enregistrez-le dans le répertoire de votre choix.

## **Edition modificative**

La fonction d'édition modificative vous permet de visualiser, et modifier le cas échéant, les lignes d'écritures associées aux données de la balance.

Lorsque l'écriture n'a pas encore été validée, vous pouvez modifier les champs qui ne sont pas orangés.

Champs toujours modifiables :

- **D** Pièce
- **D** Libellé
- N° de pointage
- Date d'échéance
- **D** Code analytique
- Qté

Champs modifiables si la ligne d'écriture n'a pas de code de rapprochement bancaire :

- Jal
- **Date**
- N° de compte
- Débit & Crédit

 Si vous souhaitez modifier une ligne d'écriture qui a été lettrée, le code lettrage associé à cette ligne sera automatiquement supprimé.

## **Onglet** : Editions / **Sous-onglet** : Balance

1. Cliquez sur <**F4**> ou <**Entrée**> sur la ligne du compte souhaité.

2. Cliquez sur  $\overline{\equiv}$  sur la ligne de l'écriture concernée.

**Numéro de compte** : pour accéder à la liste des comptes dans lesquels vous pouvez saisir des écritures (n'apparaissent donc pas dans cette liste les comptes de regroupement et les comptes déclarés comme non utilisables).

Cliquez sur  $\mathbf Q$  pour consulter la liste de compte ou saisissez les premiers caractères du numéro de compte et tapez sur la touche de tabulation.

Vous pouvez modifier les caractéristiques d'un compte existant :

Cliquez sur  $\overline{\overline{\overline{\overline{\overline{z}}}}}$ .

Si le compte que vous recherchez n'existe pas dans cette liste, vous pouvez le créer très simplement :

Cliquez sur [**Nouveau**] <Inser>.

Vous devrez alors préciser, après avoir indiqué le numéro et le libellé du compte à créer, les caractéristiques que vous voulez lui attribuer.

permet de visualiser et/ou d'éditer le compte sans les écritures lettrées de la ligne en cours de saisie.

 permet de visualiser et/ou d'éditer le compte avec les écritures lettrées de la ligne en cours de saisie.

**N°de pointage** : vous pouvez saisir une valeur dans cette zone lorsque le numéro de compte a été paramétré comme pouvant recevoir un numéro de pointage. Le numéro de pointage peut être utilisé lors du lettrage automatique.

**Date d'échéance** : vous pouvez saisir une valeur dans cette zone lorsque le numéro de compte a été paramétré comme pouvant recevoir des dates d'échéances. Si une échéance a été paramétrée pour un compte, la date d'échéance s'affiche automatiquement en grille de saisie.

Pour paramétrer les comptes avec date d'échéance, rendez vous dans l'onglet **Paramétrages**, sous-onglet **Comptes** ou **Comptes auxiliaires**.

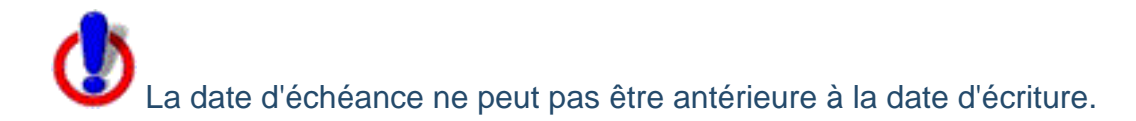

Cliquez sur  $\mathbf \Theta$  pour saisir plusieurs dates d'échéances pour une même ligne d'écriture.

[**Nouvelle ligne**] permet de créer les échéances une à une.

Vous devez alors renseigner les champs **Date de l'échéance**, **Pourcentage de l'échéance** ou **Montant de l'échéance**. Si le montant total des échéances créées est inférieur à la valeur de la ligne d'écriture, la différence sera considérée comme ayant en date d'échéance la date d'écriture.

[**Génération multiple**] permet de créer les échéances de manière automatique.

Vous devez alors préciser les modalités de création de ces échéances (nombre d'échéances, date de la première échéance, etc.).

**Code analytique** : ce champ s'affiche lorsque vous avez choisi l'option de gestion analytique.

 Pour paramétrer la gestion analytique, rendez vous dans l'onglet **Options**, sousonglet **Divers**.

Vous pouvez saisir une valeur dans cette zone lorsque le numéro de compte a été paramétré comme étant géré analytiquement.

Cliquez sur  $\mathbf Q$  pour accéder à la liste des codes analytiques disponibles.

Si le code analytique que vous recherchez n'existe pas dans la liste, vous pouvez le créer très simplement :

Cliquez sur [**Nouveau**].

Cliquez sur  $\mathbf 0$  pour ventiler en plusieurs codes analytiques le montant débit ou crédit d'une même ligne d'écriture :

[**Nouvelle ligne**] permet de créer les différentes affectations analytiques.

Vous devez alors renseigner les champs **Code analytique**, **Pourcentage d'affectation analytique** ou **Montant d'affectation analytique**.

Vous pouvez encore :

Sélectionner une des grilles de répartition analytique que vous avez créées dans l'onglet **Paramétrages**, sous-onglet **Analytique**.

Si une grille de répartition analytique a été paramétrée pour un compte comptable, la multi-affectation analytique sera effectuée automatiquement.

Si vous êtes abonné aux gammes **Entreprise**, **Agile** ou **Premium**, vous pouvez saisir, pour une même ligne d'écriture, autant de codes analytiques que d'axes analytiques sélectionnés en option.

Les différents codes analytiques doivent être séparés par des virgules.

**Qté** : vous pouvez saisir une valeur ici lorsque vous avez opté pour la saisie d'une zone quantité dans les lignes d'écritures (onglet **Options**, sous-onglet **Ecritures**).

T permet d'insérer une nouvelle ligne d'écriture au dessus de celle sur laquelle vous êtes.

S permet d'affecter directement le montant du solde de l'écriture dans la ligne en cours de saisie.

permet de joindre un fichier à une ligne d'écriture.

Cliquez sur **Q** pour visualiser un document attaché à une ligne d'écriture.

 Pour qu'un utilisateur puisse visualiser le document attaché, un droit d'accès doit lui être autorisé.

 Si vous avez déjà saisi au moins une ligne d'écriture dans un journal pour lequel vous avez paramétré un compte de contrepartie (onglet **Paramétrages**, sous-onglet **Journaux**), dès la création de la deuxième ligne, les boutons [**Contrepartie**] et [**Contrepartie détaillée**] s'affichent.

[**Contrepartie**] permet de solder l'écriture sur une seule ligne avec l'affectation automatique du numéro de compte de contrepartie.

[**Contrepartie détaillée**] permet de solder chacune des lignes d'écritures avec l'affectation automatique du numéro de compte de contrepartie.

[**Purger la grille**] permet de supprimer définitivement l'écriture.

[**Contrepasser**] permet de contrepasser l'écriture ; l'écriture de contrepassation est transférée en saisie rapide en vrac.

# **8.4. Grand livre général**

### **Introduction**

L'édition du grand livre général est paramétrable à de nombreux niveaux. De plus, vous avez la possibilité de mémoriser des paramétrages de grands livres que vous utilisez fréquemment afin de ne pas avoir à en ressaisir tous les paramètres à chaque édition.

En outre, la fonction d'édition modificative vous permet de visualiser, et modifier le cas échéant, les lignes d'écritures associées aux données du grand livre. Notez que les lignes de votre édition seront alors présentées sous forme de tableau.

### **Paramétrer l'édition**

### **Onglet** : Editions / **Sous-onglet** : Grand livre

### **Type d'édition** :

Vous avez accès à plusieurs types d'édition :

Partielle : vous devrez entrer la fourchette de comptes désirée.

Liste : vous devrez entrer une liste de comptes qui ne doivent pas nécessairement se suivre (contrairement à l'édition partielle).

Globale : tous les comptes seront édités.

Clients : le logiciel vous propose le premier et le dernier compte client trouvé. Vous pouvez modifier ces numéros de comptes pour restreindre votre édition.

Si vous avez choisi de gérer les comptes clients et fournisseurs dans un plan comptable séparé (dans l'onglet "**Options**", sous-onglet "**Comptes**"), le logiciel indique les comptes commençant par le préfixe que vous avez indiqué pour les comptes clients (0, 8 ou 9).

Si vous avez choisi de ne pas gérer séparément les comptes clients et fournisseurs, le logiciel indique les comptes commençant par la racine client que vous avez indiquée dans l'onglet "**Options**", sous-onglet "**Comptes**".

Fournisseurs : cette édition fonctionne exactement de la même manière que l'édition clients.

#### **Définition des critères** :

**La période** : entrez les dates de début et de fin des écritures qui vous intéressent. Par défaut, le logiciel propose l'intégralité de l'exercice en cours.
**Fourchette de comptes** : si vous avez opté pour une édition partielle, entrez ici le premier et le dernier numéro de compte de la fourchette que vous souhaitez éditer. Pour accéder à la liste des comptes, vous pouvez, soit cliquer sur la loupe, soit saisir les premiers caractères du numéro de compte et taper sur la touche de tabulation.

**Liste des comptes** : si vous avez opté pour une édition sur liste, entrez tous les numéros de comptes dont vous souhaitez l'édition simultanée. Les différents numéros de comptes doivent être séparés par des virgules.

Vous pouvez cliquer sur la loupe pour avoir accès au plan comptable et sélectionner directement les numéros de comptes. Dans ce cas, les virgules séparant les numéros de comptes sont insérées automatiquement.

Notez que pour la saisie des numéros de comptes, vous pouvez utiliser le caractère "**\***" pour signifier "etc." (exemple : 411\* pour indiquer tous les comptes qui commencent par 411).

**Journal** : quel que soit le type d'édition que vous avez choisi, vous pouvez demander l'édition pour les écritures concernant un seul journal. Par défaut, le logiciel vous propose les écritures de tous les journaux.

**Code analytique** : si vous avez opté pour l'utilisation des codes analytiques (dans l'onglet "**Options**", sous-onglet "**Divers**"), vous pouvez demander l'édition pour les écritures concernant un seul code analytique. Par défaut, le logiciel vous propose toutes les écritures (pour tous les codes analytiques).

#### **Options :**

**Avec comptes soldés** : vous avez la possibilité d'inclure ou d'exclure les comptes soldés compris dans la fourchette ou la liste de comptes que vous avez indiquée.

**Avec écritures lettrées** : vous avez la possibilité d'inclure ou d'exclure les écritures lettrées pour chaque compte compris dans la fourchette ou la liste de comptes que vous avez indiquée.

**Exclure les lettrages postérieurs à la date de l'édition** : vous avez la possibilité d'inclure ou d'exclure les lettrages postérieurs à la date de fin de période de l'édition pour chaque compte compris dans la fourchette ou la liste de comptes que vous avez indiquée.

**Rupture par code analytique** : cette option vous permet d'éditer un sous-total par code analytique. Notez toutefois que si plusieurs codes analytiques ont été saisis pour une même ligne d'écriture, le logiciel ne retiendra, pour cette édition, que le premier code saisi en grille de saisie ; pour obtenir un sous-total pour chacun des codes saisis sur une même ligne d'écriture, vous devez éditer un grand livre analytique.

**Avec écritures en brouillard** : si vous avez opté pour l'utilisation du brouillard (dans l'onglet "**Options**", sous-onglet "**Ecritures**"), vous avez la possibilité d'éditer le grand livre avec les écritures dans le brouillard ou seulement les écritures validées.

Page 73 / 226 **Avec totaux par sous-classe** : le logiciel indique systématiquement le total par classe ; si vous choisissez cette option, il indiquera également un sous-total par sous-classe.

**Avec cumul antérieur depuis le début de l'exercice** : si vous choisissez cette option, le logiciel affichera, pour chaque compte, les soldes débit et crédit du compte à l'ouverture de l'exercice.

**Avec le détail des comptes de regroupement** : cette option vous permet d'éditer le détail des comptes de regroupement qui sont éventuellement présents dans la fourchette ou la liste de comptes que vous avez indiquée.

**Inclure les écritures de simulation** : cette option vous permet d'inclure dans l'édition les écritures que vous avez enregistrées dans les journaux paramétrés avec le type "**Simulation**" (dans l'onglet "**Paramétrages**", sous-onglet "**Journaux**").

#### **Définition du mode d'affichage :**

Vous avez la possibilité d'afficher votre grand livre soit en mode portrait, soit en mode paysage.

#### **Format de l'édition :**

Toutes les éditions du logiciel sont disponibles en deux formats, HTML et PDF. Pour utiliser le format PDF, vous devez disposer du "plug-in" Acrobat Reader TM sur votre ordinateur. Il s'agit d'un petit programme à télécharger gratuitement. Pour ce faire, rendez-vous sur le site www.adobe.fr et cliquez sur le logo "Get Adobe Reader".

#### Bouton [**Personnaliser l'impression**]

La personnalisation de l'impression permet de choisir les champs (les colonnes) que vous souhaitez imprimer.

Le logiciel propose la liste de tous les champs disponibles. Cochez ceux que vous souhaitez voir imprimer.

#### Préférences d'impression :

Impression sans couleur de fond : si vous ne disposez pas d'imprimante couleur, les couleurs seront imprimées en nuances de gris. Le logiciel vous donne donc la possibilité de supprimer toutes les couleurs de fond lors de l'impression.

Avec répétition de l'en-tête à chaque compte : la répétition de l'en-tête permet pour chaque compte, de répéter les titres des colonnes. Cette option permet d'avoir des éditions plus complètes mais un peu plus longues à imprimer.

#### Bouton [**Enregistrer comme modèle**]

Vous pouvez enregistrer les paramètres de votre édition afin de pouvoir les recharger sans avoir à tout ressaisir. Vous devez donner un nom à votre modèle d'édition.

Lorsque vous souhaitez modifier ou supprimer un modèle, rendez-vous dans l'onglet "**Editions**", sous-onglet "**Modèles**". Le tableau gère tous les modèles d'éditions : grand livre, balance, états de synthèse, etc.

#### Bouton [**Charger un modèle**]

Le logiciel vous propose tous les modèles que vous avez enregistrés à l'aide du bouton [**Enregistrer comme modèle**].

Cliquez sur celui qui vous intéresse. Vous pouvez alors lancer l'édition telle quelle ou modifier certains paramètres préalablement avec la possibilité de sauvegarder vos modifications à l'aide du bouton [**Enregistrer comme modèle**].

#### Bouton [**Exporter**]

Vous devez sélectionner le modèle d'export que vous souhaitez utiliser. Le logiciel est livré avec des modèles d'export vers les logiciels les plus courants du marché. Cependant, vous pouvez créer vos propres modèles d'export dans l'onglet "**Paramétrages**", sous-onglet "**Imports/Exports**".

Entrez ensuite le nom que vous souhaitez donner au fichier d'export. Une fois la génération du fichier terminée, le logiciel ouvre une nouvelle fenêtre avec le fichier généré. Vous n'avez plus qu'à indiquer dans quel répertoire de votre disque dur vous voulez l'enregistrer.

#### **Edition modificative**

La fonction d'édition modificative vous permet de visualiser, et modifier le cas échéant, les lignes d'écritures associées aux données du grand livre.

Lorsque l'écriture n'a pas encore été validée, vous pouvez modifier les champs qui ne sont pas orangés.

Champs toujours modifiables :

- **Pièce**
- **D** Libellé
- N° de pointage
- Date d'échéance
- Code analytique
- D Ofé

Champs modifiables si la ligne d'écriture n'a pas de code de rapprochement bancaire :

- Jal
- **Date**
- N° de compte
- Débit & Crédit

Notez que si vous souhaitez modifier une ligne d'écriture qui a été lettrée, le logiciel supprimera le code lettrage associé à cette ligne.

#### **Onglet** : Editions / **Sous-onglet** : Grand livre

1. Après avoir indiqué la nature (grand livre général ou ananlytique) et le type de l'édition (partielle, globale, etc.), sélectionnez "Oui" en face du champ **Edition modificative ?**.

2. Définissez vos critères de sélection, puis cliquez sur le bouton [**Afficher**].

3. Pour visualiser/modifier le détail d'une écriture, cliquez sur  $\overline{\Xi}$  présent sur la ligne de l'écriture qui vous intéresse. La ligne d'écriture sur laquelle vous avez cliqué est surlignée en rouge.

**Numéro de compte** : pour accéder à la liste des comptes dans lesquels vous pouvez saisir des écritures (n'apparaissent donc pas dans cette liste les comptes de regroupement et les comptes déclarés comme non utilisables), vous pouvez, soit cliquer sur la loupe, soit saisir les premiers caractères du numéro de compte et taper sur la touche de tabulation.

Vous pouvez modifier les caractéristiques d'un compte existant en cliquant sur  $\bar{=}$  sur la ligne du compte à modifier.

Si le compte que vous recherchez n'existe pas dans cette liste, vous pouvez le créer très simplement en cliquant sur [**Nouveau**].

permet de visualiser et/ou d'éditer le compte sans les écritures lettrées de la ligne en cours de saisie.

 permet de visualiser et/ou d'éditer le compte avec les écritures lettrées de la ligne en cours de saisie.

**N°de pointage** : vous ne pouvez saisir une valeur dans cette zone que lorsque le numéro de compte a été paramétré comme pouvant recevoir un numéro de pointage. Le numéro de pointage peut être utilisé lors du lettrage automatique.

**Date d'échéance** : vous ne pouvez saisir une valeur dans cette zone que lorsque le numéro de compte a été paramétré comme pouvant recevoir des dates d'échéances.

Si une échéance a été paramétrée pour un compte (dans l'onglet "**Paramétrages**" sousonglet "**Comptes**" ou "**Comptes auxiliaires**"), le logicel affichera automatiquement la date d'échéance en grille de saisie. Notez que la date d'échéance ne peut pas être antérieure à la date d'écriture.

Pour saisir plusieurs dates d'échéances pour une même ligne d'écriture, vous devez cliquer sur le pictogramme  $\mathbf \mathbf \Theta$  :

[**Nouvelle ligne**] vous permet de créer les échéances une à une. Vous devez alors renseigner les champs "**Date de l'échéance**", "**Pourcentage de l'échéance**" ou "**Montant de l'échéance**". Si le montant total des échéances créées est inférieur à la valeur de la ligne d'écriture, la différence sera considérée comme ayant en date d'échéance la date d'écriture.

[**Génération multiple**] vous permet de créer les échéances de manière automatique. Vous devez alors préciser les modalités de création de ces échéances (nombre d'échéances, date de la première échéance, etc.).

**Code analytique**: ce champ n'apparaît que si vous avez choisi l'option de gestion analytique (dans l'onglet "**Options**" sous-onglet "**Divers**"). Vous ne pouvez saisir une valeur dans cette zone que lorsque le numéro de compte a été paramétré comme étant géré analytiquement.

Pour accéder à la liste des codes analytiques disponibles, cliquez sur  $\mathbf Q$ .

Si le code analytique que vous recherchez n'existe pas dans cette liste, vous pouvez le créer très simplement :

Cliquez sur [**Nouveau**].

Pour ventiler en plusieurs codes analytiques le montant débit ou crédit d'une même ligne  $d$ 'écriture, vous devez cliquer sur le pictogramme  $\omega$  et :

- soit créer les différentes affectations analytiques en cliquant sur le bouton [**Nouvelle ligne**]. Vous devez alors renseigner les champs "**Code analytique**", "**Pourcentage d'affectation analytique**" ou "**Montant d'affectation analytique**",

- soit sélectionner une des grilles de répartition analytique que vous avez créées dans l'onglet "**Paramétrages**", sous-onglet "**Analytique**". Si une grille de répartition analytique a été paramétrée pour un compte comptable, le logiciel effectuera automatiquement la multi-affectation analytique.

Si vous êtes abonné à la gamme Entreprise, vous pouvez saisir, pour une même ligne d'écriture, autant de codes analytiques que d'axes analytiques sélectionnés en option. Les différents codes analytiques doivent être séparés par des virgules.

**Qte** : vous ne pouvez saisir une valeur dans cette cellule que si vous avez opté pour la saisie d'une zone quantité dans les lignes d'écritures (onglet "**Options**", sous-onglet "**Ecritures**").

 permet d'insérer une nouvelle ligne d'écriture au dessus de celle sur laquelle vous êtes.

S permet d'affecter directement le montant du solde de l'écriture dans la ligne en cours de saisie.

 $\mathbf 0$  permet de joindre un fichier à une ligne d'écriture.

Pour visualiser le document attaché à une ligne d'écriture, cliquez sur le pictogramme . Notez que pour qu'un utilisateur du logiciel idylis puisse visualiser le document attaché, l'emplacement du fichier doit lui être accessible.

Notez que si vous avez déjà saisi au moins une ligne d'écriture dans un journal pour lequel vous avez paramétré un compte de contrepartie (onglet **Paramétrages**, sousonglet **Journaux**), dès la création de la deuxième ligne, les boutons [**Contrepartie**] et [**Contrepartie détaillée**] apparaissent :

[**Contrepartie**] permet de solder l'écriture sur une seule ligne avec l'affectation automatique du numéro de compte de contrepartie.

[**Contrepartie détaillée**] permet de solder chacune des lignes d'écritures avec l'affectation automatique du numéro de compte de contrepartie.

[**Purger la grille**] permet de supprimer définitivement l'écriture.

[**Contrepasser**] permet de contrepasser l'écriture ; l'écriture de contrepassation est transférée en saisie rapide en vrac.

**Personnalisation de l'impression**

Vous pouvez choisir les données que vous désirez afficher ou masquer dans le grand livre.

# Tous les champs utilisés comme colonnes d'une liste sont repris comme critères de recherche.

**Onglet** : Editions / **Sous-onglet** : Grand livre

- 1. Cliquez sur [**Personnaliser l'impression**].
- 2. Cochez ou décochez les donnez selon ce que vous souhaitez afficher / masquer.
- 3. Indiquez vos préférences d'impression.
- 4. Cliquez sur [**Enregistrer**] pour valider votre sélection.

Les choix seront conservés pour le fichier traité, et ce, jusqu'à une modification ultérieure de l'affichage. Si vous sélectionnez plus de champs que le tableau ne peut en contenir sur la taille standard de l'écran, vous aurez accès à un balayage horizontal.

# **7.6. Modèles**

**Introduction**

Tous les modèles de saisie d'écritures qui ont été créés sont listés dans le tableau.

Vous avez la possibilité de modifier vos modèles, ou de supprimer ceux dont vous n'avez plus besoin.

**Modifier un modèle**

**Onglet** : Saisie d'écritures / **Sous-onglet** : Modèles

- 1. Cliquez sur  $\overline{\overline{\overline{\overline{\overline{}}}}}$  sur la ligne du modèle à modifier.
- 2. Effectuez vos modifications.
- 3. Cliquez sur [**Enregistrer**].

# **Rechercher un modèle**

**Onglet** : Saisie d'écritures / **Sous-onglet** : Modèles

- 1. Cliquez sur [**Rechercher**].
- 2. Saisissez les critères de recherche.
- 3. Cliquez sur [**Rechercher**].

Le premier résultat répondant aux critères saisis s'affiche en surbrillance sur le tableau.

# **Supprimer un modèle**

## **Onglet** : Saisie d'écritures / **Sous-onglet** : Modèles

Pour supprimer des modèles, vous avez trois options :

- a) De manière unitaire :
- 1. Cliquez sur <**Suppr**> de la ligne à supprimer.
- 2. Validez le message de confirmation.
- b) De manière groupée :
- 1. Cochez les cases des lignes à supprimer <**Espace**>.
- 2. Cliquez sur [**Supprimer**] <**Ctrl**><**Shift**><**U**>.
- 3. Validez le message de confirmation.

c) Toutes les lignes d'une page, simultanément :

1. Cochez la case située dans la ligne de titre des colonnes du tableau <**Ctrl**><**Shift**><**A**> à droite.

Notez que toutes les lignes du tableau se cochent automatiquement.

- 2. Cliquez sur [**Supprimer**].
- 3. Validez le message de confirmation.

Vous pouvez toujours décocher les lignes que vous ne souhaitez pas supprimer.

# **1.2. Connexion**

# **Création des identifiants**

Pour pouvoir vous connecter à votre logiciel **idylis.com**, vous devez saisir vos codes d'accès dans la fenêtre d'authentification.

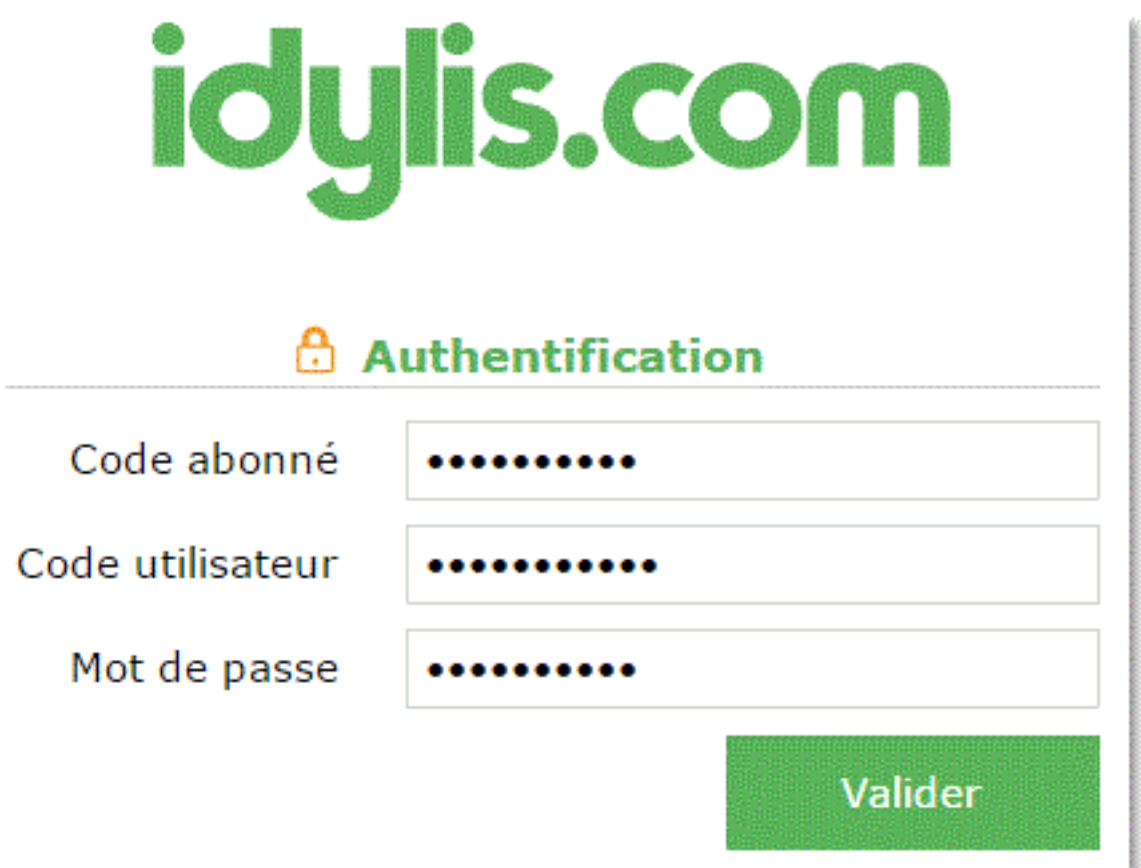

**Code abonné** : il s'agit du code associé à votre entreprise. Il vous est communiqué par **idylis.com** après votre demande d'abonnement. Ce code est commun à tous les collaborateurs.

Si c'est votre cabinet d'expert-comptable qui gère votre abonnement, c'est à celui-ci de vous fournir votre code.

**Code utilisateur** : il s'agit de votre identifiant personnel. En fonction du profil utilisateur qui vous a été attribué par votre administrateur, vous aurez ou pas accès aux plusieurs modules du logiciel. Les versions logicielles changent aussi selon l'abonnement **idylis.com** souscrit par votre société.

**Mot de passe** : votre connexion n'est possible qu'après la saisie de votre mot de passe que seuls vous et l'administrateur devez connaître.

Tous ces éléments définis depuis l'espace Mon Compte accessible par puis vous sont communiqués par l'administrateur du logiciel. L'administrateur peut être vousmême bien évidement mais aussi votre entreprise, votre cabinet d'expertise comptable, bref, toute personne ayant un profil "*administrateur*". En cas de problèmes relatifs à vos droits d'accès aux logiciels ou de connexion (oubli du mot de passe, code erroné...), vous devez le contacter.

Vous pouvez modifier votre mot de passe si vous le souhaitez. Toujours dans l'espace **Mon compte** vous trouverez l'option Changer mon mot de passe.

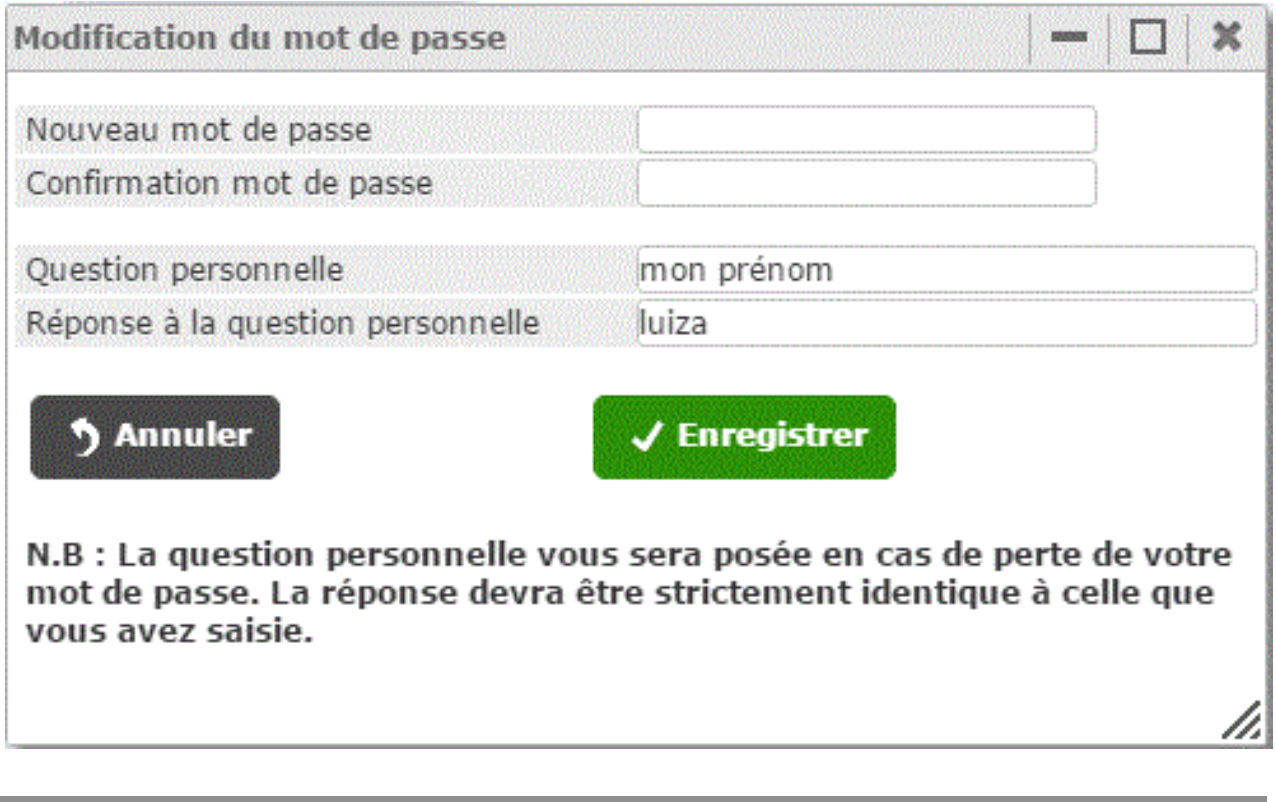

**Création des identifiants - options avancées**

Pour accéder aux options avancées, vous devez cliquez sur

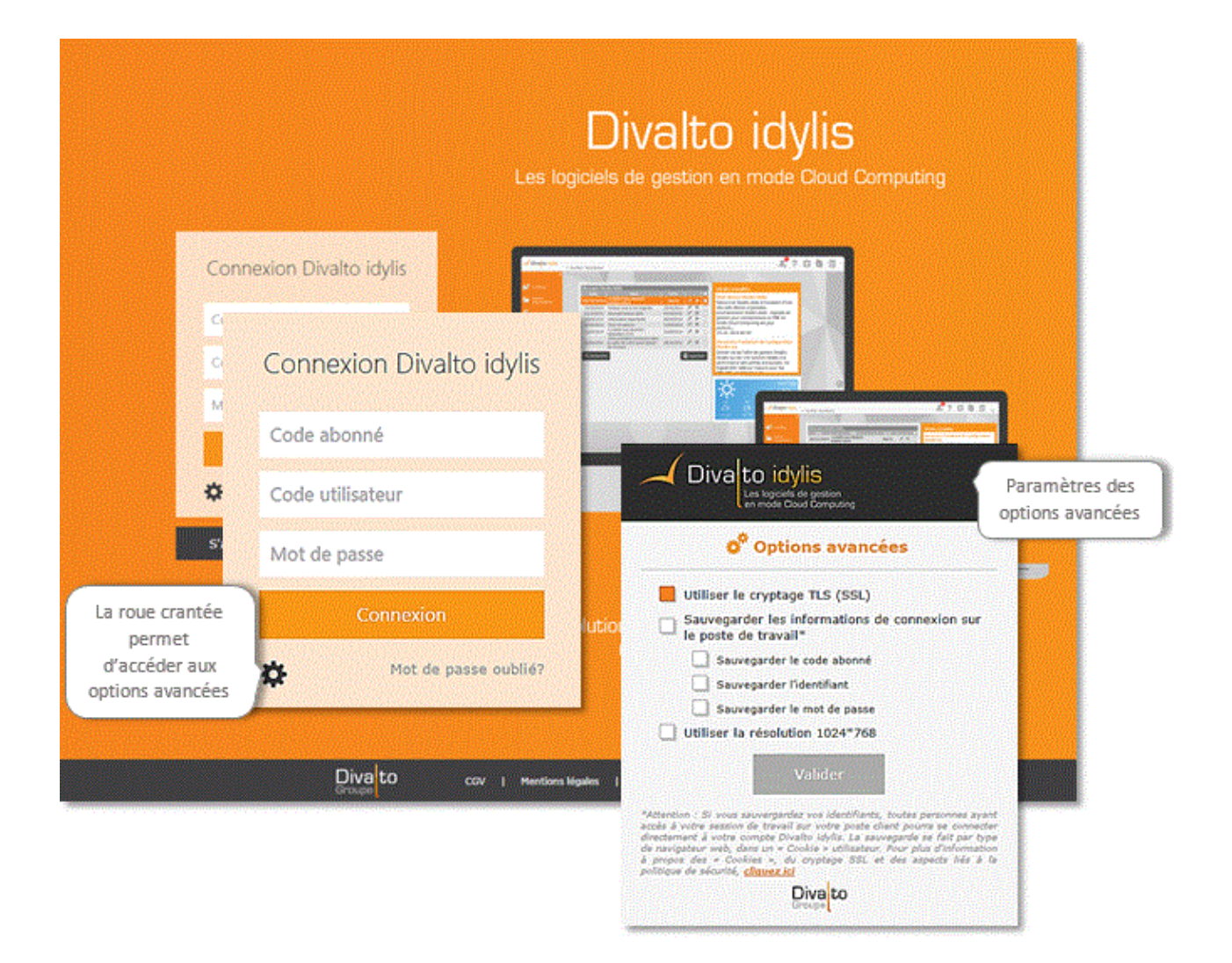

Le cryptage TLS (SSL) est paramétré par défaut : protocole utilisant un chiffrement pour crypter les données pour garantir la confidentialité et l'intégrité des données.

 Si vous sauvegardez vos identifiants, toutes personnes ayant accès à votre session de travail sur votre poste client pourra se connecter directement à votre compte Divalto idylis. La sauvegarde se fait par type de navigateur web, dans un « Cookie » utilisateur.

## **Modifier un mot de passe**

Vous pouvez modifier votre mot de passe si vous le souhaitez. Toujours dans l'espace **Mon compte** vous trouverez l'option Changer mon mot de passe.

**Mon compte**, pour plus de détails sur le changement de mot de passe.

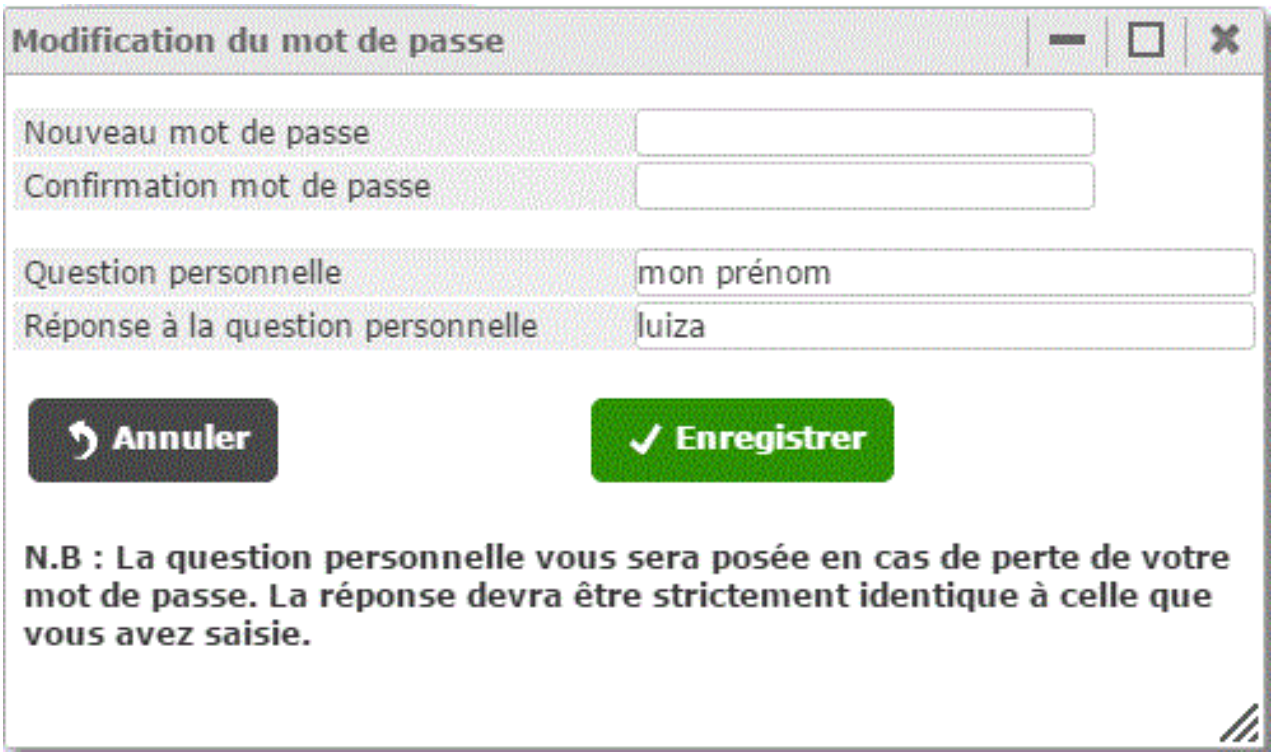

# **2. Prise en main - Interface d'accueil**

# **2.1. Ergonomie**

#### **Introduction**

Vous venez de vous connecter, voici l'interface d'accueil :

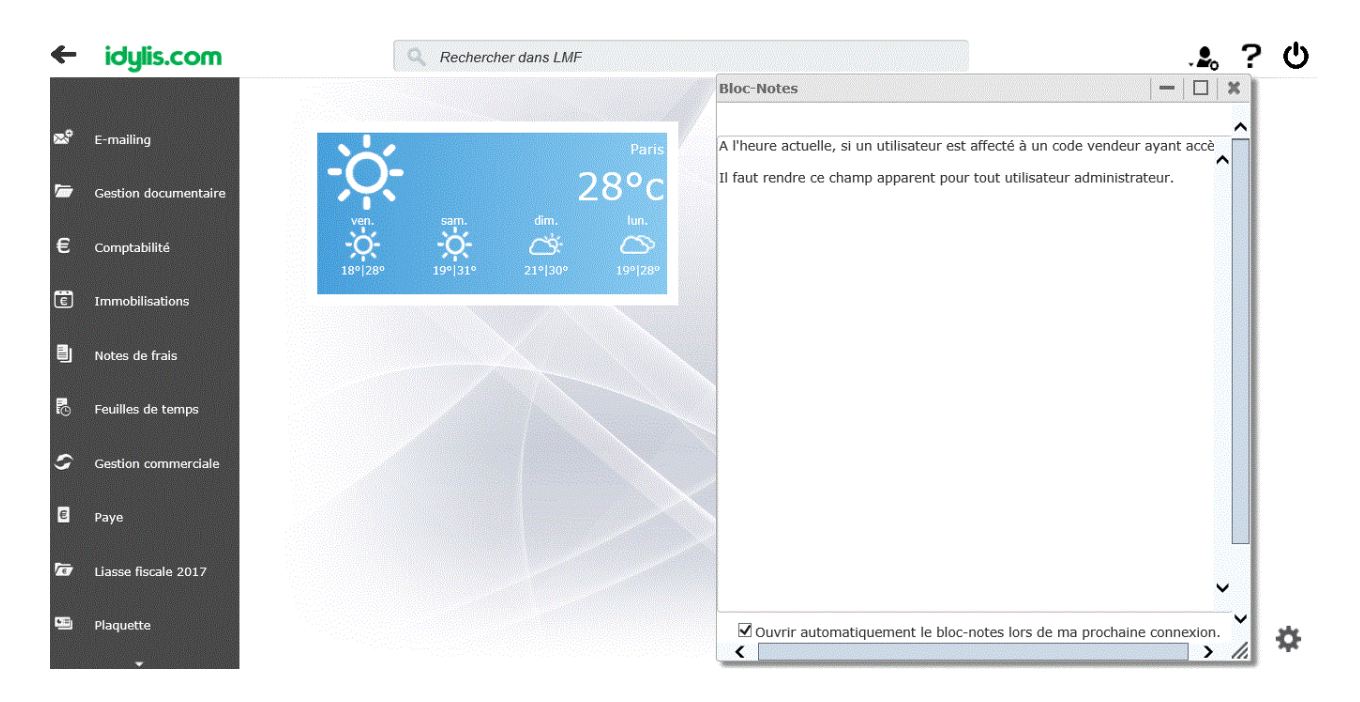

Vous pouvez personnaliser votre interface d'accueil selon vos envies, préférences et besoin de gestion. En effet, à partir de n'importe quel module, dans l'option **Paramétrages**, onglet **Personnalisation**, vous trouverez le sélecteur **Masque d'écran**.

Dans ce sélecteur, vous trouverez le masque *Interface d'accueil*. Vous pouvez alors le paramétrer et personnaliser.

Vous pouvez notamment :

**O** Modifier l'image de fond

■ Afficher des WebParts divers dans votre écran d'accueil : météo, flux RSS, Twitter<sup>™,</sup> YouTube™...

Créer des thèmes d'affichage

De plus, vous pouvez afficher des listes, des graphiques basés sur les divers fichiers que vous utilisez. Ces graphiques sont générés à partir de l'option **Editions**, onglet **Générateur** et peuvent être affichées sur votre écran d'accueil.

Il s'agit d'une interface où plein de possibilités s'ouvrent à vous, développés avec une technologie moderne et actuelle. Avec des simples clics et des paramétrages rapides, intuitifs et faciles à effectuer, vous transformez votre interface d'accueil en un espace agréable et diversifié mais surtout très informatif.

Un peu plus de paramétrage, et vous pouvez suivre des données en temps réel, des données importantes dans la gestion de votre société : vous pouvez utiliser l'interface d'accueil pour avoir une vue synthétique des informations contenues dans le logiciel (aide à la décision, rappels, notifications...).

Nous verrons par la suite, une présentation plus détaillé de l'interface d'accueil et les nombreuses possibilités mises à votre disposition pour sa configuration et paramétrage pour que vous puissiez en profiter au maximum.

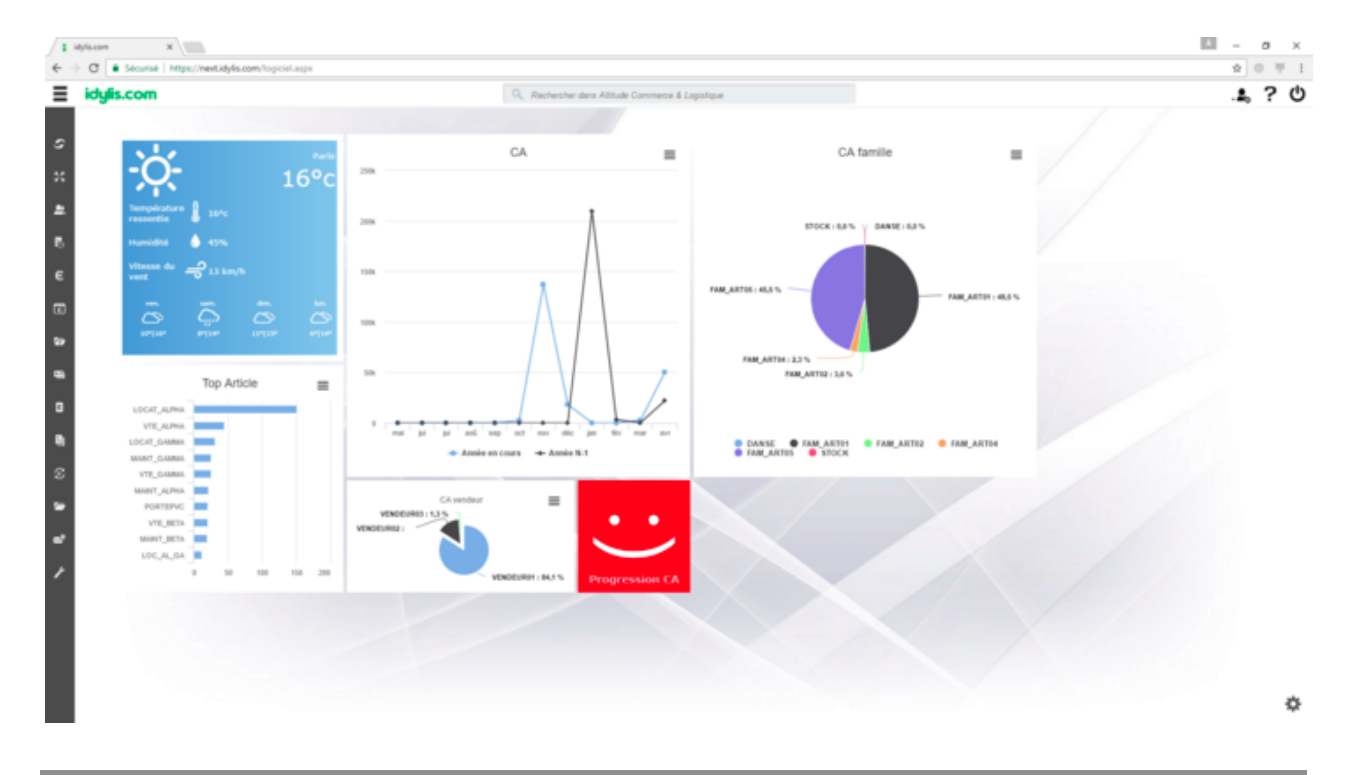

## **Ecran d'accueil**

Dans votre interface d'accueil vous retrouvez certains éléments importants :

**Barre de modules** : regroupe les divers modules de votre abonnement ; n'affiche que les modules pour lesquels chaque utilisateur (dans le cas des divers utilisateurs) ont un accès autorisé.

**Barre d'options** : la barre d'options regroupe des options et menus :

 vous permet d'accéder l'espace **Mon compte** dans lequel se retrouve les options avancés de paramétrage de votre compte utilisateur et également votre sélecteur de sociétés entre les options les plus importantes.

Le sélecteur de société permet de changer de base de données à tout moment. Il affiche la société en cours d'utilisation et donc vous travaillez sur la base de donnée de la société sélectionnée.

 contient bien entendu, l'aide contextuelle en ligne mais également des contacts **idylis.com** dont le service assistance.

Vous avez aussi sur la barre d'options :

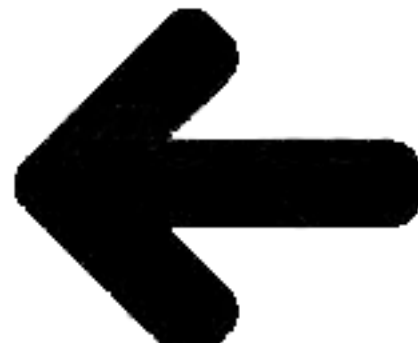

 placé dans le côté gauche de la barre d'options, ce pictogramme permet de rétrécir la barre de modules pour gagner plus d'espace de travail.

La fonction de **Recherche dynamique**, puissante fonction de votre logiciel placée au centre de votre barre d'options.

**Menu IA**

Une partie importante de votre interface d'accueil est son menu, proprement dit :

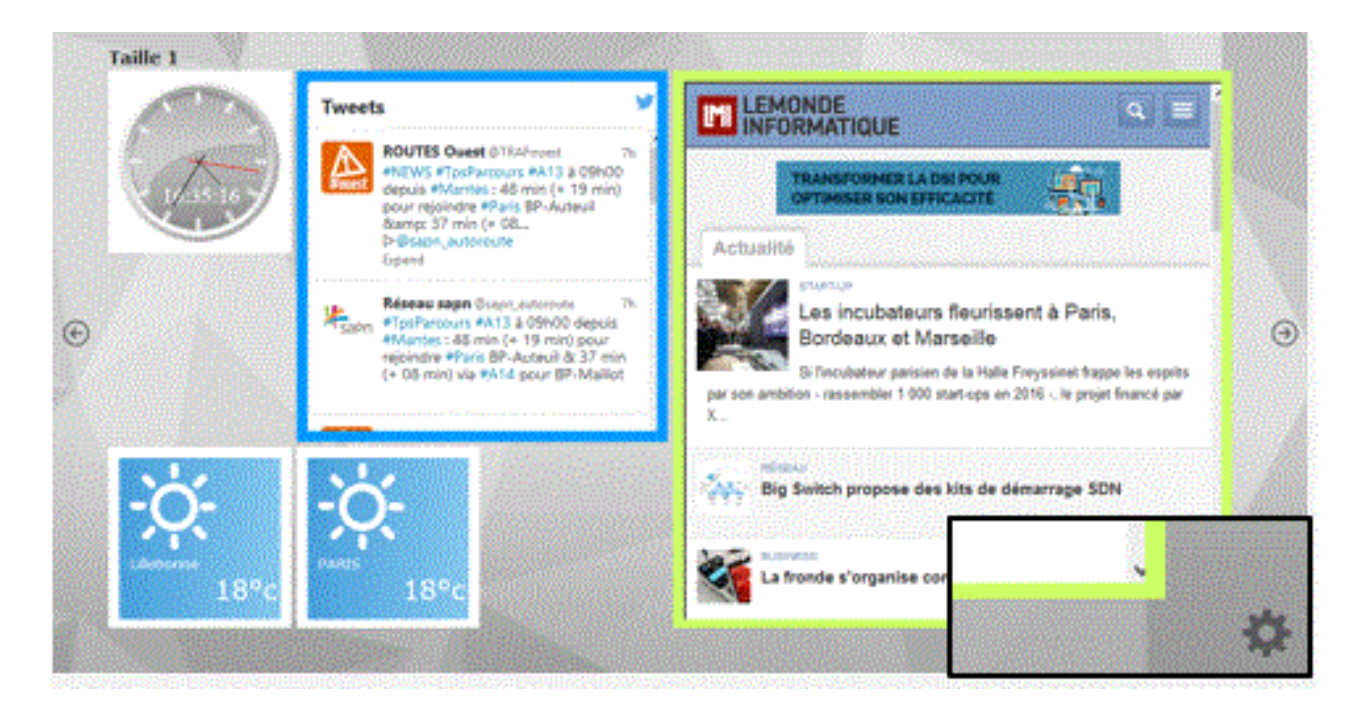

La roue crantée permet d'ouvrir le menu contenant tous vos WebParts :

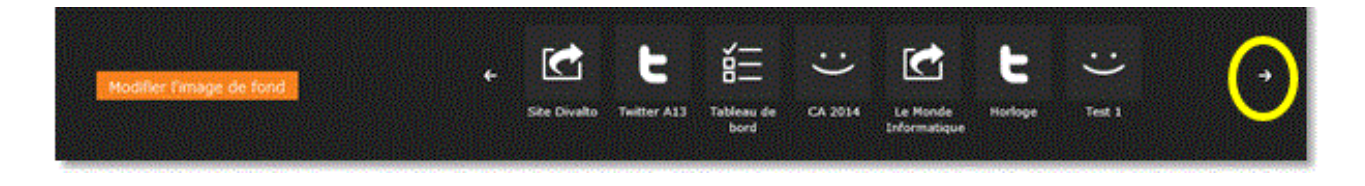

Depuis ce menu, vous pouvez consulter vos WebParts et les rajouter selon votre envie dans votre interface d'accueil.

Page 87 / 226

# **Menu IA - Rajouter un WebPart dans l'interface**

Il est très simple de transférer des éléments de votre **Menu IA** dans votre interface d'accueil :

- 1. Cliquez sur pour ouvrir le menu.
- 2. Positionnez votre souris sur le WebPart souhaité.

3. Cliquez dessus et sans relâcher la souris et glissez l'élément dans la place souhaitée.

 Notez que la(les) place(s) disponible(s), telle(s) qu'elle(s) a(ont) été définie(s) au moment de la création du WebPart, s'affiche(ent) sur l'interface d'accueil.

 Le même WebPart peut être affiché sur l'interface d'accueil autant des fois que vous le souhaitez.

## **Composants de l'interface d'accueil**

En introduction, nous avons parlé des nombreuses possibilités de paramétrage que vous avez à votre disposition pour profiter au maximum de votre interface d'accueil. Nous en reviendrons en détail sur ce sujet, toutefois voici une présentation rapide de ce deux paramétrages :

#### **Thèmes** :

L'interface d'accueil peut contenir divers thèmes. Un thème correspond à un écran. Vous pouvez en avoir autant que vous le souhaitez sur votre interface d'accueil.

Il s'agit de la surface disponible pour que vous puissiez rajouter des éléments. Lorsque vous en avez besoin d'en rajouter plus qui ne peut contenir la surface de votre écran, il est utile de paramétrer les thèmes.

**WebPart** : sont les éléments que vous rajoutez à votre interface d'accueil.

# **2.2. Présentation**

## **Modes d'accès**

Lorsque vous vous connectez, vous êtes déjà sur l'interface d'accueil et vous avez accès aux outils de paramétrage d'affichage. Le thème en cours sera le thème par défaut.

Voici comment revenir à l'interface d'accueil, une fois que vous ayez lancé l'un des modules :

- 1. Cliquez sur
- 2. Cliquez sur

#### ou encore

3. Dans n'importe quel écran, utilisez le raccourci clavier <**Alt**><**Shift**><**Home**>.

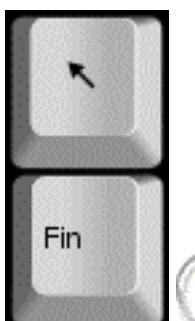

 Dans la plupart des claviers, la touche <**Home**> correspond à une flèche ver le haut. Cette touche est normalement placée proche de la touche d'insertion <**Inser**>.

# **WebParts et Thèmes**

Nous avons vu que l'interface d'accueil est composé par des **WebParts**, qui peuvent être de divers types, et des thèmes.

En effet, selon le nombre de WebParts que vous souhaitez afficher sur votre interface d'accueil, vous aurez peut-être besoin de créer des thèmes, c'est à dire, des écrans supplémentaires pour afficher tous ces éléments.

La création des thèmes et WebParts, se fait à partir du menu de personnalisation présent dans chaque module : option **Paramétrages**, onglet **Personnalisation**, **Masque d'écran** Interface d'accueil.

Certains types de WebPart doivent être générés dans le module source des données souhaités.

Par exemple : vous souhaitez afficher un graphique des ventes de la journée, il faut générer le WebPart de type Graphique à partir du module de **Gestion commerciale**. D'autres types, ne dépendant pas des données spécifiques, peuvent être générés dans n'importe quel module.

D'autre part, vous pouvez aussi modifier l'image de fond dans le menu de l'interface d'accueil avec le bouton [**Modifier l'image de fond**] accessible à partir du pictogramme  $\mathbf{r}$ 

# **2.3. Image de fond**

**Introduction**

L'image de fond par défaut de l'interface d'accueil est un élément du thème d'affichage. L'image par défaut est dans une table de thèmes d'affichage.

Avec le module **Dev center**, vous avez la possibilité de modifier cette image.

Fonctionnement de l'image de fond et du thème d'affichage, quand un utilisateur change le thème d'affichage :

 Si l'image de fond de l'IA du thème d'affichage en cours est celle par défaut, la nouvelle image de fond est celle par défaut du nouveau thème.

■ Si l'image de fond de l'IA est personnalisée par l'utilisateur, cette image sera conservée, quel que soit le thème d'affichage car il n'y a plus l'image de fond par défaut.

Au cas où aucune image de fond ne soit définie pour le thème d'affichage, par défaut le fond de l'IA s'affiche en gris foncé.

# **Modifier l'image de fond**

- 1. Cliquez sur situé dans la partie inférieure droite de l'écran.
- 2. Cliquez sur [**Modifier l'image de fond**].
- 3. Cliquez sur [**Choisir un fichier**].
- 4. Cliquez sur [**Modifier**] pour appliquer l'image choisie à l'interface d'accueil.

# **Rétablir l'image de fond**

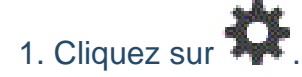

- 2. Cochez l'option **Revenir à l'image de fond par défaut**.
- 3. Cliquez sur [**Modifier**].

L'image par défaut est de suite rétablie.

# **2.4. Paramétrages**

**Introduction**

Le paramétrage des éléments de votre interface d'accueil se fait à partir du menu de personnalisation de chaque module : option **Paramétrages**, onglet **Personnalisation**.

Ensuite il faut sélectionner le masque d'écran **Interface d'accueil** et l'objet **Thème** ou **WebParts**.

Certaines données sont liées au module dans lequel vous travaillez, d'autres communes apparaîtront quel que soit le module (Météo, RSS…).

Pour les éléments liés à certains modules (graphiques, listes) vous devez paramétrer le WebPart dans le module correspondant pour qu'il soit cohérent avec le résultat souhaité, donc liés aux données du module souhaité.

# **2.5. Paramétrages - Thèmes**

**Introduction**

Voici alors les deux raisons pour lesquelles il vous serait utile de créer de thèmes :

a) Indisponibilité de place sur l'écran en cours pour rajouter des éléments sans avoir à en supprimer d'autres.

b) Pour gérer la confidentialité de certaines données.

Pour afficher des données sensibles dans l'interface d'accueil, vous devez créer des thèmes protégés par niveau d'autorisation d'accès. Seuls les utilisateur avec le niveau de confidentialité indiqué pourront visualiser le thème en questions et, par conséquent, les données affichées.

Créer un thème sur votre interface d'accueil est la solution dans le cas où vous souhaiteriez afficher plus de WebParts qui ne peut contenir la surface de l'interface d'accueil.

 Nous traitons des WebParts à partir de la rubrique "WebPart - Introduction" de votre aide en ligne.

En effet, le nombre de WebParts que vous allez pouvoir glisser dans la surface d'accueil dépendra de leurs tailles et de la définition de votre écran. Si vous en rajoutez plus de WebParts que l'écran ne peut afficher, d'autres éléments seront exclus automatiquement et aléatoirement. Si l'écran est à son maximum de place d'affichage et que vous ne souhaitez supprimer aucun des éléments affichés, il faut créer des thèmes.

 Les thèmes sont donc des écrans supplémentaires que vous rajoutez à votre interface d'accueil.

 Le WebPart exclu pour donner place à un autre n'est exclu que de l'écran d'accueil. Il sera toujours dans la liste des WebParts du menu **IA**. Vous pouvez le refixer à l'écran quand vous le souhaitez.

Nous verrons ultérieurement comment supprimer définitivement un WebPart.

**Rappel :** Lorsque plus d'un thème est présent dans l'interface d'acueil, des flèches de défilement s'affichent sur les côtés de l'interface d'accueil.

**Créer un thème**

Page 93 / 226

Pour créer un thème vous devez avoir accès à l'option **Paramétrages**, onglet **Personnalisation**, présents dans tous les modules de votre abonnement.

#### **Onglet** : Paramétrages / **Sous-onglet** : Personnalisation

- 1. Sélectionnez le masque d'écran Interface d'accueil.
- 2. Sélectionnez l'objet Thèmes.
- 3. Cliquez sur [**Nouveau**] <**Inser**>.

4. Définissez un nom pour votre thème dans le champ **Libellé**, champ obligatoire.

5. Définissez l'ordre de saisie dans le fichier.

L'ordre de saisie détermine l'ordre d'affichage que vous souhaitez affecter aux divers thèmes créés. Le thème dans l'interface d'accueil correspondant à un écran, vous pouvez déterminer un ordre précis pour l'affichage.

**Exemple** : le thème 2 suivra le thème 1 et ainsi de suite.

Il ne s'agissant néanmoins pas d'un champ obligatoire, vous pouvez le laisser vide. Dans ce cas, les écrans s'afficheront dans l'ordre alphabétique basé sur les libellés saisis.

6. Déterminer un niveau d'autorisation sur un thème permet de bloquer ou d'autoriser l'accès aux informations ratachées à un certains nombre d'utilisateurs.

**Mon compte**, onglet **Profils**.

#### **Exemple** :

Vous souhaitez limiter l'accès à la liste de résultats de ventes (si vous êtes abonné au module de gestion commerciale) à certains utilisateurs. Vous indiquez le niveau d'autorisation. Tous les utilisateurs dont les "profils" ont étés paramétrés avec le même niveau d'autorisation indiqué ici, auront accès à ce thème.

7. Saisissez un descriptif si vous le souhaitez.

Le descriptif peut être utile pour vous rappeler qu'un thème sert, par exemple, a afficher un certain type d'information accessible seulement à quelques utilisateurs.

#### 8. Cliquez sur [**Enregistrer**] <**Entrée**>.

**Modifier un thème**

Pour modifier un thème vous devez avoir accès à l'option **Paramétrages**, onglet **Personnalisation** présents dans tous les modules de votre abonnement.

**Onglet** : Paramétrages / **Sous-onglet** : Personnalisation

- 1. Sélectionnez le masque d'écran Interface d'accueil.
- 2. Sélectionnez l'objet Thèmes.
- 3. Cliquez sur <**F4**> ou <**Entrée**>.
- 4. Effectuez vos modifications.
- 5. Cliquez sur [**Enregistrer**] <**Entrée**>.

# **Supprimer un thème**

Pour supprimer un thème vous devez avoir accès à l'option **Paramétrages**, onglet **Personnalisation** présents dans tous les modules de votre abonnement.

#### **Onglet** : Paramétrages / **Sous-onglet** : Personnalisation

- 1. Sélectionnez le masque d'écran **Interface d'accueil**.
- 2. Sélectionnez l'objet Thèmes.

Puis, vous avez trois possibilités pour supprimer des thèmes :

- a) De manière unitaire :
- 1. Cliquez sur <**Suppr**> de la ligne à supprimer.
- 2. Validez le message de confirmation.
- b) De manière groupée :
- 1. Cochez les cases des lignes à supprimer <**Espace**>.
- 2. Cliquez sur [**Supprimer**] <**Ctrl**><**Shift**><**U**>.
- 3. Validez le message de confirmation.

b) Toutes les lignes d'une page, simultanément :

1. Cochez la case située dans la ligne de titre des colonnes du tableau <**Ctrl**><**Shift**><**A**>.

- 2. Cliquez sur [**Supprimer**].
- 3. Validez le message de confirmation.

Vous pouvez toujours décocher les lignes que vous ne souhaitez pas supprimer.

 Ce troisième mode de suppression fonctionne sur la page en cours. Vous devez recommencer sur les pages suivantes, si nécessaire.

# **2.6. Paramétrages - WebPart**

#### **Introduction**

Les WebParts sont des éléments d'affichage indépendants au sein de l'interface d'accueil. Un webpart est donc un composant insérable dans l'interface d'accueil qui peut avoir un contenu varié : listes, pages web, graphiques, images, etc.

En effet, vous pouvez rajouter des WebParts dans l'interface d'accueil de votre **Divalto idylis**.

Pour paramétrer les WebParts, vous trouverez un outil de très simple utilisation depuis l'option **#Paramétrages**, onglet **Personnalisation**, dans tous les modules composant votre abonnement où ces onglets sont présents : les sélecteurs **Masque d'écran** et **Objet**.

 Pour en savoir plus sur le paramétrage des WebParts, reportez vous à la rubrique Créer un WebPart.

## **Types de WebPart**

Vous avez une diversité de type de WebPart proposée par votre logiciel :

- **Flux RSS**
- Graphique
- **Image**
- **Indicateur**
- **D** Liste
- **Météo**
- Site Web
- Widget

Dans les types **Graphique** et **Liste**, vous pouvez définir :

Ce WebPart est directement dépendant d'un module et du générateur d'éditions. En effet, les graphiques sont générées à partir des conditions et données précises émanant d'un fichier.

## **Exemple** :

Vous souhaitez afficher un graphique basé sur le chiffre d'affaires selon une famille d'article précise : vous devez créer les conditions dans le générateur d'éditions préalablement. Au moment de paramétrer votre WebPart de type graphique, vous devez sélectionnez cette édition dans le paramétrage de votre WebPart.

- Un affichage généré dans le générateur d'états d'édition.
- Un webservice REST(\*)

(\*) Un web service permet d'échanger des données entre deux sites grâce à XML.

Vous êtes un utilisateur averti et vous avez développé une application qui communique avec votre logiciel, vous indiquez ici l'URL de votre application. Ceci va permettre de l'introduire dans l'interface d'accueil de votre **idylis.com**.

#### Type **Image** :

Vous pouvez afficher une image en indiquant son URL ou simplement charger une image à partir d'un fichier donné.

Dans le type **Liste**, vous avez :

La liste **Prédéfinie** :

- Tableau de bord
- Agenda
- Messages
- TAF

La liste créée à partir du **Générateur d'état** :

Dans ce cas, vous visualiserez dans le sélecteur tous les états que vous avez généré à partir de l'option **#Editions**.

## **Créer un WebPart de type Flux RSS**

Pour créer un WebPart vous devez avoir accès à l'option **#Paramétrages**, onglet **Personnalisation** présents dans tous les modules de votre abonnement.

**Onglet** : Paramétrages / **Sous-onglet** : Personnalisation

- 1. Sélectionnez le masque d'écran Interface d'accueil.
- 2. Sélectionnez l'objet Webparts.
- 3. Cliquez sur [**Nouveau**] <**Inser**>.

 Le thème n'est pas obligatoire. Toutefois, vous devez l'indiquer au cas où vous souhaiteriez affecter un WebPart à un thème spécifique. Dans ce cas, le thème doit être préalablement créé. En revanche, un thème devient incontournable lorsque vous n'avez plus de place sur l'écran principal de l'interface d'accueil pour afficher des nouveaux WebParts créés et que vous ne souhaitez pas supprimer ceux qui y figurent déjà.

Reportez-vous à la rubrique "Créer un thème".

4. Sélectionnez le type **Flux RSS** dans le sélecteur.

- 5. Saisissez un libellé.
- 6. Spécifiez l'URL du flux RSS souhaité.

#### **Exemple** :

Pour créer le WebPart flux RSS du journal **Le Monde™**, vous pouvez insérer cette adresse dans le champ **Site web** :http://rss.lemonde.fr/c/205/f/3050/index.rss

7. Paramétrage d'affichage :

**Obligatoire** : indique que le WebPart est obligatoire à tous les utilisateurs et ne peut pas être supprimé.

**Affiché automatiquement** : si vous définissez un affichage automatique, lorsque vous revenez sur votre interface d'accueil, votre WebPart sera déjà affiché.

8. Sélectionnez une couleur de fond, si vous le souhaitez. Vous pouvez l'indiquer directement (par exemple : #00FF00 pour un vert vif), ou le choisir à l'aide de la palette .

 Une couleur de fond peut ne pas être souhaitable selon le WebPart créé, car il peut contenir dans ses propriétés des couleurs qui ne seront pas compatibles avec une couleur de fond rajoutée ici.

9. Sélectionnez la taille pour l'affichage de votre WebPart à l'écran.

10. Cliquez sur [**Enregistrer**] <**Entrée**>.

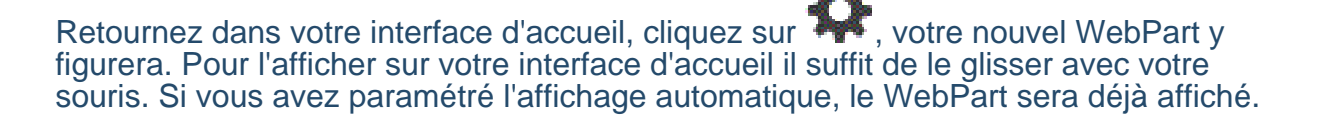

## **Créer un WebPart de type Graphique**

Pour créer un WebPart vous devez avoir accès à l'option **Paramétrages**, onglet **Personnalisation** présents dans tous les modules de votre abonnement.

Ce WebPart est directement dépendant d'un module et du générateur d'éditions. En effet, les graphiques sont générées à partir des conditions et données précises émanant d'un fichier.

#### **Exemple** :

Vous souhaitez afficher un graphique basé sur le chiffre d'affaires selon une famille d'article précise : vous devez créer les conditions dans le générateur d'éditions préalablement. Au moment de paramétrer votre WebPart de type graphique, vous devez sélectionnez cette édition dans le paramétrage de votre WebPart.

#### **Onglet** : Paramétrages / **Sous-onglet** : Personnalisation

- 1. Sélectionnez le masque d'écran Interface d'accueil.
- 2. Sélectionnez l'objet Webparts.
- 3. Cliquez sur [**Nouveau**] <**Inser**>.

 Le thème n'est pas obligatoire. Toutefois, vous devez l'indiquer au cas où vous souhaiteriez affecter un WebPart à un thème spécifique. Dans ce cas, le thème doit être préalablement créé. En revanche, un thème devient incontournable lorsque vous n'avez plus de place sur l'écran principal de l'interface d'accueil pour afficher des nouveaux WebParts créés et que vous ne souhaitez pas supprimer ceux qui y figurent déjà.

Reportez-vous à la rubrique "Créer un thème".

4. Sélectionnez le type **Graphique** dans le sélecteur.

5. Saisissez un libellé.

6. Dans **Paramétrage du contenu**, vous devez indiquer le nom de l'édition du générateur d'état correspondant.

 Le graphique sera affiché selon le paramétrage fait au préalable dans le générateur d'état du module correspondant aux données souhaitées.

7. Paramétrage d'affichage :

**Obligatoire** : indique que le WebPart est obligatoire à tous les utilisateurs et ne peut pas être supprimé.

Page 100 / 226 **Affiché automatiquement** : si vous définissez un affichage automatique, lorsque vous revenez sur votre interface d'accueil, votre WebPart sera déjà affiché.

8. Sélectionnez une couleur de fond, si vous le souhaitez. Vous pouvez l'indiquer directement (par exemple : #00FF00 pour un vert vif), ou le choisir à l'aide de la palette .

 Une couleur de fond peut ne pas être souhaitable selon le WebPart créé, car il contenir dans ses propriétés des couleurs qui ne seront pas compatibles avec une couleur de fond rajoutée ici.

9. Sélectionnez la taille pour l'affichage de votre WebPart à l'écran.

10. Cliquez sur [**Enregistrer**] <**Entrée**>.

Retournez dans votre interface d'accueil, cliquez sur  $\mathbb{R}^4$ , votre nouvel WebPart y figurera. Pour l'afficher sur votre interface d'accueil il suffit de le glisser avec votre souris. Si vous avez paramétré l'affichage automatique, le WebPart sera déjà affiché.

**Créer un WebPart de type Image**

Pour créer un WebPart vous devez avoir accès à l'option **Paramétrages**, onglet **Personnalisation** présents dans tous les modules de votre abonnement.

## **Onglet** : Paramétrages / **Sous-onglet** : Personnalisation

- 1. Sélectionnez le masque d'écran Interface d'accueil.
- 2. Sélectionnez l'objet Webparts.
- 3. Cliquez sur [**Nouveau**] <**Inser**>.

 Le thème n'est pas obligatoire. Toutefois, vous devez l'indiquer au cas où vous souhaiteriez affecter un WebPart à un thème spécifique. Dans ce cas, le thème doit être préalablement créé. En revanche, un thème devient incontournable lorsque vous n'avez plus de place sur l'écran principal de l'interface d'accueil pour afficher des nouveaux WebParts créés et que vous ne souhaitez pas supprimer ceux qui y figurent déjà.

Reportez-vous à la rubrique "Créer un thème".

4. Sélectionnez le type **Image** dans le sélecteur.

 Selon le type choisi les champs à paramétrer varient. Par exemple, pour un flux RSS vous devez dans la partie "paramétrage du contenu" spécifier l'URL du flux RSS que vous souhaitez voir s'afficher sur votre interface d'accueil. En revanche, pour la météo vous devez juste indiquer la ville et le pays.

- 5. Saisissez un libellé.
- 6. Indiquez l'URL de l'image ou chargez une image à partir d'un fichier.
- 7. Paramétrage d'affichage :

**Obligatoire** : indique que le WebPart est obligatoire à tous les utilisateurs et ne peut pas être supprimé.

**Affiché automatiquement** : si vous définissez un affichage automatique, lorsque vous revenez sur votre interface d'accueil le WebPart créé sera déjà affiché.

8. Sélectionnez une couleur de fond, si vous le souhaitez. Vous pouvez l'indiquer directement (par exemple : #00FF00 pour un vert vif), ou le choisir à l'aide de la palette .

 Une couleur de fond peut ne pas être souhaitable selon le WebPart créé, car il peut avoir des propriétés avec lesquelles la couleur de fond définie peut ne pas être compatible.

- 9. Sélectionnez la taille pour l'affichage de votre WebPart à l'écran.
- 10. Cliquez sur [**Enregistrer**] <**Entrée**>.

Retournez dans votre interface d'accueil, cliquez sur vetre nouvel WebPart y figurera. Pour l'afficher sur votre interface d'accueil il suffit de le glisser avec votre souris. Si vous avez paramétré l'affichage automatique, le WebPart sera déjà affiché.

#### **Créer un WebPart de type Indicateur**

Ce WebPart affiche un smiley (content, neutre, triste) en fonction du résultat des conditions paramétrées.

Le paramétrage consiste donc à choisir un smiley, puis déterminer les conditions pour afficher ce smiley. Ces conditions dépendent du premier champ d'une édition du générateur d'état ou d'une valeur constante.

Pour créer un WebPart vous devez avoir accès à l'option **#Paramétrages**, onglet **Personnalisation** présents dans presque tous les modules de votre abonnement.

**Onglet** : Paramétrages / **Sous-onglet** : Personnalisation

- 1. Sélectionnez le masque d'écran Interface d'accueil.
- 2. Sélectionnez l'objet Webparts.
- 3. Cliquez sur [**Nouveau**] <**Inser**>.

 Le thème n'est pas obligatoire. Toutefois, vous devez l'indiquer au cas où vous souhaiteriez affecter un WebPart à un thème spécifique. Dans ce cas, le thème doit être préalablement créé. En revanche, un thème devient incontournable lorsque vous n'avez plus de place sur l'écran principal de l'interface d'accueil pour afficher des nouveaux WebParts créés et que vous ne souhaitez pas supprimer ceux qui y figurent déjà.

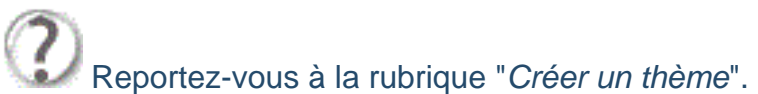

- 4. Sélectionnez le type **Indicateur**.
- 5. Saisissez un libellé.

#### 6. **Paramétrage du contenu** :

Vous devez associer l'indicateur au premier champ d'une édition pré-paramétrée dans le générateur d'état ou à une valeur constante.

Regardez les exemples dans l'image ci-dessous :

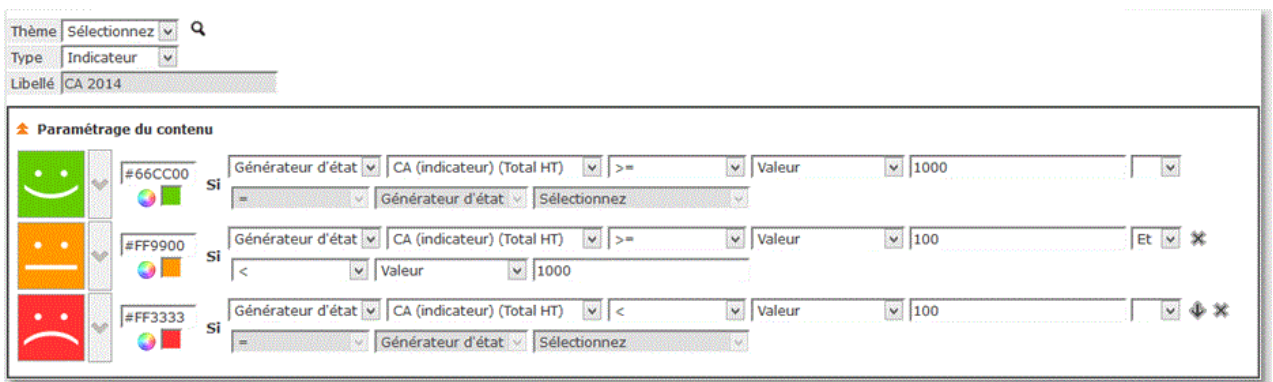

 L'état qui détermine le paramétrage du contenu de votre indicateur doit être donc préalablement créé à partir de n'importe quel module de votre logiciel contenant l'option **#Editions** et l'onglet **Générateur**. Vous trouverez l'aide contextuelle concernant cette puissante fonction de votre logiciel.

7. Paramétrage d'affichage :

Page 103 / 226 **Obligatoire** : indique que le WebPart est obligatoire à tous les utilisateurs et ne peut pas être supprimé.

**Affiché automatiquement** : si vous définissez un affichage automatique, lorsque vous revenez sur votre interface d'accueil le WebPart créé sera déjà affiché.

8. Sélectionnez une couleur de fond, si vous le souhaitez. Vous pouvez l'indiquer directement (par exemple : #00FF00 pour un vert vif), ou le choisir à l'aide de la palette .

 Une couleur de fond peut ne pas être souhaitable selon le WebPart créé, car il contenir dans ses propriétés des couleurs qui ne seront pas compatibles avec une couleur de fond rajoutée ici. C'est le cas pour l'indicateur, dont vous devez, normalement, choisir une couleur selon la condition paramétrée.

9. Sélectionnez la taille pour l'affichage de votre WebPart à l'écran.

#### 10. Cliquez sur [**Enregistrer**] <**Entrée**>.

Retournez dans votre interface d'accueil, cliquez sur et , votre nouvel WebPart y figurera. Pour l'afficher sur votre interface d'accueil il suffit de le glisser avec votre souris. Si vous avez paramétré l'affichage automatique, le WebPart sera déjà affiché.

## **Créer un WebPart de type Liste - mode Prédéfini**

Ce type de WebPart doit être généré à partir des modules et fichiers sources des données que vous souhaitez afficher.

En effet, un grand nombre de WebParts peuvent être créés dans n'importe quel module. En revanche pour les WebParts de type **liste** et **graphique**, par exemple, les données doivent être cherchées dans leur fichier de base.

Vous pouvez donc générer des listes **prédéfinies** ou des listes créées depuis le **générateur d'état** (puissante fonction présente dans les principaux modules du logiciel).

#### **Prédéfini** :

Les "prédéfinis" sont des listes pré-paramétrées dans votre logiciel et vont afficher données dans des modèles précis. Ici les données s'affichent en mode tableau.

#### **Générateur d'état** :

Le listes générées à partir du générateur d'état suivent les règles et conditions que l'utilisateur aura imposées. Donc, les données sont extraites et affichées selon un paramétrage précis. Ici les données s'affiche dans le mode d'édition que vous aurez déterminé.

 Le **générateur d'état** est une importante option de votre logiciel et sera traité contextuellement dans l'aide. Comme l'option de *personnalisation* qui est présente dans la quasi totalité des modules proposés et selon la gamme de votre logiciel, l'option générateur d'état est aussi présente dans la plupart des modules (selon la gamme de votre abonnement).

Dans les rubriques suivantes de votre aide en ligne nous aborderons donc, les plusieurs types **prédéfinis** de listes pouvant être générés. Le générateur d'état offre une multitude de possibilités d'éditions personnalisées, suivant de règles établies par l'utilisateur et ne peut pas être, de ce fait, énuméré ici.

Voici les types de listes possibles, selon la source de données (le module) dans laquelle ces données sont cherchées. Vous verrez que selon les modules composant votre abonnement, les types prédéfinis proposés sont différents.

Ci-dessous les listes, de type prédéfini, spécifiques à quelques uns des principaux modules :

#### **Gestion documentaire** :

**Documents à valider** 

#### **Comptabilité** :

■ Tableau de bord

#### **Notes de frais** :

- Notes de frais à payer
- Notes de frais à valider

#### **Gestion commerciale** :

- Diverses pièces commerciales de vente et d'achat à valider
- Liste de Commandes non totalement livrées
- Liste de Devis sans date d'accord

#### **CRM** :

■ Actions CRM

Ce type de WebPart doit être généré à partir des modules sources des listes souhaitées, comme nous avons vu dans l'introduction.

Page 105 / 226

Le WebPart de type liste dans le mode **prédéfini** peut être créé pour, par exemple :

- Pour afficher dans l'interface d'accueil la liste des notes de frais à valider
- Pour afficher les pièces commerciales de vente en attente de validation

Pour créer un WebPart vous devez avoir accès à l'option **Paramétrages**, onglet **Personnalisation** présents dans presque tous les modules de votre abonnement.

#### **Onglet** : Paramétrages / **Sous-onglet** : Personnalisation

- 1. Sélectionnez le masque d'écran Interface d'accueil.
- 2. Sélectionnez l'objet Webparts.
- 3. Cliquez sur [**Nouveau**] <**Inser**>.

 Le thème n'est pas obligatoire. Toutefois, vous devez l'indiquer au cas où vous souhaiteriez affecter un WebPart à un thème spécifique. Dans ce cas, le thème doit être préalablement créé. En revanche, un thème devient incontournable lorsque vous n'avez plus de place sur l'écran principal de l'interface d'accueil pour afficher des nouveaux WebParts créés et que vous ne souhaitez pas supprimer ceux qui y figurent déjà.

Reportez-vous à la rubrique "Créer un thème".

- 4. Sélectionnez le type **Liste** dans le sélecteur.
- 5. Saisissez un libellé.

6. Dans **Paramétrage du contenu**, laissez le choix par défaut **Prédéfini** et sélectionnez la liste :

Dans les choix communs à tous les modules vous avez les types prédéfinis : agenda, messages, TAF.

Hormis ces trois listes, vous pouvez retrouver d'autres choix spécifiques aux modules dans lequel vous paramétrez votre WebPart (voir la rubrique "WebPart Liste - types de liste en mode Prédéfini".

## **Exemple 1** :

Dans le module **Comptabilité**, vous trouverez le type prédéfini **Tableau de bord**. Les tableaux doivent préalablement définis dans l'onglet **Tableau de bord** :

- a) Vous créez votre WebPart de type liste depuis le module de comptabilité.
- b) Vous souhaitez créer la liste à partir du type prédéfini **Tableau de bord<sub>Page 106</mark> / 226**</sub>

c) Sélectionnez le nom de la liste prédéfinie.

# **Exemple 2** :

Dans le module **Gestion commerciale**, vous trouverez divers types prédéfinis de liste. Il suffit d'en choisir un dans le sélecteur.

 Donc, dans chaque module peut exister des listes prédéfinies spécifiques au module en cours. Et vous retrouverez aussi les listes communes à tous les modules. Vous paramétrez selon votre choix.

7. Paramétrage d'affichage :

Obligatoire : indique que le WebPart est obligatoire à tous les utilisateurs et ne peut pas être supprimé.

Affiché automatiquement : si vous définissez un affichage automatique, lorsque vous revenez sur votre interface d'accueil le WebPart créé sera déjà affiché.

8. Sélectionnez une couleur de fond, si vous le souhaitez. Vous pouvez l'indiquer directement (par exemple : #00FF00 pour un vert vif), ou le choisir à l'aide de la palette .

 Une couleur de fond peut ne pas être souhaitable selon le WebPart créé, car il contenir dans ses propriétés des couleurs qui ne seront pas compatibles avec une couleur de fond rajoutée ici.

9. Sélectionnez la taille pour l'affichage de votre WebPart à l'écran.

10. Cliquez sur [**Enregistrer**] <**Entrée**>.

Retournez dans votre interface d'accueil, cliquez sur , votre nouvel WebPart y figurera. Pour l'afficher sur votre interface d'accueil il suffit de le glisser avec votre souris. Si vous avez paramétré l'affichage automatique, le WebPart sera déjà affiché.

## **Créer un WebPart de type Liste - Générateur d'état**

Pour créer un WebPart vous devez avoir accès à l'option **Paramétrages**, onglet **Personnalisation** présents dans presque tous les modules de votre abonnement.

Ce type de WebPart doit être généré à partir des modules sources des listes souhaitées, comme nous avons vu dans l'introduction.

Le WebPart de type liste dans le mode **générateur d'état** peut être créé pour les mêmes raisons que pour le listes prédéfinies. Toutefois, ici ces listes répondront à des critères et conditions d'affichage pré-paramétrés par l'utilisateur et en rapport avec le module en cours.

L'utilisateur peut créer donc des WebParts affichant, par exemple :

- La liste des notes de frais à valider pour un collaborateur spécifique, selon une valeur dépassant un certain montant (conditions pouvant être définies dans le générateur d'édition).

- Les pièces commerciales de vente en attente de validation, pour un vendeur donnée et selon un département précis (conditions aussi définies dans le générateur d'édition).

 L'option générateur d'éditions est présente dans presque tous les modules de votre logiciel, selon la gamme de l'abonnement et les droits de chaque utilisateur. Vous la retrouvez dans l'option **Editions**, onglet **Générateur**.

#### **Onglet** : Paramétrages / **Sous-onglet** : Personnalisation

- 1. Sélectionnez le masque d'écran Interface d'accueil.
- 2. Sélectionnez l'objet Webparts.
- 3. Cliquez sur [**Nouveau**] <**Inser**>.

 Le thème n'est pas obligatoire. Toutefois, vous devez l'indiquer au cas où vous souhaiteriez affecter un WebPart à un thème spécifique. Dans ce cas, le thème doit être préalablement créé. En revanche, un thème devient incontournable lorsque vous n'avez plus de place sur l'écran principal de l'interface d'accueil pour afficher des nouveaux WebParts créés et que vous ne souhaitez pas supprimer ceux qui y figurent déjà.

Reportez-vous à la rubrique "Créer un thème".

- 4. Sélectionnez le type **Liste**.
- 5. Saisissez un libellé.

6. Dans **Paramétrage du contenu**, cliquez sur le bouton radio **Générateur d'état** et sélectionnez l'édition parmi celle préalablement paramétrées s'affichant dans le sélecteur.

Votre liste s'affichera dans votre interface d'accueil selon les conditions établies dans le générateur d'états.

7. Paramétrage d'affichage :
**Obligatoire** : indique que le WebPart est obligatoire à tous les utilisateurs et ne peut pas être supprimé.

**Affiché automatiquement** : si vous définissez un affichage automatique, lorsque vous revenez sur votre interface d'accueil le WebPart créé sera déjà affiché.

8. Sélectionnez une couleur de fond, si vous le souhaitez. Vous pouvez l'indiquer directement (par exemple : #00FF00 pour un vert vif), ou le choisir à l'aide de la palette .

 Une couleur de fond peut ne pas être souhaitable selon le WebPart créé, car il contenir dans ses propriétés des couleurs qui ne seront pas compatibles avec une couleur de fond rajoutée ici.

9. Sélectionnez la taille pour l'affichage de votre WebPart à l'écran.

10. Cliquez sur [**Enregistrer**] <**Entrée**>.

Retournez dans votre interface d'accueil, cliquez sur  $\blacksquare$ , votre nouvel WebPart y figurera. Pour l'afficher sur votre interface d'accueil il suffit de le glisser avec votre souris. Si vous avez paramétré l'affichage automatique, le WebPart sera déjà affiché.

## **Créer un WebPart de type Météo**

Pour créer un WebPart vous devez avoir accès à l'option **Paramétrages**, onglet **Personnalisation** présents dans tous les modules de votre abonnement.

 Un WebPart de type météo peut être aussi créé dans la catégorie widget. Vous pouvez dans ce cas insérer des scripts personnalisés et donner à l'affichage une autre apparence.

**Onglet** : Paramétrages / **Sous-onglet** : Personnalisation

- 1. Sélectionnez le masque d'écran Interface d'accueil.
- 2. Sélectionnez l'objet Webparts.
- 3. Cliquez sur [**Nouveau**] <**Inser**>.

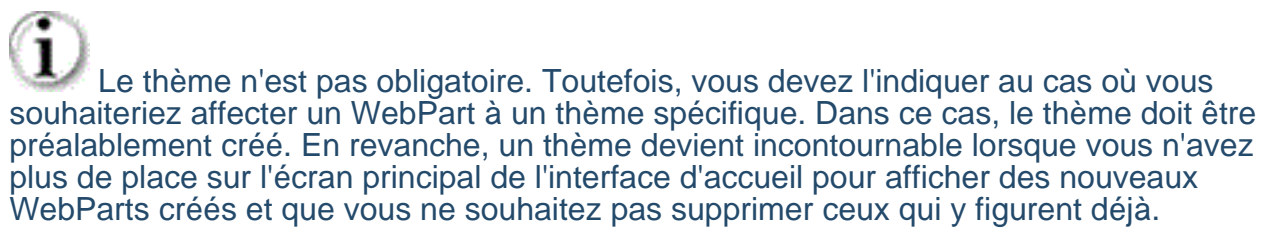

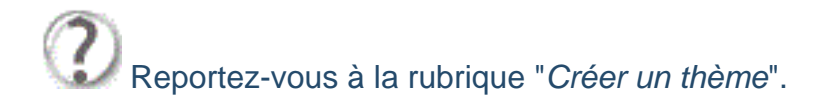

- 4. Sélectionnez le type **Météo** dans le sélecteur.
- 5. Saisissez un libellé.
- 6. Dans **Paramétrage du contenu**, indiquez la ville et pays souhaités.
- 7. Paramétrage d'affichage :

**Obligatoire** : indique que le WebPart est obligatoire à tous les utilisateurs et ne peut pas être supprimé.

**Affiché automatiquement** : si vous définissez un affichage automatique, lorsque vous revenez sur votre interface d'accueil, votre WebPart sera déjà affiché.

8. Sélectionnez une couleur de fond, si vous le souhaitez. Vous pouvez l'indiquer directement, par exemple : #00FF00 pour un vert vif. Ou le choisir à l'aide de la palette .

 Une couleur de fond peut ne pas être souhaitable selon le WebPart créé, car il contenir dans ses propriétés des couleurs qui ne seront pas compatibles avec une couleur de fond rajoutée ici.

- 9. Sélectionnez la taille pour l'affichage de votre WebPart à l'écran.
- 10. Cliquez sur [**Enregistrer**] <**Entrée**>.

Retournez dans votre interface d'accueil, cliquez sur  $\mathcal{F}_{\bullet}$ , votre nouvel WebPart y figurera. Pour l'afficher sur votre interface d'accueil il suffit de le glisser avec votre souris. Si vous avez paramétré l'affichage automatique, le WebPart sera déjà affiché.

## **Créér un WebPart de type site web**

Pour créer un WebPart vous devez avoir accès à l'option **Paramétrages**, onglet **Personnalisation** présents dans presque tous les modules de votre abonnement.

#### **Onglet** : Paramétrages / **Sous-onglet** : Personnalisation

- 1. Sélectionnez le masque d'écran Interface d'accueil.
- 2. Sélectionnez l'objet Webparts.
- 3. Cliquez sur [**Nouveau**] <**Inser**>.

 Le thème n'est pas obligatoire. Toutefois, vous devez l'indiquer au cas où vous souhaiteriez affecter un WebPart à un thème spécifique. Dans ce cas, le thème doit être préalablement créé. En revanche, un thème devient incontournable lorsque vous n'avez plus de place sur l'écran principal de l'interface d'accueil pour afficher des nouveaux WebParts créés et que vous ne souhaitez pas supprimer ceux qui y figurent déjà.

Reportez-vous à la rubrique "Créer un thème".

4. Sélectionnez le type **Site Web** dans le sélecteur.

- 5. Saisissez un libellé.
- 6. Dans **Paramétrage du contenu**, indiquez l'adresse du site web souhaité.
- 7. Paramétrage d'affichage :

**Obligatoire** : indique que le WebPart est obligatoire à tous les utilisateurs et ne peut pas être supprimé.

**Affiché automatiquement** : si vous définissez un affichage automatique, lorsque vous revenez sur votre interface d'accueil, votre WebPart sera déjà affiché.

8. Sélectionnez une couleur de fond, si vous le souhaitez. Vous pouvez l'indiquer directement, par exemple : #00FF00 pour un vert vif. Ou le choisir à l'aide de la palette .

 Une couleur de fond peut ne pas être souhaitable selon le WebPart créé, car il contenir dans ses propriétés des couleurs qui ne seront pas compatibles avec une couleur de fond rajoutée ici.

9. Sélectionnez la taille pour l'affichage de votre WebPart à l'écran.

## 10. Cliquez sur [**Enregistrer**] <**Entrée**>.

Retournez dans votre interface d'accueil, cliquez sur , votre nouvel WebPart y figurera. Pour l'afficher sur votre interface d'accueil il suffit de le glisser avec votre souris. Si vous avez paramétré l'affichage automatique, le WebPart sera déjà affiché.

## **Créer un WebPart de type Widget**

Pour créer un WebPart vous devez avoir accès à l'option **Paramétrages**, onglet **Personnalisation** présents dans presque tous les modules de votre abonnement. Les widgets peuvent être de plusieurs genres. Vous avez une multitude d'options ; vous pouvez, par exemple, rajouter à votre **Interface d'accueil idylis.com** un widget qui vous donne les cours de la bourse, d'autres avec des jeux comme Space Invaders.

Donc, il faut laisser parler vos envies et besoins. Votre interface d'accueil permet la création de divers thèmes, vous pouvez donc créer des thèmes regroupant de widgets comme Twitter™ par exemple.

Et encore, vous pouvez personnaliser votre interface d'accueil avec des widgets :

Agenda, le site de votre artiste préféré, un blog, un bloc-notes... plein de possibilités.

Ici nous vous montrons comment les créer. Laissez-vous guider, transformez votre interface d'accueil en un espace à la fois convivial et pro avec la création des widgets diversifiés.

**Onglet** : Paramétrages / **Sous-onglet** : Personnalisation

- 1. Sélectionnez le masque d'écran Interface d'accueil.
- 2. Sélectionnez l'objet Webparts.
- 3. Cliquez sur [**Nouveau**] <**Inser**>.

 Le thème n'est pas obligatoire. Toutefois, vous devez l'indiquer au cas où vous souhaiteriez affecter un WebPart à un thème spécifique. Dans ce cas, le thème doit être préalablement créé. En revanche, un thème devient incontournable lorsque vous n'avez plus de place sur l'écran principal de l'interface d'accueil pour afficher des nouveaux WebParts créés et que vous ne souhaitez pas supprimer ceux qui y figurent déjà.

- Reportez-vous à la rubrique "Créer un thème".
- 4. Sélectionnez le type **Widget** dans le sélecteur.
- 5. Saisissez un libellé.

6. Dans **Paramétrage du contenu**, vous devez écrire ou plus simplement coller le script généré depuis le site source.

7. Paramétrage d'affichage :

**Obligatoire** : indique que le WebPart est obligatoire à tous les utilisateurs et ne peut pas être supprimé.

**Affiché automatiquement** : si vous définissez un affichage automatique, lorsque vous revenez sur votre interface d'accueil, votre WebPart sera déjà affiché.

8. Sélectionnez une couleur de fond, si vous le souhaitez. Vous pouvez l'indiquer directement, par exemple : #00FF00 pour un vert vif. Ou le choisir à l'aide de la palette .

 Une couleur de fond peut ne pas être souhaitable selon le WebPart créé, car il contenir dans ses propriétés des couleurs qui ne seront pas compatibles avec une couleur de fond rajoutée ici.

9. Sélectionnez la taille pour l'affichage de votre WebPart à l'écran.

10. Cliquez sur [**Enregistrer**] <**Entrée**>.

Retournez dans votre interface d'accueil, cliquez sur votre nouvel WebPart y figurera. Pour l'afficher sur votre interface d'accueil il suffit de le glisser avec votre souris. Si vous avez paramétré l'affichage automatique, le WebPart sera déjà affiché.

**Associer un WebPart à un thème**

Pour associer un WebPart à un thème vous devez :

a) L'associer à un thème donnée au moment de la création de votre WebPart.

b) L'associer à un thème en modification d'un WebPart déjà créé.

Affecter un WebPart à un thème est très important lorsque vous souhaitez protéger des données sensibles affichés sur votre interface d'accueil.

 Pour pouvoir affecter un WebPart à un thème, il faut créer les thèmes préalablement.

Pour avoir accès à la création ou modification d'un WebPart vous devez tout d'abord :

Pour accéder un WebPart ou thème vous devez avoir accès à l'option **#Paramétrages**, onglet **Personnalisation** présents dans presque tous les modules de votre abonnement.

**Onglet** : Paramétrages / **Sous-onglet** : Personnalisation

- a) **Associer un WebPart à un thème en mode création** :
- 1. Sélectionnez le masque d'écran Interface d'accueil.
- 2. Sélectionnez l'objet Webparts.
- 3. Cliquez sur [**Nouveau**] <**Inser**>.

4. Indiquez le thème dans lequel vous souhaitez afficher votre WebPart.

Reportez-vous à la rubrique "Créer un thème".

5. Continuez votre création de votre WebPart (consultez les chapitres d'aide dédiés à la création de WebParts).

- 6. Cliquez sur [**Enregistrer**] <**Entrée**>.
- b) **Associer un WebPart à un thème en mode modification** :
- 1. Sélectionnez le masque d'écran Interface d'accueil.
- 2. Sélectionnez l'objet Webparts.
- 3. Cliquez sur du WebPart que vous souhaitez associer à un thème.
- 4. Indiquez le thème souhaité.
- 5. Cliquez sur [**Enregistrer**] <**Entrée**>.

 Pour que vos WebParts soient protégés, le thème dans lequel ils se trouvent doit être protégé par un code niveau.

 Pour en savoir plus sur la protection d'un thème, reportez-vous à la rubrique Créer un thème".

## **Modifier un WebPart**

Vous devez vous rendre dans n'importe quel module de votre abonnement pour avoir accès à l'option **Paramétrages**, onglet **Personnalisation**.

## **Onglet** : Paramétrages / **Sous-onglet** : Personnalisation

- 1. Sélectionnez le masque d'écran Interface d'accueil.
- 2. Sélectionnez l'objet Webparts.
- 3. Cliquez sur <**F4**> ou <**Entrée**> sur la ligne du WebPart souhaité.

4. Effectuez vos modifications.

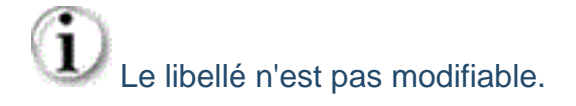

5. Cliquez sur [**Enregistrer**] <**Entrée**>.

## **Dupliquer un WebPart**

Vous devez vous rendre dans n'importe quel module de votre abonnement pour avoir accès à l'option **Paramétrages**, onglet **Personnalisation**.

## **Onglet** : Paramétrages / **Sous-onglet** : Personnalisation

- 1. Sélectionnez le masque d'écran Interface d'accueil.
- 2. Sélectionnez l'objet Webparts.
- 3. Cliquez sur  $\overline{=}^{\cdot}$  < Ctrl><lnser> sur la ligne du WebPart que vous souhaitez dupliquer.
- 4. Effectuez les modifications nécessaires. Vous devez modifier au moins le libellé.
- 5. Cliquez sur [**Enregistrer**] <**Entrée**>.

## **Supprimer des WebParts - Introduction**

Vous avez deux modes de suppression des WebParts :

- **La suppression temporaire**
- <sup>D</sup> La suppression définitive

#### **Suppression temporaire** :

Ce mode de suppression se fait directement sur le WebPart que l'on souhaite supprimer et ne l'exclut pas de votre menu de l'interface d'accueil.

En effet, le WebPart ne sera supprimé que de l'écran d'accueil, il continuera d'exister dans votre **menu IA** et vous pouvez le réafficher quand vous le souhaitez.

#### **Suppression définitive** :

La suppression définitive se passe dans la liste des webparts créés et l'exclut définitivement. Vous ne le retrouverez plus dans votre menu de l'interface d'accueil.

## **Suppression temporaire d'un WebPart**

L'interface d'accueil est le premier écran après la connexion. Vous pouvez y accéder via

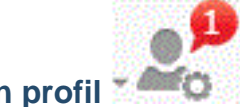

le menu **Accueil** à partir du menu **Mon profil** .

Vous pouvez encore utiliser le raccourci clavier <**Alt**><**Shift**><**Home**>, n'importe l'option que vous utilisez.

Une fois sur l'interface d'accueil :

1. Cliquez sur pour ouvrir le **Menu IA**.

2. Cliquez sur la croix de la popin du WebPart pour le supprimer de votre interface d'accueil.

Le WebPart ne sera supprimé que de l'écran en cours. Il existera toujours dans le Menu IA dans la liste des WebParts créés.

Un WebPart obligatoire ne peut pas être exclu.

## **Suppression définitive d'un WebPart**

Pour accéder la liste de vos WebParts, vous devez vous rendre dans n'importe quel module de votre abonnement pour avoir accès à l'option **Paramétrages**, onglet **Personnalisation**.

**Onglet** : Paramétrages / **Sous-onglet** : Personnalisation

- 1. Sélectionnez le masque d'écran **Interface d'accueil**.
- 2. Sélectionnez l'objet **WebParts**.

Ensuite, vous avez trois modes de suppression à votre disposition :

- a) De manière unitaire :
- 1. Cliquez sur <**Suppr**> de la ligne à supprimer.
- 2. Validez le message de confirmation.
- b) De manière groupée :
- 1. Cochez les cases des lignes à supprimer <**Espace**>.
- 2. Cliquez sur [**Supprimer**] <**Ctrl**><**Shift**><**U**>.
- 3. Validez le message de confirmation.
- b) Toutes les lignes d'une page, simultanément :
- 1. Cochez la case située dans la ligne de titre des colonnes du tableau <**Ctrl**><**Shift**><**A**>.
- 2. Cliquez sur [**Supprimer**].
- 3. Validez le message de confirmation.

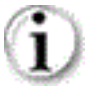

 $\mathbf i$  Vous pouvez toujours décocher les lignes que vous ne souhaitez pas supprimer.

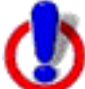

 Ce troisième mode de suppression fonctionne sur la page en cours. Vous devez recommencer sur les pages suivantes, si nécessaire.

# **3. Prise en main - Interface de travail**

## **3.1. Ergonomie**

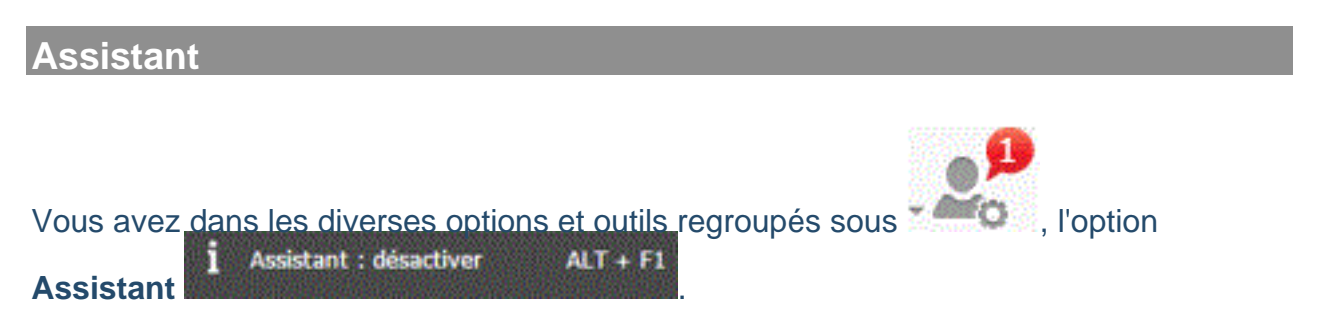

Pour l'activer vous cliquez sur ce pictogramme ou n'importe où dans votre logiciel (si l'assistant est disponible dans la fonction en cours), vous utilisez les touches <**Alt**><**F1**>.

Lorsque vous activez cet outil, vous aurez une aide supplémentaire durant votre travail. En effet, l'assistant va vous guider et vous donner quelques définissions.

Activez-le et essayez-le !

 L'assistant ne sera pas disponible sur toutes les options du logiciel, il est là pour vous guider sur certains points. Vous aurez toujours l'aide en ligne actualisée pour vous guider dans l'utilisation globale du logiciel.

## **Les plus de l'interface de travail**

 située en haut à gauche de votre écran, la flèche permet de masquer les noms des modules, conservant que les icônes correspondantes. Cela permet de gagner de la place dans l'espace dans le cas des petits écrans, par exemple.

En survolant les icônes avec la souris, le nom du module s'affiche en info-bulle.

 Le pictogramme hamburger permet de ré-afficher la barre de modules à tout moment.

La position des barres d'options et de modules reste mémorisée dans votre logiciel (par utilisateur). En effet, lorsqu'un utilisateur se déconnecte en laissant la barre de modules cachée, lorsque ce même utilisateur se reconnecte, la barre de modules sera encore cachée, tant qu'il ne la refixe pas sur l'écran.

Vous comptez aussi sur l'affichage d'un **scroller** pour vous aider dans la navigation lorsqu'il se fait nécessaire par le nombre des lignes à afficher. Le scroller vertical fonctionne avec la roulette de votre souris aussi.

Vous pouvez avoir aussi une barre de défilement horizontale. Notamment dans l'affichage de certains tableaux, selon les nombre des colonnes affichées.

## **Recherche dynamique**

Dans la barre d'options au centre vous trouverez la fonction de **recherche dynamique**.

La recherche dynamique permet, à partir de n'importe quel module de votre logiciel **idylis.com**, une vision dynamique et rapide des plusieurs informations et ceci dans n'importe quel module pour lequel vous êtes abonnés.

Par le biais d'une interface intuitive et ergonomique, l'utilisateur peut réaliser une simple consultation et même modifier des données dans le module en cour d'utilisation mais aussi dans d'autres modules. Et tout ceci sans que l'utilisateur quitte la page dans laquelle il est en train de travailler.

Le champ de recherche a été stratégiquement positionné au centre de l'écran restant ainsi visible et disponible à tout moment.

Pour réaliser n'importe quelle recherche, il suffit de saisir une référence concernant l'information souhaitée dans le champ de recherche, comme : code client, raison sociale, noms de contacts, adresse, téléphone, etc. Automatiquement une liste de résultats avec un résumé de chaque information trouvée s'affiche. Pour accéder à un des éléments recherchés, il suffit de cliquer dessus et une fenêtre s'ouvre affichant l'information désirée sans que l'utilisateur soit obligé de quitter l'espace de travail dans lequel il se trouve. Ainsi, de façon rapide et facile, l'utilisateur a accès aux diverses options et données disponibles dans le logiciel, que ces informations soient dans le module que vous utilisez au moment de la recherche ou dans un autre module.

#### **Sélecteur de société**

**idylis.com** est un logiciel multisociété qui vous permet de gérer plusieurs entités (sociétés, divisions, départements, services, filiales). Afin de choisir celle sur laquelle vous souhaitez travailler, sélectionnez-la dans l'espace Mon compte par le pictogramme situé dans la partie supérieure droite de votre écran.

Chaque société créée possède sa propre base de données. Lorsque vous sélectionnez une nouvelle société, c'est sur une nouvelle base de données que vous allez travailler.

 Le nombre de sociétés que vous pouvez créer est établi par votre abonnement et peut changer selon la gamme choisie.

## **Espace Mon compte**

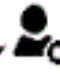

L'esoace Mon compte <sup>vesto</sup>, premier pictogramme situé dans la barre d'options dans le coin supérieur droit de votre écran, regroupe plusieurs fonctionnalités pratiques pouvant vous aider dans la maitrise de votre logiciel et dans son utilisation.

Vous pouvez notamment, si vous en avez droit d'accès, consulter les messages arrivés de votre fournisseur logiciel, en temps réel.

Page 119 / 226

 La consultation des messages est autorisée aux utilisateurs ayant un droit d'accès attribué par l'administrateur du logiciel.

Parmi les diverses options contenues dans l'espace **Mon compte**, vous trouverez le très important module **Mon compte** .

Voici les diverses fonctionnalités pratiques contenues dans l'espace **Mon compte**

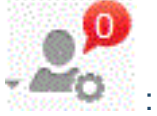

- **Choix de votre thème d'affichage**
- Changer mon mot de passe
- **D** Mes messages
- **D** Mes tâches
- Mon agenda
- $\blacksquare$  Mes contacts
- Mes documents
- Calculatrice
- Calculatrice

**Pictogrammes de la barre d'options**

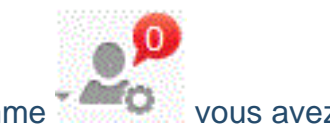

A coté du pictogramme vous avez :

Ce pictogramme vous donne accès à l'aide en ligne mais aussi à d'autres options :

 qui permet d'accéder le service assistance, suggestions et contacts : pour accéder l'assistance si vous avez le pack, poser des questions sur l'utilisation du logiciel, envoyer vos suggestions et remarques, contacter votre interlocuteur commercial et avoir les coordonnées téléphoniques de votre éditeur de logiciel.

Page 120 / 226 L'accès au service de HelpDesk est soumis à des identifiants communiqués aux utilisateurs ayant un droit d'accès. Pour en savoir plus sur ce service, contactez le service commercial de votre fournisseur logiciel.

 Vous trouverez également le bouton "Se déconnecter pour vous déconnecter de votre logiciel sans fermer la session. En effet, vous pouvez vous déconnecter en utilisant la croix du navigateur pour fermer la page. Toutefois, vous fermez aussi la session Internet de connexion et vous serez obligé de passer à nouveau par le site de votre fournisseur idylis.com pour vous loguer.

En passant par le bouton , vous gardez la session ouverte et vous pouvez vous reconnecter rapidement avec un clic sur le bouton [**Espace abonnés**].

### **Options de menu et onglets**

Chaque module de votre logiciel **idylis.com** est suivi d'une série d'options et d'onglets. Pour saisir des données, vous devez passer obligatoirement par ces options.

Ces options permettent de réaliser l'action souhaitée par l'utilisateur (créer un client, saisir une facture, etc.).

# **4. Prise en main - Navigation**

## **4.1. Raccourcis clavier**

## **Utilité**

Votre logiciel vous offre tout ce qu'il y a de plus moderne en :

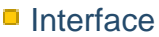

**E**rgonomie

La conception de **idylis.com** a cherché une adaptabilité ergonomique originale de façon à créer chez ses utilisateurs une facilité de navigation et intuitivité, facilitant ainsi une rapide mémorisation opérationnelle et surtout une navigation agréable.

En suivant cette logique de faciliter la navigation, plusieurs raccourcis clavier ont été mis en place sur votre logiciel.

**Activation et désactivation de l'assistant**

Pour activer ou désactiver l'assistant rapidement, utilisez le raccourci clavier suivant :

#### <**Alt**><**F1**>

 L'assistant est activé par défaut lors de votre première connexion. Vous l'activez ou désactivez à tout moment en utilisant ce raccourci.

## **Boutons**

**Voici une liste des raccourcis clavier remplaçant les boutons** :

[**Nouveau**] : <**Inser**>

[**Annuler**] [**Retour**] : <**Echap**>

[**Enregistrer**] [**Valider**] [**Afficher**] : <**Entrée**>

[**Supprimer**] : <**Ctrl**><**Shift**><**U**>.

[**Rechercher**] : <**Shift**><**F11**> ou <**Ctrl**><**Shift**><**F**>

[**Imprimer**] : <**Ctrl**><**Shift**><**P**>

## [**Personnaliser**] : <**Ctrl**><**Shift**><**E**>

## **Boutons - cas particuliers**

Dans certaines fonctions du module de :

**Gestion documentaire** :

Onglet : **Administrer**

[**Déplacer**] <**Shift**><**D**> [**Supprimer**] (partie inférieure de l'écran) : <**Ctrl**><**Suppr**>

#### **Comptabilité** :

Onglet : **Paramétrages**, sous-onglet **Exercices**

[**Choisir un exercice**] : <**Ctrl**><**Shift**><**E**>

Onglet : **Paramétrages**, sous-onglet **Imports/Exports**

[**Importer**] : <**Ctrl**><**Shift**><**P**>

#### **Paye** :

Onglet : **Paramétrages**, sous-onglet **Exercices**

[**Choisir un exercice**] : <**Ctrl**><**Shift**><**E**>

### **Liasse fiscale** :

Onglet : **Paramétrages**, sous-onglet **Exercices**

[**Choisir un exercice**] : <**Ctrl**><**Shift**><**E**>

Onglet : **Paramétrages**, sous-onglet **Imports/Exports**

[**Nouveau modèle d'import**] : <**Insert**>

## [**Importer**] : <**Ctrl**><**Shift**><**P**>

#### **Plaquette** :

Onglet : **Paramétrages**, sous-onglet **Modèles de plaquettes** [**Importer**] : <**Ctrl**><**Shift**><**E**>

**Cases à cocher**

**Les raccourcis clavier pour les cases à cocher** :

Pour cocher la case située dans la ligne de titre d'une liste comme l'image ci-dessous, voici les raccourcis :

#### <**Ctrl**><**Shift**><**A**>

 Avec le raccourci <**Ctrl**><**Shift**><**A**> vous sélectionnez toutes les lignes de la page en cours de votre liste de données, en outre, toutes les cases seront automatiquement cochées. Si vous cliquez sur le bouton [**Supprimer**] <**Ctrl**><**Shift**><**U**>, tous les enregistrements cochés de la page en cours seront supprimés après validation du message de confirmation.

Pour décocher les cases, il suffit de refaire <**Ctrl**><**Shift**><**A**>.

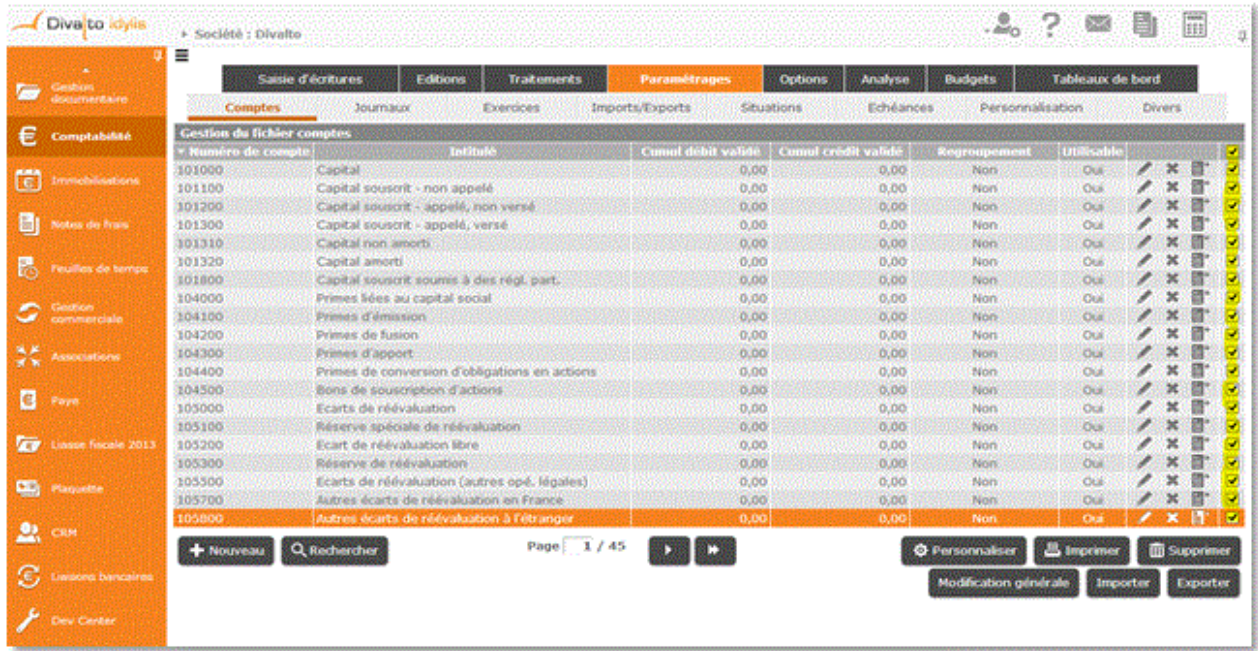

Pour cocher les cases souhaitées dans la liste, une par une :

Positionnez-vous sur la ligne souhaitée à l'aide des flèches de direction de votre clavier et tapez sur la touche <**Espace**>.

Pour décocher, il suffit de réutiliser la touche <**Espace**>.

#### **Pictogrammes**

**Les raccourcis claviers pour actionner les pictogrammes des listes de données** :

<**F4**> ou <**Entrée**>

<**Suppr**>

<**Ctrl**><**Inser**>

## **Tableaux**

Dans les briques tableaux vous avez deux raccourcis clavier vous permettant de passer de la dernière à la première page rapidement (et vice-versa).

Pour revenir à la première page tapez sur :

<**Ctrl**><**Home**>

Pour passer de la première à la dernière page tapez sur :

#### <**Ctrl**><**Fin**>

 Ces multiples façons d'actionner les mêmes fonctions de **idylis.com** peuvent être d'une grande aide dans votre quotidien. Naviguer avec le clavier est un atout majeur de votre logiciel. Vous gagnez du temps et aussi en confort d'utilisation, comme nous avons déjà évoqué. Ces raccourcis peuvent être très importants, surtout dans la phase d'implémentation du logiciel, une phase où la saisie de données peut-être volumineuse.

#### **Ecrans - pages**

Vous avez deux raccourcis clavier vous permettant de passer de la dernière à la première page rapidement (et vice-versa).

En effet, lorsque vous êtes sur un écran avec beaucoup des données, vous pouvez utiliser des raccourcis claviers pour atteindre le haut et le bas de l'écran rapidement. Pour atteindre le haut de votre écran :

#### <**Shift**><**Home**>

Pour atteindre le bas de l'écran :

#### <**Shift**><**Fin**>

 Ces multiples façons d'actionner les mêmes fonctions de **idylis.com** peuvent être d'une grande aide dans votre quotidien. Naviguer avec le clavier est un atout majeur de votre logiciel. Vous gagnez du temps et aussi en confort d'utilisation, comme nous avons déjà évoqué. Ces raccourcis peuvent être très importants, surtout dans la phase d'implémentation du logiciel, une phase où la saisie de données peut-être volumineuse.

# **5. Prise en main - Affichage**

## **5.1. Fonctions courantes**

## **Fiches - saisie de données**

Sur **idylis.com**, dans les différents modules, les écrans de saisie de données se présentent sous le format de fiches ou tableaux.

Vous devez donc vous familiariser avec les fonctions courantes dans ces fiches de saisie de données.

#### **1. Pictogrammes** :

 permet de choisir une date autre que celle affichée par défaut (la date du jour). Pour changer la date, cliquez sur le calendrier, ensuite sur la date de votre choix. Pour changer le mois en cours, utilisez les flèches à droite et à gauche du calendrier ou les flèches du sélecteur du mois et/ou de l'année.

 Lorsque vous modifiez le mois en cliquant sur le calendrier, vous devez impérativement cliquer sur le jour, même s'il n'y a pas eu de changement. Le calendrier ne prendra pas les modifications effectuées qu'après le jour sélectionné.

# affiche les données en rapport avec le champ.

Vous trouverez aussi le bouton [**Rechercher**] <**Shift**><**F11**> ou <**Ctrl**>+<**Shift**>+<**F**> et vous allez donc pouvoir filtrer encore plus votre recherche en indiquant le nom d'un client, le numéro d'un devis ou n'importe quelle donnée (selon le champ et module dans lequel vous travaillez).

Dans la recherche, vous allez avoir encore le bouton [**Filtrer**] qui permet de cibler vos recherches sur les critère saisis et n'afficher que les résultats concernant ces critères.

 Notez que lorsque vous cliquez sur [**Filtrer**], vous verrez apparaître sur la colonne de la valeur renseigné le pictogramme qui permet d'annuler le filtre appliqué.

Le filtre reste en place, tant que l'utilisateur en question ne le désactive. Et ceci même s'il se déconnecte. Dans le cas où l'utilisateur relance une recherche avec le filtre toujours en cours, il verra s'afficher le bouton [Annuler le filtre] dans la fenêtre de recherche. Il suffit de cliquer dessus.

**2. Boutons** :

Les fiches présentent plusieurs boutons spécifiques aux divers modules et options. Ainsi, différents boutons peuvent apparaître selon l'option que vous exploitez dans le logiciel.

Bien évidement, il y aura dans l'aide les références aux divers boutons à chaque fois que ce sera nécessaire.

#### **3. Touche de tabulation** :

La touche de tabulation vous permet de défiler entre les champs des données pendant votre saisie et représente donc un confort d'utilisation en plus.

#### **Exemple** :

Dans la saisie au kilomètre des lignes d'article des pièces commerciales (module **Gestion Commerciale**), la touche <**Tab**> permet non seulement de défiler entre les champs disponibles à la saisie, mais de valider la ligne de saisie (l'enregistrer). Elle permet aussi d'insérer une nouvelle ligne pour saisir un autre article.

En effet, lorsque vous validez la ligne par la touche de tabulation (c'est automatique dès que vous passez par le dernier champ de saisie de la ligne), une nouvelle ligne s'insère automatiquement. Vous pouvez très facilement abandonner cette nouvelle ligne en utilisant la touche <**Echap**>.

#### **Tableaux - fonctions**

Les tableaux disposent de plusieurs fonctions :

#### **Le tri** :

Pour faire le tri des enregistrements sur une liste de données, vous cliquez sur le titre (l'en-tête) de la colonne qui vous intéresse. Les données s'affichent alors dans l'ordre croissant des données contenues dans cette colonne. Une flèche vers le bas apparaît sur l'en-tête pour vous indiquer l'ordre du tri effectué : croissant -> flèche vers le bas, décroissant -> flèche vers le haut. Pour modifier l'ordre du tri, il suffit de cliquer à nouveau sur le titre de la colonne.

Dans notre exemple ci-dessous, remarquez que le tri est appliqué sur la colonne Date du devis car nous avons cliqué sur le titre de cette colonne. Les données sont dans l'ordre croissant, car la flèche est tournée vers le bas :

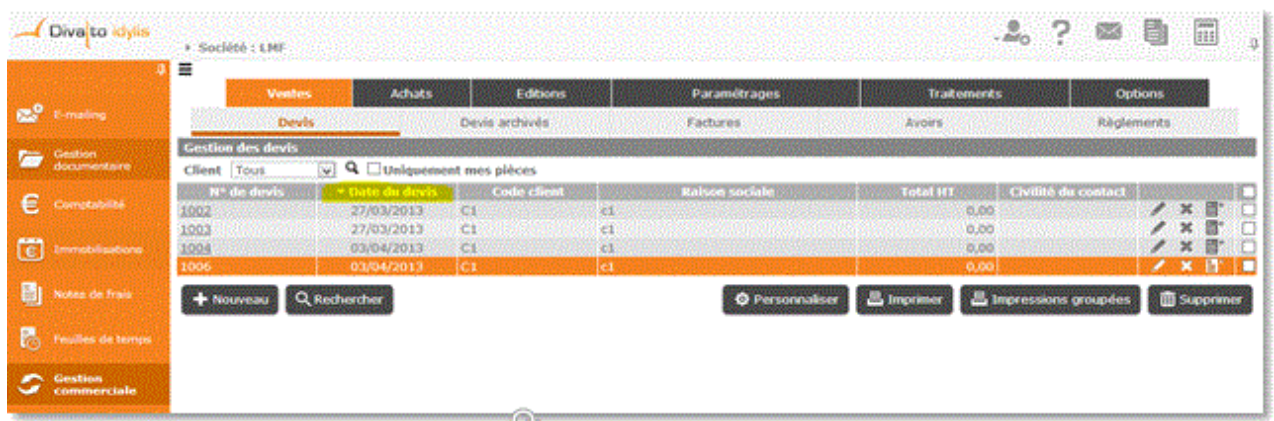

 Dans le module **Gestion commerciale**, lorsque vous êtes sur l'option **Ventes**# ou **Achats**, vos données s'affichent de la plus récente à la plus ancienne par défaut. Le tri n'est appliqué sur aucune colonne des tableaux.

Sur tous les autres modules, quand vous trouvez un tableau, le **tri** sera appliqué par défaut à la première colonne du tableau affiché, dans l'ordre croissant.

#### **Les pictogrammes** :

Pour pouvoir travailler sur les lignes de données (dupliquer, supprimer, modifier), vous devez connaître la fonction de chaque pictogramme présent dans les tableaux :

**EI** permet d'ouvrir la fiche de la donnée pour pouvoir effectuer des modifications diverses.

 <**Entrée**> permet de modifier quelques champs de la ligne sur laquelle il se trouve (pour la saisie au kilomètre).

 <**Entrée**> permet de valider les champs de la saisie au kilomètre (comme décrit pour le pictogramme ci-dessus).

 <**Suppr**> permet de supprimer une ligne de données. Une demande de confirmation s'affichera sur l'écran.

**E**N <**Ctrl><Insert**> permet de dupliquer la ligne concernée. Vous récréez une ligne identique et vous la modifier à l'aide du pictogramme ...

**Les cases à cocher** :

 La première case à cocher située sur la ligne de titre de vos tableaux, vous permet de sélectionner la totalité des lignes contenues dans une page du tableau pour une action de suppression groupée des données. En outre, lorsque vous cliquez sur cette case <**Ctrl**><**Shift**><**A**>, toutes les cases à cocher situées dans chaque ligne d'une page de votre tableau, seront également cochées.

 Cette action n'est valable que sur la page visible à l'écran. Si vous souhaitez supprimer d'autres lignes se trouvant sur d'autres pages, il faut répéter l'action sur chaque page.

 Sur le module **Note de frais** lorsque vous faites une sélection groupée en cochant toutes les cases, toutes les lignes de toutes les pages de données sont sélectionnées pour les actions autres que **la suppression**. Par exemple, pour la validation des notes de frais. Si vous cliquez sur [**Supprimer**], seules les données de la page en cours seront supprimées et vous devez recommencer l'action sur les autres pages si nécessaire.

C'est une option pratique, si vous avez des nombreuses lignes de votre liste à supprimer. Cela vous aide à gagner du temps, car vous allez simplement décocher les lignes que vous ne souhaitez pas supprimer. En effet, si vous souhaitez garder certaines lignes de données sélectionnées, vous cliquez sur la case à cocher de la ligne ou des lignes en question <**Espace**> et la case se décoche automatiquement.

#### **Les boutons** :

[**Nouveau**] <**Inser**> permet la création d'une nouvelle donnée. Lorsque vous cliquez dessus, une nouvelle fenêtre se déploie (fiche). Vous pouvez donc saisir des devis, factures, commandes, comptes comptables, un nouveau client ou fournisseur et autres (selon le module et souscrits et la gamme de votre abonnement).

[**Rechercher**] <**Shift**><**F11**> ou <**Ctrl**><**Shift**><**F**> actionne une nouvelle fenêtre avec des champs à remplir pour les critères de recherche. Vous devez renseigner au moins un champ. Si vous en renseignez plusieurs, la recherche s'effectuera avec des "et" logiques, ce qui veut dire que la recherche devra impérativement répondre à tous les critères renseignés.

 Pour simplifier vos recherches, vous avez la possibilité d'utiliser le caractère joker **%**. Par exemple "%Diva%" pour rechercher toutes les valeurs qui contiennent "Diva". Une fois l'élément correspondant aux critères saisis trouvé, il s'affiche en surbrillance sur la liste.

[**Personnaliser**] <**Ctrl**><**Shift**><**E**> sert à personnaliser l'affichage des tableaux. Vous pouvez sélectionner alors les données que vous souhaitez et son ordre d'affichage (selon l'ordre de choix des données).

En effet, chaque fois que vous cliquez sur un champ à afficher, un numéro lui est attribué et indiqué dans la case "**Ordre**".

Votre tableau suivra ce même ordre d'affichage.

[**Impressions groupées**] ouvre une fenêtre pour la saisie des critères d'impression. Si vous avez plusieurs lignes de données, cette option d'impression groupée peut vous aider à mieux cibler les données que vous souhaitez consulter ou imprimer.

 Les boutons [**Personnaliser**] et [**Impressions groupées**] ne sont pas présents sur tous les tableaux. Selon le module et l'option en cours, ils peuvent ne pas être disponibles.

#### **Les sélecteurs** :

Les sélecteurs permettent de choisir dans la liste déroulante, l'option concernant l'action ou la donnée souhaitées (le nom d'un client, le code d'un journal comptable, un mode de règlement, etc.). Le sélecteur apparaîtra toujours quand il y aura une cohérence avec son utilité.

Utilisant toujours notre exemple **Gestion commerciale**, option **Ventes**, onglet **Devis**, vous pouvez par exemple sélectionner un client spécifique pour voir la liste de devis apparaître à l'écran. Vous pouvez aussi choisir "Tous" dans le sélecteur, et visualiser la liste de tous les devis en cours s'afficher.

La sélection d'une option dans le sélecteur peut se faire aussi par les touches de votre clavier. Quand vous cliquez sur la flèche et les données s'affichent (voir image cidessous), vous pouvez taper sur une lettre de votre clavier, le curseur se positionne immédiatement sur la première occurrence de cette lettre dans la liste. En tapant de nouveau sur la même lettre, le curseur se positionne sur la seconde occurrence de cette lettre, et ainsi de suite.

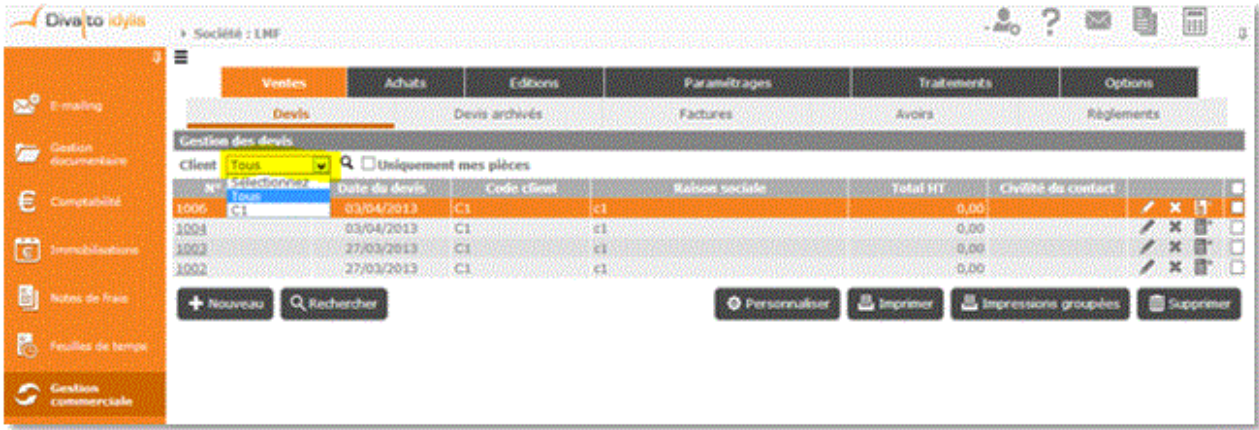

**Tableaux**

Sur **idylis.com**, dans les différents modules, la consultation de vos données sera présentée sous forme de tableaux. Par défaut, les données s'affichent de la dernière date d'enregistrement saisi (date plus récente) au plus ancien enregistrement (date plus ancienne).

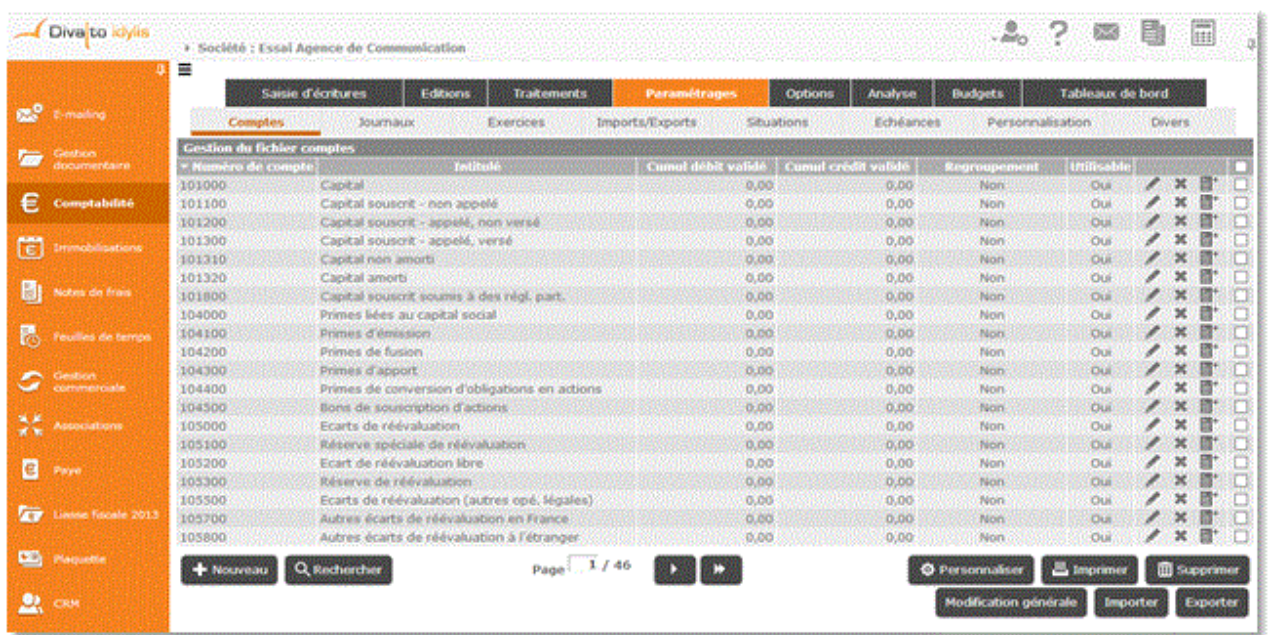

Les tableaux peuvent s'afficher sur plusieurs pages selon le volume de données. Vous pouvez défiler entre les pages des tableaux à l'aide des flèches du sélecteur de pages. Pour aller directement à une page, vous pouvez cliquer sur le sélecteur et saisir le numéro de la page souhaitée. Si vous cliquez sur les double-flèches, vous avancez de 10 pages (s'il n'y a pas 10 pages dans votre liste, la sélection se positionnera sur la dernière page). Si vous avez des centaines de pages de données la sélection se fera sur 100 pages.

De plus, vous pouvez personnaliser la présentation de l'affichage du tableau et rajoutant des données, en excluant certaines, etc. L'ordre d'affichage est aussi à l'utilisateur de déterminer dans la personnalisation. Tout comme le nombre de lignes à afficher par page.

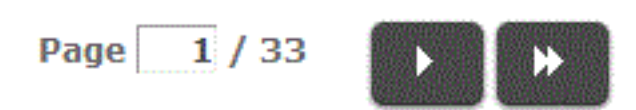

 Vous pouvez redimensionner les colonnes de votre tableau. Il suffit de vous positionner sur les lignes verticales séparant les titres des colonnes du tableau, cliquer et glisser la ligne la positionnant là où vous le souhaitez pour redimensionner la colonne de votre choix.

La présentation de vos données à l'écran dans les différents modules de votre abonnement peut aussi se faire aux formats :

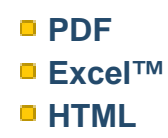

Le format HTML est indiqué par défaut dans tous les modules. Lorsque vous cliquez sur [**Imprimer**], une liste s'affiche au format "HTML". Vous pouvez ensuite l'enregistrer (format PDF) et/ou l'imprimer.

## idylis Comptabilité

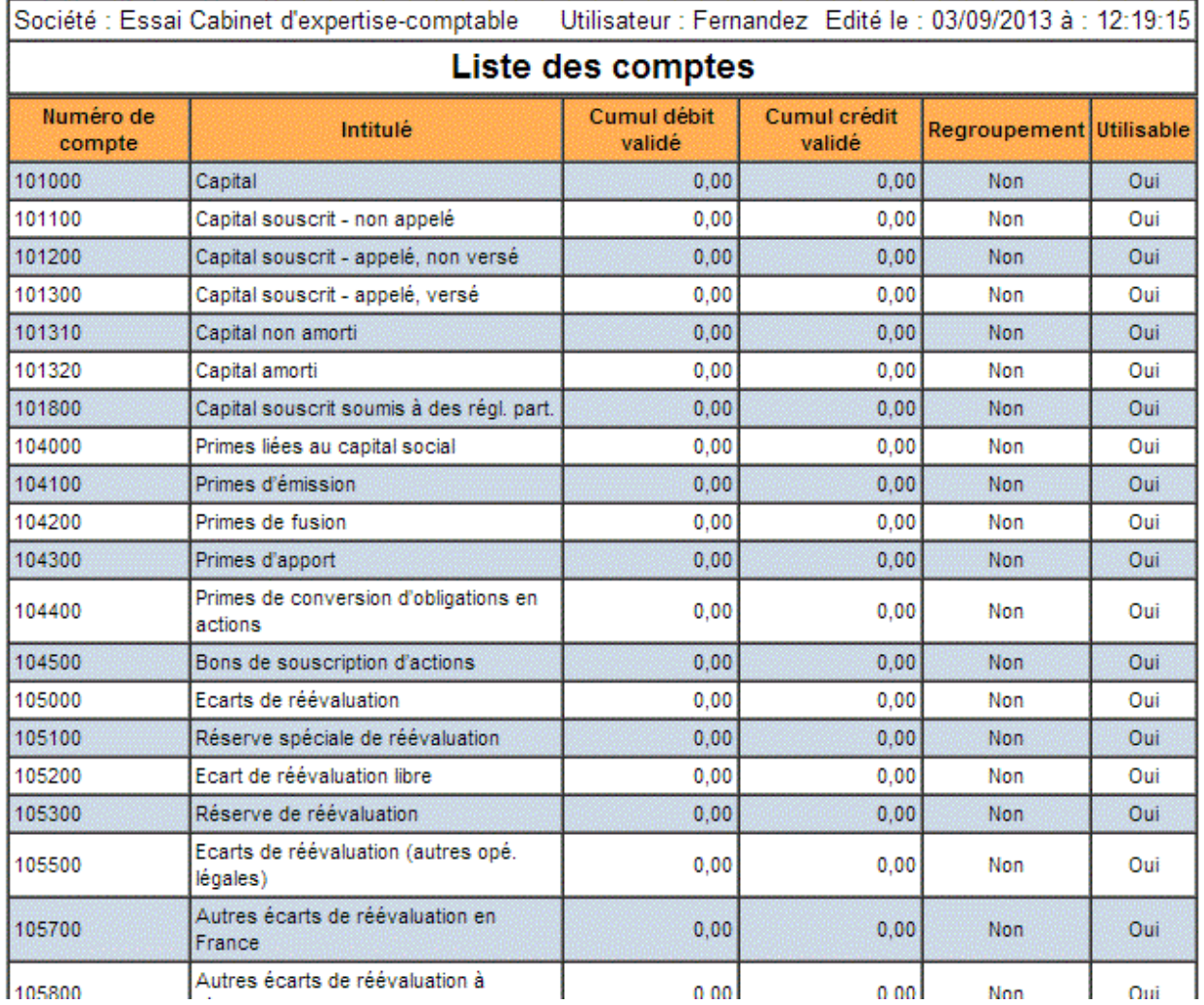

# **8.5. Grand livre analytique**

## **Paramétrer l'édition**

Si vous avez opté pour l'utilisation des codes analytiques (onglet **Options**, sous-onglet **Divers**), vous avez la possibilité d'éditer un grand livre analytique.

L'édition du grand livre analytique est paramétrable à de nombreux niveaux. De plus, vous avez la possibilité de mémoriser des paramétrages de grands livres que vous utilisez fréquemment afin de ne pas avoir à en ressaisir tous les paramètres à chaque édition.

En outre, la fonction d'édition modificative vous permet de visualiser, et modifier le cas échéant, les lignes d'écritures associées aux données du grand livre. Notez que les lignes de votre édition seront alors présentées sous forme de tableau.

 Si vous avez opté pour une gestion analytique multiaxe (disponible dans les gammes **Agile**, **Premium** et **Entreprise**) et que plusieurs codes analytiques ont été renseignés sur une même ligne d'écriture, l'édition présentera autant de lignes d'écritures que de codes analytiques saisis (avec le même montant).

#### **Onglet** : Editions / **Sous-onglet** : Grand livre

- 1. Définissez la nature de l'édition.
- 2. Sélectionnez le **Type d'édition** :
- **Partielle vous devrez entrer la fourchette de codes analytiques désirée.**

**Liste - vous devrez entrer une liste de codes analytiques qui ne doivent pas** nécessairement se suivre (contrairement à l'édition partielle).

Globale - tous les codes analytiques seront édités.

 Clients - seuls les codes analytiques enregistrés sur des comptes clients seront édités.

 Fournisseurs - cette édition fonctionne exactement de la même manière que l'édition clients ; seuls les codes analytiques enregistrés sur des comptes fournisseurs seront édités.

Si vous avez choisi de gérer les comptes clients et fournisseurs dans un plan comptable séparé (onglet **Options**, sous-onglet **Comptes**), le logiciel retient les comptes commençant par le préfixe que vous avez indiqué pour les comptes clients (0, 8 ou 9).

Si vous avez choisi de ne pas gérer séparément les comptes clients et fournisseurs, le logiciel retient les comptes commençant par la racine client que vous avez indiquée dans l'onglet **Options**, sous-onglet **Comptes**.

3. Définissez les critères :

**La période** : saisissez la période des écritures qui vous intéressent.

Par défaut, le logiciel propose l'intégralité de l'exercice en cours.

**Fourchette de codes analytiques** : si vous avez opté pour une édition partielle, entrez ici le premier et le dernier code analytique de la fourchette que vous souhaitez éditer. Vous pouvez cliquer sur la loupe pour avoir accès à la liste des codes analytiques et sélectionner directement celui qui vous intéresse.

**Liste des codes analytiques** : si vous avez opté pour une édition sur liste, entrez tous les codes analytiques dont vous souhaitez l'édition simultanée. Les différents codes analytiques doivent être séparés par des virgules.

Vous pouvez cliquer sur la loupe pour avoir accès à la liste des codes analytiques et sélectionner directement ceux qui vous intéresse. Dans ce cas, les virgules séparant les codes analytiques sont insérées automatiquement.

**Journal** : quel que soit le type d'édition que vous avez choisi, vous pouvez demander l'édition pour les écritures concernant un seul journal. Par défaut, le logiciel vous propose les écritures de tous les journaux.

**N° de compte** : vous pouvez demander l'édition pour les codes analytiques concernant un seul numéro de compte comptable. Par défaut, le logiciel vous propose tous les comptes.

4. Définissez les **Options** :

**Avec comptes soldés** : permet d'inclure ou d'exclure les comptes soldés compris dans la fourchette ou la liste de codes analytiques que vous avez indiquée.

**Avec écritures lettrées** : permet d'inclure ou d'exclure les écritures lettrées pour chaque compte compris dans la fourchette ou la liste de codes analytiques que vous avez indiquée.

**Exclure les lettrages postérieurs à la date de l'édition** : vous avez la possibilité d'inclure ou d'exclure les lettrages postérieurs à la date de fin de période de l'édition pour chaque compte compris dans la fourchette ou la liste de codes analytiques que vous avez indiquée.

**Rupture par numéro de compte** : permet d'éditer un sous-total par numéro de compte.

**Avec écritures en brouillard** : si vous avez opté pour l'utilisation du brouillard (dans l'onglet **Options**, sous-onglet **Ecritures**), vous avez la possibilité d'éditer le grand livre avec les écritures dans le brouillard ou seulement les écritures validées.

#### **Supprimer les références de l'édition**

**Avec totaux par sous-classe** : votre logiciel indique systématiquement le total par classe. Si vous choisissez cette option, il indiquera également une ligne de sous-total pour chacun des niveaux de sous-classes désirés (de 1 à 11).

ÈŇ

 Si vous voulez adjoindre à votre édition les intitulés des sous-classes, paramétrez -les dans l'onglet **Paramétrages**, sous-onglet **Analytique**, fichier **Classes analytiques**.

**Avec cumul antérieur depuis le début de l'exercice** : si vous choisissez cette option, le logiciel affichera, pour chaque compte, les soldes débit et crédit du compte à l'ouverture de l'exercice.

**Avec le détail des comptes de regroupement** : cette option vous permet d'éditer le détail des comptes de regroupement qui sont éventuellement présents dans la fourchette ou la liste de codes analytiques que vous avez indiquée.

**Inclure les écritures de simulation** : cette option vous permet d'inclure dans l'édition les écritures que vous avez enregistrées dans les journaux paramétrés avec le type **Simulation** (onglet **Paramétrages**, sous-onglet **Journaux**).

**Inclure les écritures sans code analytique** : cette option vous permet d'inclure ou d'exclure les lignes d'écritures pour lesquelles un code analytique n'a pas été renseigné.

5. Définissez le **mode d'affichage et le format de l'édition**.

6. Cliquez sur l'un des boutons ci-dessous, selon ce que vous souhaitez faire :

[**Personnaliser l'impression**] permet de choisir les champs (les colonnes) que vous souhaitez imprimer.

Le logiciel propose la liste de tous les champs disponibles. Cochez ceux que vous souhaitez imprimer.

[**Enregistrer comme modèle**] permet d'enregistrer les paramètres de votre édition afin de pouvoir les recharger sans avoir à tout ressaisir. Vous devez donner un nom à votre modèle d'édition.

[**Charger un modèle**] permet d'ouvrir un modèle pour pouvoir le modifier.

Effectuez vos modifications et enregistrez-le à nouveau avec un autre nom, si vous souhaitez garder le modèle d'origine.

 Pour supprimer un modèle, rendez-vous dans l'onglet **Editions**, sous-onglet **Modèles**. Le tableau gère tous les modèles d'éditions : grand livre, balance, états de synthèse, etc.

[**Exporter**] Vous devez sélectionner le modèle d'export que vous souhaitez utiliser. Des modèles d'export vers les logiciels les plus courants du marché sont pré-paramétrés dans votre logiciel.

 Vous pouvez créer vos propres modèles d'export dans l'onglet **Paramétrages**, sous-onglet **Imports/Exports**.

Entrez ensuite le nom que vous souhaitez donner au fichier d'export. Une fois la génération du fichier terminée, le logiciel ouvre une nouvelle fenêtre avec le fichier généré. Vous n'avez plus qu'à indiquer dans quel répertoire de votre disque dur vous voulez l'enregistrer.

### **Edition modificative**

La fonction d'édition modificative vous permet de visualiser, et modifier le cas échéant, les lignes d'écritures associées aux données du grand livre.

Lorsque l'écriture n'a pas encore été validée, vous pouvez modifier les champs qui ne sont pas orangés.

Champs toujours modifiables :

- **Pièce**
- Libellé
- N° de pointage
- Date d'échéance
- **Code analytique**
- Qté

Champs modifiables si la ligne d'écriture n'a pas de code de rapprochement bancaire :

- Jal
- **Date**
- N° de compte
- Débit & Crédit

 Si vous souhaitez modifier une ligne d'écriture qui a été lettrée, le logiciel supprimera le code lettrage associé à cette ligne.

**Onglet** : Editions / **Sous-onglet** : Grand livre

1. Après avoir indiqué la nature (grand livre ananlytique) et le type de l'édition (partielle, globale, etc.), sélectionnez "Oui" en face du champ **Edition modificative ?**.

2. Définissez vos critères de sélection, puis cliquez sur [**Afficher**].

3. Cliquez sur <**F4**> ou <**Entrée**> sur la ligne de l'écriture qui vous intéresse pour la visualiser et pour pouvoir la modifier si vous le souhaitez.

**Numéro de compte** : pour accéder à la liste des comptes dans lesquels vous pouvez saisir des écritures (n'apparaissent donc pas dans cette liste les comptes de regroupement et les comptes déclarés comme non utilisables), vous pouvez, soit cliquer sur la loupe, soit saisir les premiers caractères du numéro de compte et taper sur la touche de tabulation.

Vous pouvez modifier les caractéristiques d'un compte existant en cliquant sur le pictogramme de modification LI présent sur la ligne du compte à modifier.

Si le compte que vous recherchez n'existe pas dans cette liste, vous pouvez le créer très simplement en cliquant sur [**Nouveau**]. Vous devrez alors préciser, après avoir indiqué le numéro et le libellé du compte à créer, les caractéristiques que vous voulez lui attribuer.

 permet de visualiser et/ou d'éditer le compte sans les écritures lettrées de la ligne en cours de saisie.

 permet de visualiser et/ou d'éditer le compte avec les écritures lettrées de la ligne en cours de saisie.

**N°de pointage** : vous ne pouvez saisir une valeur dans cette zone que lorsque le numéro de compte a été paramétré comme pouvant recevoir un numéro de pointage. Le numéro de pointage peut être utilisé lors du lettrage automatique.

**Date d'échéance** : vous ne pouvez saisir une valeur dans cette zone que lorsque le numéro de compte a été paramétré comme pouvant recevoir des dates d'échéances. Si une échéance a été paramétrée pour un compte (onglet **Paramétrages**, sous-onglet **Comptes** ou **Comptes auxiliaires**), le logiciel affichera automatiquement la date d'échéance en grille de saisie.

La date d'échéance ne peut pas être antérieure à la date d'écriture.

Pour saisir plusieurs dates d'échéances pour une même ligne d'écriture, vous devez cliquer  $\mathbf{E}$  :

[**Nouvelle ligne**] permet de créer les échéances une à une. Vous devez alors renseigner les champs **Date de l'échéance**, **Pourcentage de l'échéance** ou **Montant de l'échéance**.

Si le montant total des échéances créées est inférieur à la valeur de la ligne d'écriture, la différence sera considérée comme ayant en date d'échéance la date d'écriture.

[**Génération multiple**] permet de créer les échéances de manière automatique. Vous devez alors préciser les modalités de création de ces échéances (nombre d'échéances, date de la première échéance, etc.).

**Code analytique** : ce champ n'apparaît que si vous avez choisi l'option de gestion analytique (onglet **Options**, sous-onglet **Divers**). Vous ne pouvez saisir une valeur dans cette zone que lorsque le numéro de compte a été paramétré comme étant géré analytiquement.

Pour accéder à la liste des codes analytiques disponibles, cliquez sur la loupe. Si le code analytique que vous recherchez n'existe pas dans cette liste, vous pouvez le créer très simplement en cliquant sur [**Nouveau**].

Pour ventiler en plusieurs codes analytiques le montant débit ou crédit d'une même ligne d'écriture, vous devez cliquer sur  $\mathbf{\Theta}$ , puis :

Créer les différentes affectations analytiques en cliquant [**Nouvelle ligne**].

Vous devez alors renseigner les champs **Code analytique**, **Pourcentage d'affectation analytique** ou **Montant d'affectation analytique**.

**ou**

Sélectionner une des grilles de répartition analytique que vous avez créées dans l'onglet **Paramétrages**, sous-onglet **Analytique**.

Si une grille de répartition analytique a été paramétrée pour un compte comptable, le logiciel effectuera automatiquement la multi-affectation analytique.

Si vous êtes abonné à la gamme Entreprise, vous pouvez saisir, pour une même ligne d'écriture, autant de codes analytiques que d'axes analytiques sélectionnés en option. Les différents codes analytiques doivent être séparés par des virgules.

**Qté** : vous ne pouvez saisir une valeur dans cette cellule que si vous avez opté pour la saisie d'une zone quantité dans les lignes d'écritures (onglet **Options**, sous-onglet **Ecritures**).

T permet d'insérer une nouvelle ligne d'écriture au dessus de celle sur laquelle vous êtes.

 $S$  permet d'affecter directement le montant du solde de l'écriture dans la ligne en cours de saisie.

 $\mathbf 0$  permet de joindre un fichier à une ligne d'écriture. Pour le visualiser cliquez sur  $\mathbf 8$ .

Notez que si vous avez déjà saisi au moins une ligne d'écriture dans un journal pour lequel vous avez paramétré un compte de contrepartie (onglet **Paramétrages**, sousonglet **Journaux**), dès la création de la deuxième ligne, les boutons [**Contrepartie**] et [**Contrepartie détaillée**] s'affichent :

[**Contrepartie**] permet de solder l'écriture sur une seule ligne avec l'affectation automatique du numéro de compte de contrepartie.

[**Contrepartie détaillée**] permet de solder chacune des lignes d'écritures avec l'affectation automatique du numéro de compte de contrepartie.

[**Purger la grille**] permet de supprimer définitivement l'écriture.

[**Contrepasser**] permet de contrepasser l'écriture ; l'écriture de contrepassation est transférée en saisie rapide en vrac.

## **Personnaliser l'impression**

Vous pouvez choisir les données que vous désirez afficher ou masquer dans le grand livre.

# Tous les champs utilisés comme colonnes d'une liste sont repris comme critères de recherche.

#### **Onglet** : Editions / **Sous-onglet** : Grand livre

1. Cliquez sur [**Personnaliser l'impression**].

2. Cocher ou décochez les informations selon ce que vous souhaitez afficher ou masquer.

3. Indiquez vos préférences d'impression, si vous le souhaitez.

#### 4. Cliquez sur [**Enregistrer**] <**Entrée**>.

Les choix seront conservés pour le fichier traité, et ce, jusqu'à une modification ultérieure de l'affichage. Si vous sélectionnez plus de champs que le tableau ne peut en contenir sur la taille standard de l'écran, vous aurez accès à un balayage horizontal.

## **8.6. Journaux**

### **Introduction**

L'édition des journaux permet d'obtenir un tableau des mouvements comptables, triés dans l'ordre chronologique et présentant une totalisation par mouvement.

Cette édition propose différents types de présentation et vous pouvez la paramétrer grâce au bouton [**Personnaliser l'impression**].

En outre, la fonction d'édition modificative vous permet de visualiser, et modifier le cas échéant, les lignes d'écritures associées aux données du journal. Notez que les lignes de votre édition seront alors présentées sous forme de tableau.

#### **Edition standard**

#### **Onglet** : Editions / **Sous-onglet** : Journaux

#### **Type d'édition**

Vous avez accès à plusieurs types d'édition :

- Journaux : c'est l'édition standard.

- Centralisation Mois / Journal : le logiciel édite pour chaque mois les cumuls débit et crédit des écritures sur chaque journal.

- Centralisation Journal / Mois : le logiciel édite pour chaque journal les cumuls débit et crédit des écritures sur chaque mois.

#### **Définition des critères** :

**Journal** : vous devez préciser le journal qui vous intéresse. Par défaut, le logiciel vous propose tous les journaux.

**La période** : entrez les dates de début et de fin des écritures qui vous intéressent. Par défaut, le logiciel propose l'intégralité de l'exercice en cours.

#### **Options** :

**Avec écritures en brouillard** : si vous avez opté pour l'utilisation du brouillard (onglet **Options**, sous-onglet **Ecritures**), vous avez la possibilité d'éditer les journaux avec les écritures dans le brouillard ou seulement les écritures validées.

**Inclure les écritures de simulation** : cette option vous permet d'inclure dans l'édition les écritures que vous avez enregistrées dans les journaux paramétrés avec le type **Simulation** (onglet **Paramétrages**, sous-onglet **Journaux**).

[**Personnaliser l'impression**] permet de choisir les champs (les colonnes) que vous souhaitez imprimer.

Vous devez cocher les champs que vous souhaitez voir imprimer.

[**Enregistrer comme modèle**] permet d'enregistrer les paramètres de votre édition afin de pouvoir les recharger sans avoir à tout ressaisir. Vous devez donner un nom à votre modèle d'édition.

Pour modifier un modèle, cliquez sur [**Charger un modèle**], effectuez vos modifications et enregistrez-le à nouveau avec un autre nom, si vous souhaitez garder le modèle d'origine.

Lorsque vous souhaitez supprimer un modèle, rendez-vous dans l'onglet **Editions**, sous -onglet **Modèles**. Le tableau gère tous les modèles d'éditions : grand livre, balance, états de synthèse, etc.

## **Edition modificative**

La fonction d'édition modificative vous permet de visualiser, et modifier le cas échéant, les lignes d'écritures associées aux données du journal.

Lorsque l'écriture n'a pas encore été validée, vous pouvez modifier les champs qui ne sont pas orangés.

Champs toujours modifiables :

- Pièce
- Libellé
- N° de pointage
- Date d'échéance
- Code analytique
- Qté

Champs modifiables si la ligne d'écriture n'a pas de code de rapprochement bancaire :

- Jal
- Date
- N° de compte
- Débit & Crédit

## **Onglet** : Editions / **Sous-onglet** : Journaux

- 1. Indiquez le type d'édition, sélectionnez "Oui" pour l'option **Edition modificative ?**.
- 2. Définissez vos critères de sélection, puis cliquez sur [**Afficher**].

3. Cliquez sur <**F4**> ou <**Entrée**> sur la ligne de l'écriture qui vous intéresse pour visualiser et pouvoir modifier l'écriture.

**Numéro de compte** : pour accéder à la liste des comptes dans lesquels vous pouvez saisir des écritures (n'apparaissent donc pas dans cette liste les comptes de regroupement et les comptes déclarés comme non utilisables), vous pouvez, soit cliquer sur la loupe, soit saisir les premiers caractères du numéro de compte et taper sur la touche de tabulation.

Depuis la liste des comptes (loupe), vous pouvez modifier les caractéristiques d'un compte existant en cliquant sur

Si le compte que vous recherchez n'existe pas dans cette liste, vous pouvez le créer très simplement en cliquant sur [**Nouveau**]. Vous devrez alors préciser, après avoir indiqué le numéro et le libellé du compte à créer, les caractéristiques que vous voulez lui attribuer.

permet de visualiser et/ou d'éditer le compte sans les écritures lettrées de la ligne en cours de saisie.

permet de visualiser et/ou d'éditer le compte avec les écritures lettrées de la ligne en cours de saisie.

**N°de pointage** : vous ne pouvez saisir une valeur dans cette zone que lorsque le numéro de compte a été paramétré comme pouvant recevoir un numéro de pointage. Le numéro de pointage peut être utilisé lors du lettrage automatique.

**Date d'échéance** : vous ne pouvez saisir une valeur dans cette zone que lorsque le numéro de compte a été paramétré comme pouvant recevoir des dates d'échéances.

Si une échéance a été paramétrée pour un compte (onglet **Paramétrages**, sous-onglet **Comptes** ou **Comptes auxiliaires**), le logiciel affichera automatiquement la date d'échéance en grille de saisie.

Notez que la date d'échéance ne peut pas être antérieure à la date d'écriture.

permet de saisir plusieurs dates d'échéances pour une même ligne d'écriture :

[**Nouvelle ligne**] permet de créer les échéances une à une. Vous devez alors renseigner les champs **Date de l'échéance**, **Pourcentage de l'échéance** ou **Montant de l'échéance**.

Si le montant total des échéances créées est inférieur à la valeur de la ligne d'écriture, la différence sera considérée comme ayant en date d'échéance la date d'écriture.

[**Génération multiple**] permet de créer les échéances de manière automatique. Vous devez alors préciser les modalités de création de ces échéances (nombre d'échéances, date de la première échéance, etc.).

**Code analytique** : ce champ n'apparaît que si vous avez choisi l'option de gestion analytique (onglet **Options**, sous-onglet **Divers**). Vous ne pouvez saisir une valeur dans cette zone que lorsque le numéro de compte a été paramétré comme étant géré analytiquement.

Pour accéder à la liste des codes analytiques disponibles, cliquez sur la loupe. Si le code analytique que vous recherchez n'existe pas dans cette liste, vous pouvez le créer très simplement en cliquant sur [**Nouveau**].

#### **Ventilation analytique** :

Pour ventiler en plusieurs codes analytiques le montant débit ou crédit d'une même ligne d'écriture, vous devez cliquer sur  $\mathbf{\mathfrak{B}},$  puis :

a) Créer les différentes affectations analytiques en cliquant [**Nouvelle ligne**].

Vous devez alors renseigner les champs **Code analytique**, **Pourcentage d'affectation analytique** ou **Montant d'affectation analytique**.

**ou**

b) Sélectionner une des grilles de répartition analytique que vous avez créées dans l'onglet **Paramétrages**, sous-onglet **Analytique**.

Si une grille de répartition analytique a été paramétrée pour un compte comptable, le logiciel effectuera automatiquement la multi-affectation analytique.

Si vous êtes abonné pour les gammes **Entreprise**, **Agile** ou **Premium**, vous pouvez saisir, pour une même ligne d'écriture, autant de codes analytiques que d'axes analytiques sélectionnés en option.

Les différents codes analytiques doivent être séparés par des virgules.
**Qté** : vous ne pouvez saisir une valeur dans cette cellule que si vous avez opté pour la saisie d'une zone quantité dans les lignes d'écritures (onglet **Options**, sous-onglet **Ecritures**).

T permet d'insérer une nouvelle ligne d'écriture au dessus de celle sur laquelle vous êtes.

Le curseur se positionnera alors automatiquement sur le champ "**N° de compte**" de la nouvelle ligne créée.

S permet d'affecter directement le montant du solde de l'écriture dans la ligne en cours de saisie.

**D** permet de joindre un fichier à une ligne d'écriture. Cliquez sur  $\Box$  pour le visualiser.

 Pour qu'un utilisateur puisse visualiser le document attaché, l'emplacement du fichier doit lui être accessible.

 Notez que si vous avez déjà saisi au moins une ligne d'écriture dans un journal pour lequel vous avez paramétré un compte de contrepartie (onglet **Paramétrages**, sous-onglet **Journaux**), dès la création de la deuxième ligne, les boutons [**Contrepartie**] et [**Contrepartie détaillée**] s'affichent :

[**Contrepartie**] permet de solder l'écriture sur une seule ligne avec l'affectation automatique du numéro de compte de contrepartie.

[**Contrepartie détaillée**] permet de solder chacune des lignes d'écritures avec l'affectation automatique du numéro de compte de contrepartie.

[**Purger la grille**] permet de supprimer définitivement l'écriture.

[**Contrepasser**] permet de contrepasser l'écriture ; l'écriture de contrepassation est transférée en saisie rapide en vrac.

# **Personnaliser l'impression**

Vous pouvez choisir les données que vous désirez afficher ou masquer dans les journaux.

 Tous les champs utilisés comme colonnes d'une liste sont repris comme critères de recherche.

**Onglet** : Editions / **Sous-onglet** : Journaux

1. Cliquez sur [**Personnaliser l'impression**].

2. Cochez et/ou décochez les champs selon les informations que vous souhaitez afficher / masquer.

### 3. Indiquez si nécessaire vos préférences d'impression.

### 4. Cliquez sur [**Enregistrer**].

Les choix seront conservés pour le fichier traité, et ce, jusqu'à une modification ultérieure de l'affichage. Si vous sélectionnez plus de champs que le tableau ne peut en contenir sur la taille standard de l'écran, vous aurez accès à un balayage horizontal.

# **8.7. Echéancier**

**Introduction**

L'échéancier vous permet de visualiser le détail des comptes de tiers par échéance.

L'édition de l'échéancier est paramétrable à de nombreux niveaux. De plus, vous avez la possibilité de mémoriser des paramétrages d'échéanciers que vous utilisez fréquemment afin de ne pas avoir à en ressaisir tous les paramètres à chaque édition.

### **Edition**

### **Onglet** : Editions / **Sous-onglet** : Echéancier

### **Type d'échéancier** :

Partielle : vous devrez entrer la fourchette de comptes désirée.

Liste : vous devrez entrer une liste de comptes qui ne doivent pas nécessairement se suivre (contrairement à l'édition partielle).

Clients : le premier et le dernier compte client trouvé vous sont proposés. Vous pouvez modifier ces numéros de comptes pour restreindre votre édition.

Si vous avez choisi de gérer les comptes clients et fournisseurs dans un plan comptable séparé (onglet **Options**, sous-onglet **Comptes**), le logiciel indique les comptes commençant par le préfixe que vous avez indiqué pour les comptes clients (0, 8 ou 9).

Si vous avez choisi de ne pas gérer séparément les comptes clients et fournisseurs, le logiciel indique les comptes commençant par la racine client que vous avez indiquée dans l'onglet **Options**, sous-onglet **Comptes**.

Fournisseurs : cette édition fonctionne exactement de la même manière que l'édition clients.

### **Définition des critères** :

**Période** : entrez les dates de début et de fin des écritures qui vous intéressent. L'exercice en cours vous est proposé par défaut.

**Fourchette de comptes** : si vous avez opté pour une édition partielle, entrez ici le premier et le dernier numéro de compte de la fourchette que vous souhaitez éditer.

Pour accéder à la liste des comptes, vous pouvez, soit cliquer sur la loupe, soit saisir les premiers caractères du numéro de compte et taper sur la touche de tabulation.

**Liste des comptes** : si vous avez opté pour une édition sur liste, entrez tous les numéros de comptes dont vous souhaitez l'édition simultanée. Les différents numéros de comptes doivent être séparés par des virgules.

Vous pouvez cliquer sur la loupe pour avoir accès au plan comptable et sélectionner directement les numéros de comptes. Dans ce cas, les virgules séparant les numéros de comptes sont insérées automatiquement.

 Notez que pour la saisie des numéros de comptes, vous pouvez utiliser le caractère "**\***" pour signifier "etc." (exemple : 411\* pour indiquer tous les comptes qui commencent par 411).

**Code analytique** : si vous avez opté pour l'utilisation des codes analytiques (dans l'onglet "**Options**", sous-onglet "**Divers**"), vous pouvez demander l'édition pour les écritures concernant un seul code analytique. Par défaut, le logiciel vous propose toutes les écritures (pour tous les codes analytiques).

### **Options :**

**Avec écritures lettrées** : vous avez la possibilité d'inclure ou d'exclure les écritures lettrées pour chaque compte compris dans la fourchette ou la liste de comptes que vous avez indiquée.

**Avec écritures en brouillard** : si vous avez opté pour l'utilisation du brouillard (dans l'onglet "**Options**", sous-onglet "**Ecritures**"), vous avez la possibilité d'éditer la balance avec les écritures dans le brouillard ou seulement les écritures validées.

**Période** : vous devez indiquer l'intervalle de regroupement par échéance que vous souhaitez que le logiciel utilise (jours, semaines, mois). Par défaut, le logiciel propose les jours.

Choisissez le **Format de l'édition**.

### [**Enregistrer comme modèle**]

Vous pouvez enregistrer les paramètres de votre édition afin de pouvoir les recharger sans avoir à tout ressaisir. Vous devez donner un nom à votre modèle d'édition.

Pour modifier un modèle, chargez-le à l'aide du bouton [**Charger un modèle**], effectuez vos modifications et enregistrez-le à nouveau avec un autre nom. Tous les modèles enregistrés vous sont proposés.

Cliquez sur celui qui vous intéresse. Vous pouvez alors lancer l'édition telle quelle ou modifier certains paramètres préalablement avec la possibilité de sauvegarder vos modifications à l'aide du bouton [**Enregistrer comme modèle**].

# **Personnaliser l'impression**

Vous pouvez choisir les colonnes que vous désirez afficher ou masquer dans l'échéancier.

 Tous les champs utilisés comme colonnes d'une liste sont repris comme critères de recherche.

### **Onglet** : Editions / **Sous-onglet** : Echéancier

1. Cliquez sur [**Personnaliser l'impression**].

2. Sélectionnez / dé-sélectionnez à l'aide des boîtes à cocher les informations que vous souhaitez afficher / masquer.

- 3. Indiquez si nécessaire vos préférences d'impression.
- 4. Cliquez sur [**Enregistrer**] pour valider votre sélection.

Les choix seront conservés pour le fichier traité, et ce, jusqu'à une modification ultérieure de l'affichage. Si vous sélectionnez plus de champs que le tableau ne peut en contenir sur la taille standard de l'écran, vous aurez accès à un balayage horizontal.

# **8.8. Etats de synthèse**

### **Introduction**

Outre les états de synthèse habituels que sont le Bilan et le Compte de résultat, le logiciel vous propose les Soldes intermédiaires de gestion, la Capacité d'autofinancement et le Tableau de financement.

L'édition des états de synthèse est paramétrable à de nombreux niveaux.

De plus, vous avez la possibilité de mémoriser des paramétrages d'édition que vous utilisez fréquemment afin de ne pas avoir à les ressaisir à chaque fois.

Vous pouvez également sauvegarder des situations qui vous serviront à éditer des comparatifs N/N-1.

### **Edition**

### **Onglet** : Editions / **Sous-onglet** : Etats de synthèse

#### **Choix des documents** :

Vous avez accès à plusieurs types d'états :

- Bilan,
- Compte de résultat,
- Soldes intermédiaires de gestion,
- Capacité d'autofinancement (méthode soustractive, méthode additive),

- Tableau de financement (tableau des emplois et des ressources, tableau des variations du fonds de roulement net global).

### **Définition des critères** :

**Date de fin de période** : entrez la date de fin de la période qui vous intéresse. Par défaut, le logiciel propose la date de fin de l'exercice en cours.

**Comparatif avec une situation sauvegardée** : vous pouvez comparer vos éditions à une situation préalablement sauvegardée.

Pour le calcul du comparatif entre les deux situations, vous pouvez choisir, soit d'afficher des variations annualisées, soit d'afficher des variations absolues.

**Code analytique** : si vous avez opté pour l'utilisation des codes analytiques (dans l'onglet "**Options**", sous-onglet "**Divers**"), vous pouvez demander l'édition pour les écritures concernant un seul code analytique. Par défaut, le logiciel vous propose toutes les écritures (pour tous les codes analytiques).

#### **Options** :

**Avec le détail des comptes** : cette option vous permet d'éditer le détail des comptes qui sont éventuellement présents dans les états de synthèse.

**Avec le détail des comptes de regroupement** : si vous avez opté pour une édition incluant le détail des comptes, cette option vous permet d'éditer également le détail des comptes de regroupement.

**Avec les numéros de comptes** : si vous avez opté pour une édition incluant le détail des comptes, cette option vous permet d'éditer également les numéros de comptes.

**Avec les lignes non valorisées** : cette option vous permet d'éditer vos états de synthèse avec toutes les lignes d'informations les composant, y compris celles dont la valeur est nulle.

**Inclure les écritures de simulation** : cette option vous permet d'inclure dans l'édition les écritures que vous avez enregistrées dans les journaux paramétrés avec le type **Simulation** (onglet **Paramétrages**, sous-onglet **Journaux**).

**Avec la mention projet** : cette option vous permet d'éditer vos états de synthèse avec une mention qui précise que les documents édités sont des projets. Pour vous permettre de garder l'historique des éditions, chaque projet est obligatoirement numéroté.

**Avec écritures en brouillard** : si vous avez opté pour l'utilisation du brouillard (onglet **Options**, sous-onglet **Ecritures**), vous avez la possibilité d'éditer les états de synthèse avec les écritures dans le brouillard ou seulement les écritures validées.

**Avec une page de garde** : cette option vous permet d'éditer une page supplémentaire aux éditions demandées.

Cette édition reprend les informations de la société et vous permet d'éditer rapidement un véritable dossier de synthèse.

**Avec mention de la monnaie** : cette option vous permet d'éditer la monnaie utilisée pour la tenue de la comptabilité de la société.

**Avec les centimes** : cette option vous permet d'éditer toutes les valeurs avec les centimes.

**Supprimer les références de l'édition** : cette option permet de ne pas afficher l'utilisateur et la date de l'édition.

**Afficher le relevé des anomalies** : cette option permet d'afficher les éventuelles anomalies détectées (comptes non affectés, etc.)

### **Format de l'édition** :

Toutes les éditions du logiciel sont disponibles en deux formats, HTML et PDF.

### Bouton [**Enregistrer comme modèle**]

Vous pouvez enregistrer les paramètres de votre édition afin de pouvoir les recharger sans avoir à tout ressaisir. Vous devez donner un nom à votre modèle d'édition.

Pour modifier un modèle, chargez-le à l'aide du bouton [**Charger un modèle**], effectuez vos modifications et enregistrez-le à nouveau avec un autre nom.

Lorsque vous souhaitez supprimer un modèle, rendez-vous dans l'onglet **Editions**, sous -onglet **Modèles**. Le tableau gère tous les modèles d'éditions : grand livre, balance, états de synthèse, etc.

#### Bouton [**Charger un modèle**]

Le logiciel vous propose tous les modèles que vous avez enregistrés à l'aide du bouton [**Enregistrer comme modèle**].

Cliquez sur celui qui vous intéresse. Vous pouvez alors lancer l'édition telle quelle ou modifier certains paramètres préalablement avec la possibilité de sauvegarder vos modifications à l'aide du bouton [**Enregistrer comme modèle**].

### Bouton [**Enregistrer cette situation**]

Vous pouvez enregistrer les éditions des états de synthèse afin de pouvoir les visualiser ultérieurement sans avoir à en ressaisir tous les paramètres. Ces éditions sauvegardées vous permettent aussi d'éditer des comparatifs.

Pour visualiser ou supprimer des situations ainsi sauvegardées, reportez-vous à l'onglet **Paramétrages**, sous-onglet **Situations**.

# **8.9. Modèles d'éditions**

### **Introduction**

Tous les modèles d'éditions qui ont été créés à l'aide du bouton [**Enregistrer comme modèle**] sont listés dans le tableau.

Ce tableau vous permet uniquement de supprimer les modèles dont vous n'avez plus besoin.

 Vous pouvez redimensionner les colonnes de votre tableau. Il suffit de vous positionner sur les lignes verticales séparant les titres des colonnes du tableau : cliquez et glissez la ligne la positionnant là où vous le souhaitez pour redimensionner la colonne de votre choix.

Si vous souhaitez modifier un modèle ou simplement le renommer, vous devez le charger dans l'édition dans laquelle il a été créé, le modifier et l'enregistrer à nouveau.

 Les modèles d'éditions sont l'ensemble des options et critères que vous avez sélectionnés pour lancer une édition. Cet enregistrement sous forme de modèle vous permet de reproduire la même édition sans avoir à sélectionner à nouveau chaque option et chaque critère avant d'éditer.

### **Rechercher un modèle**

**Onglet** : Editions / **Sous-onglet** : Modèles

- 1. Cliquez sur [**Rechercher**].
- 2. Renseignez vos critères de recherche.
- 3. Cliquez sur [**Rechercher**].

Le premier résultat répondant aux critères saisis s'affiche en surbrillance sur le tableau.

**Supprimer un modèle d'édition**

### **Onglet** : Editions / **Sous-onglet** : Modèles

Pour supprimer des modèles d'éditions d'écritures, vous avez trois options :

a) De manière unitaire :

- 1. Cliquez sur <**Suppr**> de la ligne à supprimer.
- 2. Validez le message de confirmation.
- b) De manière groupée :
- 1. Cochez les cases des lignes à supprimer <**Espace**>.
- 2. Cliquez sur [**Supprimer**] <**Ctrl**><**Shift**><**U**>.
- 3. Validez le message de confirmation.
- c) Toutes les lignes d'une page, simultanément :

1. Cochez la case située dans la ligne de titre des colonnes du tableau <**Ctrl**><**Shift**><**A**>.

- 2. Cliquez sur [**Supprimer**].
- 3. Validez le message de confirmation.

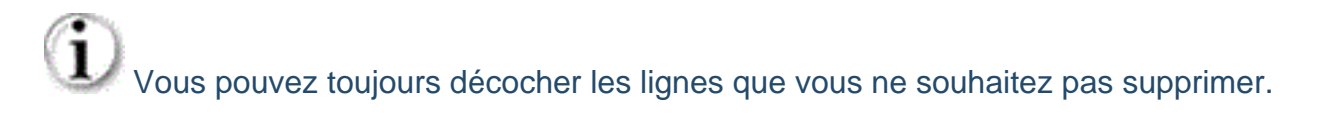

 Ce troisième mode de suppression fonctionne sur la page en cours. Vous devez recommencer sur les pages suivantes, si nécessaire.

# **8.10. Générateur**

### **Introduction**

Le générateur d'états d'éditions permet, en plus des éditions déjà présentes dans l'application, de créer vos propres éditions personnalisées (HTML, PDF ou en export Excel™ au format CSV).

Le tableau liste toutes les éditions qui ont déjà été créées, soit par idylis, soit par vous ou vos collaborateurs. Vous avez la possibilité de n'afficher que les éditions concernant un fichier en particulier en le choisissant dans le sélecteur.

Pour créer une édition, vous choisissez le fichier source et les champs disponibles pour la génération de votre édition s'affichent. Nombreuses possibilités s'ouvrent avec le générateur, avec l'utilisation des connecteurs et codes opérateurs. Ces deux fonctions sont des puissants outils de votre générateur.

Vous avez en plus la notion de **date relative** dans les **valeurs de type date**. Vous indiquez des valeurs de date en relation avec la date en cours ; les dates seront calculées selon les valeurs indiquées dans ces champs.

 Vous pouvez redimensionner les colonnes de votre tableau. Il suffit de vous positionner sur les lignes verticales séparant les titres des colonnes du tableau : cliquez et glissez la ligne la positionnant là où vous le souhaitez pour redimensionner la colonne de votre choix.

# **Créer une édition**

**Onglet** : Editions / **Sous-onglet** : Générateur

1. Cliquez sur [**Nouveau**] <**Inser**>.

2. Saisissez le nom de l'édition et sélectionnez le fichier à éditer.

3. Cochez les champs que vous souhaitez afficher dans votre édition. Un numéro d'ordre d'affichage sera attribué automatiquement aux champs.

**Champ** : regroupe les champs disponibles pour définir l'édition.

**Imprimer** : vous permet de choisir les champs qui seront utilisés dans l'impression de votre édition. Chaque champ choisi formera une colonne de votre édition.

**Un numéro d'ordre est attribué au champ à chaque fois que vous cochez un champ** pour définir l'ordre d'affichage des colonnes de votre tableau lors du lancement de l'édition.

Pour établir un nouvel ordre d'affichage :

Décochez et cochez les champs souhaités. Notez qu'un nouvel ordre s'affichera. Vous pouvez également saisir un numéro dans le champ **Imprimer**, l'ordre des autres champs s'adaptera automatiquement à votre saisie.

 $\overline{\mathbb{Q}}$  : permet de dupliquer une ligne de champ dans l'édition. Dans les lignes dupliquées les critères disponibles pour l'affichage commencent à partir de la premier colonne **Opérateur**.

Pour supprimer une ligne dupliquée, cliquez sur  $\blacksquare$  de la ligne dupliquée.

4. Choisissez enfin le **type d'édition**.

Une fois le paramétrage de votre édition fini, vous devez maintenant choisir le type d'édtion : liste ou graphique.

### **Liste** :

Ce type d'édition vous permet de générer un fichier au format CSV.

### **Graphique** :

Si vous choisissez le type graphique, ce dernier sera généré automatiquement et en fonction des champs qui ont été choisis pour l'édition (par exemple pour obtenir un histogramme chronologique il faut sélectionner un champ de date qui constituera l'abscisse du graphe, trier sur la date pour respecter la chronologie, et ajouter une donnée chiffrée qui constituera l'ordonnée de votre histogramme).

### **Points importants à savoir lors de la création d'un graphique** :

**Champ non numérique** : l'affichage d'un champ nom numérique correspond à une valeur en abscisse (une part pour un camembert).

**Champ numérique** : correspond à une valeur en ordonnée (taille relative de la part pour um graphique en forme de camembert).

 Pour chaque champ numérique affiché, on obtiendra un graphique supplémentaire.

 **Pour obtenir un graphique avec l'affichage de chaque valeur (parts de camembert, barres d'histogrammes ou points de lignes), il faut trier et faire une rupture sur au moins un champ non numérique et afficher uniquement les totaux**.

5. Choisissez le format de l'édition et le mode d'affichage.

6. Cliquez sur [**Enregistrer**] <**Entrée**>.

#### **Plus en détails** :

**Nom de l'édition** : c'est cet intitulé qui figurera en en-tête de l'édition lorsque vous l'afficherez ou que vous l'imprimerez. Il apparaîtra également dans la liste des éditions personnalisées qui ont été enregistrées.

**Fichier à éditer** : le choix du fichier correspond au type d'édition que vous souhaitez créer (liste des codes journaux, détail des écritures en brouillard, etc.). Les champs disponibles dans le tableau varient en fonction du fichier sélectionné.

Ensuite, vous devez choisir les champs du fichier qui feront partie de votre édition, éventuellement indiquer ceux qui seront totalisés, préciser s'il doit y avoir un tri et poser des conditions d'impression si vous souhaitez filtrer les résultats.

#### **Fonctions de paramétrage** :

**Champ** : regroupe les champs disponibles pour définir l'édition.

**Imprimer** : vous permet de choisir les champs qui seront utilisés dans l'impression de votre édition. Chaque champ choisi formera une colonne de votre édition.

**Un numéro d'ordre est attribué au champ à chaque fois que vous cochez un champ** pour définir l'ordre d'affichage des colonnes de votre tableau lors du lancement de l'édition.

Pour modifier l'ordre d'impression :

a) Vous pouvez décocher un champ et cocher un autre, un nouvel ordre sera rétabli automatiquement.

b) Vous pouvez saisir directement un chiffre dans le champ **Imprimer** et l'ordre sera recalculé et réattribué aux autres champs automatiquement.

**Totaliser** : si un champ est numérique, vous avez la possibilité de faire afficher le total de ce champ en fin d'édition. Si votre édition comporte des ruptures (voir 'La colonne Rupture' ci-après), des sous-totaux seront automatiquement réalisés pour chaque critère de rupture.

**Trier** : vous pouvez trier les valeurs de l'édition en fonction d'un champ donné (par date, par numéro de compte, etc.). Plusieurs niveaux de tri sont possibles : l'ordre dans lequel vous choisissez les tris détermine donc la hiérarchie de tri qui sera utilisée.

**Exemple** : vous pouvez trier d'abord par numéro de compte, ensuite par date au sein de chaque numéro de compte afin d'avoir une présentation chronologique par numéro de compte.

**Rupture** : vous pouvez regrouper les informations de votre édition en réalisant une rupture sur un ou plusieurs champs disponibles. Contrairement au tri ceci aura pour effet de générer un nouveau tableau pour chaque champ choisi comme critère de rupture (par exemple si la rupture est choisie sur le champ "Numéro de compte", l'édition présentera le contenu de chaque compte dans des tableaux distincts).

Lorsque vous avez préalablement coché l'option **Totaliser**, cette colonne permet aussi de générer automatiquement des sous-totaux pour chaque niveau de rupture.

 Astuce : pour conserver une certaine lisibilité dans vos éditions courantes, il faut éviter d'utiliser plus de deux niveaux de ruptures (Par exemple un premier niveau par "Numéro de compte" puis un second niveau par "Code analytique")

### **Rupture** sur les **champs de type date** :

Lorsque vous déterminez une rupture sur un champ de type date, vous devez choisir le critère de rupture dans le sélecteur qui s'affiche : jour, mois, année. Votre édition imprimera un intervalle à chaque fois que le critère sera trouvé. Par exemple, si vous avez choisi "Mois" comme critère, à chaque changement de mois votre édition affichera un intervalle.

- a) Cochez la case de la colonne **Trier** sur un champ de type date.
- b) Cochez la case de la colonne **Rupture** juste après la colonne **Trier**.
- c) Choisissez le critère de rupture dans le sélecteur qui s'affiche : jour, mois ou année.

**Opérateur**" et **Valeur** : vous pouvez filtrer les résultats que vous désirez imprimer en y insérant des conditions. Chaque condition est composée d'un opérateur et d'une valeur. Par exemple, si vous souhaitez imprimer parmi les écritures comptables toutes celles qui concernent le numéro de compte "512000", il faut indiquer sur la ligne du numéro de compte l'opérateur "=" et la valeur "512000".

**Particularité Valeur Date relative** : lorsque vous utilisez la valeur date **Date** comme critère d'édition (en lui attribuant un code opérateur), vous pouvez saisir une date relative.

La date relative doit être saisie avec les valeurs qui suivent :

JC : pour le jour en cours MC : mois en cours

AC : année en cours

Vous pouvez encore utiliser avec ces valeurs les opérateurs **+** ou **-** pour une date en avant ou en arrière : par exemple MC-1 prend en considération l'année précédente.

Par exemple pour indiquer une date relative partant de l'année précédente, vous saisissez dans le champ date les valeurs comme ceci :

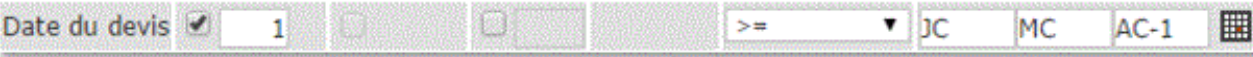

**Connecteur en milieu de ligne** : cette colonne permet de saisir une deuxième condition. Il faut indiquer ici si ces conditions doivent être toutes les deux impérativement respectées (il s'agit alors d'un "ET LOGIQUE") ou si le respect de l'une d'elles suffit (il s'agit alors d'un "OU LOGIQUE").

**ET LOGIQUE** : si vous souhaitez toutes les écritures dont le montant au débit est compris entre 100000 et 150000 euros, le premier couple **Opérateur et Valeur** contiendra l'opérateur "**>=**" (supérieur ou égal) et "100.000" suivi du connecteur "ET" et le second couple contiendra "**<=**" (inférieur ou égal) et "150000". Ce fonctionnement est valable également pour poser des bornes de dates (">=","01/01/2013","ET","<=","31/12/2013")

Utilisation du "**OU LOGIQUE**" : si vous souhaitez toutes les écritures dont le numéro de compte est soit 411220, soit 411280, le premier couple "Opérateur et Valeur" contiendra l'opérateur "=" (égal) et "411220" suivi du connecteur "OU" et le second couple contiendra "=" (égal) et "411280". Si dans cet exemple, vous aviez utilisé le "ET LOGIQUE", aucune écriture n'aurait été affichée car un numéro de compte ne peut être égal à deux valeurs simultanément.

**Connecteur en fin de ligne** : ce connecteur n'est à utiliser que si vous avez posé des conditions sur plusieurs champs du fichier. Il fonctionne de la même manière que le connecteur en milieu de ligne. Il vous faut savoir que si vous avez posé deux conditions pour un même champ, lors de l'affichage, ces deux conditions seront traitées prioritairement (comme si elles avaient été écrites avec des parenthèses logiques) avant de traiter les conditions des autres champs.

### **Afficher uniquement les totaux** :

Par défaut le choix est sur "**Non**". Si vous optez pour "**Oui**", cette option permet d'afficher le nom du champ de rupture entre parenthèses, après le sous-total, et de supprimer ainsi les ruptures de page pour éviter une page par ligne de sous-total.

### **Afficher une édition**

Pour afficher une édition selon les paramètres entrés à l'aide du générateur vous devez tout d'abord sélectionner l'édition.

### **Onglet** : Editions / **Sous-onglet** : Générateur

- 1. Cliquez sur <**F4**> ou <**Entrée**> sur la ligne de l'édition à afficher.
- 2. Cliquez sur [**Afficher**].

# **Modifier une édition**

### **Onglet** : Editions / **Sous-onglet** : Générateur

- 1. Cliquez sur <**F4**> ou <**Entrée**> sur la ligne de l'édition à modifier.
- 2. Effectuez vos modifications.
- 3. Cliquez sur [**Enregistrer**] <**Entrée**>.

# **Supprimer une édition**

**Onglet** : Editions / **Sous-onglet** : Générateur

Pour supprimer des éditions, vous avez trois options :

- a) De manière unitaire :
- 1. Cliquez sur <**Suppr**> de la ligne à supprimer.
- 2. Validez le message de confirmation.
- b) De manière groupée :
- 1. Cochez les cases des lignes à supprimer <**Espace**>.
- 2. Cliquez sur [**Supprimer**] <**Ctrl**><**Shift**><**U**>.
- 3. Validez le message de confirmation.
- c) Toutes les lignes d'une page, simultanément :
- 1. Cochez la case située dans la ligne de titre des colonnes du tableau <**Ctrl**><**Shift**><**A**>.
- 2. Cliquez sur [**Supprimer**].
- 3. Validez le message de confirmation.

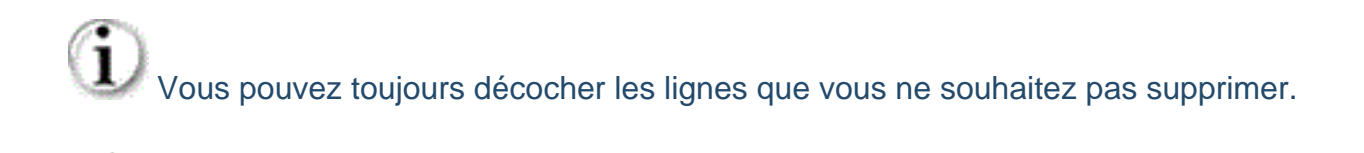

 Ce troisième mode de suppression fonctionne sur la page en cours. Vous devez recommencer sur les pages suivantes, si nécessaire.

# **Rechercher une édition**

### **Onglet** : Editions / **Sous-onglet** : Générateur

- 1. Cliquez sur [**Rechercher**].
- 2. Renseignez vos critères de recherche.
- 3. Cliquez sur [**Rechercher**].

Le premier résultat répondant les critères saisis s'affiche en surbrillance sur le tableau.

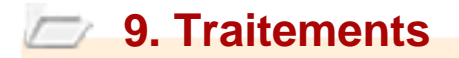

# **9.1. EDI TDFC**

**Introduction**

Il s'agit ici de générer votre télédéclaration fiscale au format EDIFICAT. Vous pouvez transmettre 3 types de messages (TDFC, DECLOYER et CVAE), de manière groupée ou séparée.

Vous pouvez transmettre directement les données à la DGFiP. Toutefois, si vous souhaitez passer par les services d'un tiers (intermédiaire ou prestataire), vous devez alors déclarer à la DGFiP l'identité du partenaire EDI mandaté (mention portée sur le formulaire de souscription).

Etre partenaire EDI nécessite des compétences informatiques et techniques, notamment pour mettre en œuvre la sécurisation des échanges EDI (génération de biclés, intégration de l'accréditation dans le logiciel) ainsi que pour effectuer les télétransmissions (paramétrage et gestion des supports de transmission (CFT, TEDECO)).

De surcroît, le partenaire EDI doit obligatoirement prendre en compte les cahiers des charges des procédures EDI mises en œuvre.

Les destinataires possibles sont :

- **Direction Générale des Finances Publiques**

- Une **banque** ou un **établissement financier** (à paramétrer dans les onglets **Options**/**Divers**)

- **Organisme de Gestion Agréé** (OGA) (paramétrable également comme pour les **banques** et **établissements financiers**).

Si vous n'avez pas l'agrément de la DGFiP, le fichier généré ici sera transmis à votre partenaire EDI agréé, qui servira d'intermédiaire.

Le bouton [**Valider**] permet de générer le fichier en vue de le télédéclarer, ou bien simplement le visualiser ou l'exporter sur votre disque dur.

Si vous souhaitez envoyer transmettre automatiquement le fichier de déclaration à votre partenaire EDI, vérifiez que les coordonnées nécessaires à la télétransmission ont bien été renseignées (onglets **Options**/**Télédéclaration EDI**).

Pour déposer directement le fichier sur le site de votre partenaire EDI ou de la DGFiP, il suffit de cliquer sur [**Exporter**] pour déposer le fichier sur l'interface du partenaire.

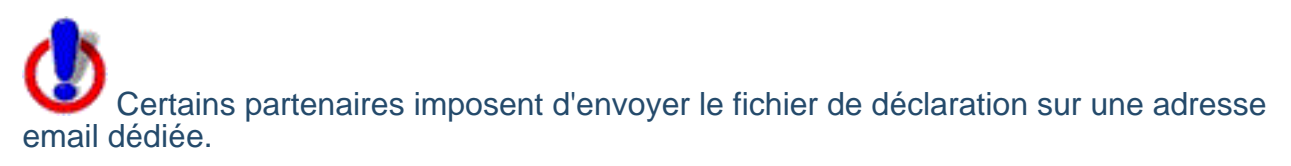

# **Onglet** : Traitements / **Sous-onglet** : EDI TDFC

- 1. Sélectionnez le(s) formulaire(s).
- Formulaires de liasse fiscale
- **Uniquement le formulaire 1330CVAE**
- **Uniquement le formulaire DECLOYER**
- 2. Cliquez sur [**Valider**].
- 3. Dans la fenêtre suivante, sélectionnez le destinataire de votre TDI.

Pour envoyer un fichier de type **test** cochez l'option correspondante.

4. Cliquez sur [**Visualiser**] pour vérifier que le message correspond bien à l'option du formulaire choisi.

5. Cliquez sur [**Exporter**].

 Si vous êtes en mode test, rappelez-vous que votre traitement n'a pas eu de valeur déclarative.

# **9.2. Clôture**

### **Introduction**

Pour clôturer un exercice terminé, un simple clic suffit, et le logiciel rouvre automatiquement pour vous le nouvel exercice.

Les données d'un exercice clos ne sont plus modifiables, mais restent consultables.

Avant de valider la procédure de clôture / réouverture d'un exercice, vous devez vérifier les paramètres et options qui sont liés à cette opération. En effet, une clôture d'exercice est définitive.

Si vous êtes abonné à **Divalto idylis Comptabilité**, la clôture n'est pas disponible dans le module de **Liasse Fiscale** et devra être réalisée dans le module **Comptabilité**.

### **Lancer le traitement**

Si vous utilisez parallèlement **Divalto idylis Comptabilité**, c'est depuis ce logiciel que vous devez lancer l'opération de clôture.

### **Onglet** : Traitements / **Sous-onglet** : Clôture

Le logiciel vous rappelle les dates de début et de fin de période de l'exercice que vous voulez clôturer, ainsi que la date de début de l'exercice de réouverture.

 Pour modifier ces données, vous devez mettre à jour les paramètres de l'exercice dans l'onglet **Paramétrages**, sous-onglet **Exercices**.

Saisissez un libellé pour l'exercice de réouverture. Par défaut, le logiciel vous propose le nom de la société et l'année de l'exercice de réouverture.

Cliquez sur [**Valider**] pour débuter la procédure de clôture / réouverture.

L'opération terminée, le logiciel vous positionne directement sur l'exercice qui vient d'être ouvert.

 Pour consulter les données d'un exercice clos, cliquez sur [**Choisir un exercice**] dans l'onglet **Paramétrages**, sous-onglet **Exercices**.

# **9.3. RAZ - Purge des données d'un exercice**

# **Lancer le traitement**

L'opération de purge des données est réservée aux utilisateurs qui possèdent le profil d'administrateur. Ce traitement permet, pour un exercice déterminé, de supprimer définitivement les données des fichiers affichés.

 Attention, cette opération est définitive, c'est pourquoi une double validation vous sera demandée.

### **Onglet** : Traitements / **Sous-onglet** : RAZ

- 1. Sélectionnez les fichiers que vous désirez purger.
- 2. Cliquez sur [**Valider**] <**Entrée**>.
- 3. Valider le message de confirmation.
- 4. Saisissez votre code utilisateur et votre mot de passe.
- 5. Cliquez sur [**Enregistrer**] <**Entrée**>.
- 6. Validez le message de confirmation.

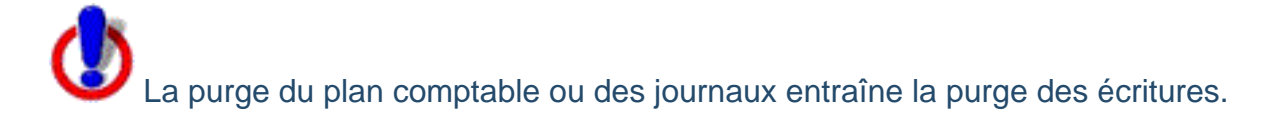

# **9.4. MAJ formulaires**

# **Lancer le traitement**

# **Onglet** : Traitements / **Sous-onglet** : MAJ formulaires

1. Cliquez sur [**Valider**] <**Entrée**>.

Cette opération force la mise à jour de vos formulaires de liasse fiscale.

# **10. Paramétrages**

# **10.1. Comptes**

### **Introduction**

Le logiciel est livré préparamétré avec le dernier plan comptable. Vous pouvez créer de nouveaux comptes ou modifier ou supprimer les comptes existants.

Vous pouvez personnaliser l'utilisation générale de votre plan comptable dans l'onglet **Options**, sous-onglet **Comptes**.

Vous pouvez paramétrer, par exemple, la taille du numéro de compte, interdire l'utilisation de lettres minuscules dans les libellés de comptes ou encore décider de gérer, de manière distincte, un plan comptable des comptes auxiliaires (clients/fournisseurs).

 Nous vous conseillons de prendre connaissance de toutes les possibilités qui vous sont proposées dans cet onglet avant de commencer la personnalisation de votre plan comptable.

 Vous pouvez redimensionner les colonnes de votre tableau. Il suffit de vous positionner sur les lignes verticales séparant les titres des colonnes du tableau : cliquez et glissez la ligne la positionnant là où vous le souhaitez pour redimensionner la colonne de votre choix.

**Créer un compte**

### **Onglet** : Paramétrages / **Sous-onglet** : Comptes

- 1. Cliquez sur [**Nouveau**] <**Inser**>.
- 2. Renseignez les champs.

Les champs "Numéro de compte" et "Libellé" sont obligatoires.

3. Cliquez sur [**Enregistrer**] <**Entrée**>.

**Numéro de compte** : le numéro de compte doit commencer par trois caractères numériques.

**Compte de regroupement** : un compte de regroupement permet, lors des éditions, de n'afficher que les totaux ou soldes des comptes qu'il regroupe. Néanmoins, pour chaque édition, vous pouvez afficher le détail des comptes de regroupement.

Un numéro de compte de regroupement ne peut contenir de lettre. Le dernier caractère du compte doit obligatoirement être un zéro.

Lorsque vous cochez l'option du compte de regroupement, vous devez définir les bornes de comptes qu'il regroupera. La borne inférieure est obligatoirement le numéro de compte suivant. La borne supérieure est proposée par le logiciel mais reste modifiable.

Cette borne supérieure doit impérativement être composée d'au moins tous les premiers caractères différents de zéro du numéro de compte. Le dernier numéro de compte possible vous est proposé par défaut. Ce dernier numéro de compte finira par un "Z" si vous avez autorisé les lettres dans les numéros de comptes, par un "9" dans le cas contraire.

**Numéro de pointage** : si vous choisissez cette option, lors de la saisie des écritures sur ce compte, vous devez indiquer un numéro de pointage. Par la suite, vous pourrez déclencher un lettrage automatique selon les numéros de pointages que vous aurez attribués. Bien évidemment, le logiciel vérifiera également l'équilibre des montants.

**Date d'échéance** : si vous choisissez cette option, lors de la saisie des écritures sur ce compte, le logiciel vous demandera une date d'échéance. Si vous avez paramétré une échéance pour ce compte, le logiciel affichera automatiquement la date d'échéance en grille de saisie. Par la suite, vous pourrez éditer des balances âgées et des échéanciers.

**Utilisable** : permet d'interdire l'utilisation d'un compte en saisie d'écritures.

**Voulez-vous interdire l'enregistrement d'écriture si le solde du compte est créditeur ?** : permet d'interdire l'enregistrement d'une écriture si le solde du compte en devient créditeur (en incluant les valeurs de la grille en cours de saisie).

### **Personnaliser l'affichage tableau**

### **Onglet** : Paramétrages / **Sous-onglet** : Comptes

1. Cliquez sur [**Personnaliser**] <**Ctrl**><**Shift**><**E**>.

2. Cochez et décochez les champs selon ce que vous souhaitez ou ne souhaitez pas, voir s'afficher.

Un numéro sera attribué à chaque champ au moment où vous le cochez, correspondant à l'ordre d'affichage des colonnes de votre tableau.

Pour établir un nouvel ordre d'affichage :

Décochez et cochez les champs souhaités. Notez qu'un nouvel ordre s'affichera. Vous pouvez également saisir un numéro dans le champ **Ordre**, l'ordre des autres champs s'adaptera automatiquement à votre saisie.

3. Saisissez le nombre de lignes à afficher par page.

4. Cliquez sur [**Enregistrer**] <**Entrée**>.

 Les choix seront conservés jusqu'à une modification ultérieure de l'affichage (par utilisateur).

### **Modifier un compte**

### **Onglet** : Paramétrages / **Sous-onglet** : Comptes

- 1. Cliquez sur <**F4**> ou <**Entrée**> sur la ligne du compte à modifier.
- 2. Effectuez vos modifications.
- 3. Cliquez sur [**Enregistrer**] <**Entrée**>.

Le numéro du compte n'est pas modifiable.

Le logiciel affiche pour le compte, le cumul des débits, le cumul des crédits et le solde. Si vous gérez le brouillard de saisie, une ligne supplémentaire en précise le contenu.

### **Modification générale**

Pour vous permettre d'harmoniser très simplement les caractéristiques de vos comptes, vous pouvez en modifier globalement les paramètres.

### **Onglet** : Paramétrages / **Sous-onglet** : Comptes

- 1. Cliquez sur [**Modification générale**].
- 2. Indiquez la fourchette de comptes que vous souhaitez modifier.
- 3. Cochez tous les paramètres à modifier.
- 4. Sélectionnez la valeur des paramètres que vous souhaitez modifier.
- 5. Cliquez sur [**Enregistrer**] <**Entrée**>.

### **Dupliquer un compte**

### **Onglet** : Paramétrages / **Sous-onglet** : Comptes

1. Cliquez sur <**Ctrl**><**Inser**> sur la ligne du compte à dupliquer.

Deux comptes ne pouvant avoir le même numéro, vous devez obligatoirement modifier avant d'enregistrer.

# 2. Cliquez sur [**Enregistrer**] <**Entrée**>.

## **Supprimer un compte**

ous ne pouvez pas supprimer de compte sur lequel une écriture à déjà été enregistrée.

**Onglet** : Paramétrages / **Sous-onglet** : Comptes

Pour supprimer des comptes, vous avez trois options :

- a) De manière unitaire :
- 1. Cliquez sur <**Suppr**> de la ligne à supprimer.
- 2. Validez le message de confirmation.
- b) De manière groupée :
- 1. Cochez les cases des lignes à supprimer <**Espace**>.
- 2. Cliquez sur [**Supprimer**] <**Ctrl**><**Shift**><**U**>.
- 3. Validez le message de confirmation.
- c) Toutes les lignes d'une page, simultanément :

1. Cochez la case située dans la ligne de titre des colonnes du tableau <**Ctrl**><**Shift**><**A**>.

- 2. Cliquez sur [**Supprimer**].
- 3. Validez le message de confirmation.

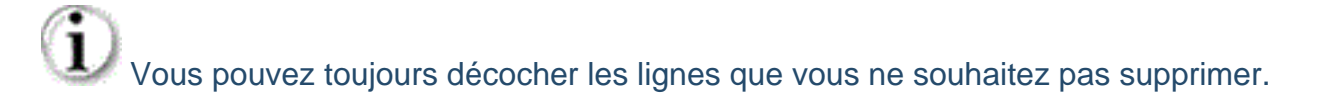

 Ce troisième mode de suppression fonctionne sur la page en cours. Vous devez recommencer sur les pages suivantes, si nécessaire.

# **Onglet** : Paramétrages / **Sous-onglet** : Comptes

- 1. Cliquez sur [**Rechercher**].
- 2. Renseignez vos critères de recherche.
- 3. Cliquez sur [**Rechercher**].

Le premier résultat répondant aux critères saisis s'affiche en surbrillance sur le tableau.

**Personnaliser l'affichage**

### **Onglet** : Paramétrages / **Sous-onglet** : Comptes

1. Cliquez sur [**Personnaliser**] <**Ctrl**><**Shift**><**E**>.

2. Cochez et décochez les champs selon ce que vous souhaitez ou ne souhaitez pas, voir s'afficher. Un numéro sera attribué à chaque champ au moment où vous le cochez, correspondant à l'ordre d'affichage des colonnes de votre tableau.

Pour établir un nouvel ordre d'affichage :

Décochez et cochez les champs souhaités. Notez qu'un nouvel ordre s'affichera, l'ordre s'adaptera automatiquement à votre saisie.

- 3. Définissez le nombre de lignes à afficher par page dans votre tableau.
- 4. Cliquez sur [**Enregistrer**] <**Entrée**>.

Ce paramétrage sera conservé jusqu'à modification ultérieure. Si vous sélectionnez plus de champs que le tableau ne peut en contenir sur la taille standard de l'écran, vous aurez accès à un balayage horizontal.

# **Imprimer la liste des comptes**

### **Onglet** : Paramétrages / **Sous-onglet** : Comptes

Le bouton [**Imprimer**] vous permet de visualiser et d'imprimer l'intégralité de la liste des comptes.

L'impression tient compte des préférences d'affichage que vous avez sélectionnées avec le bouton [**Personnaliser**].

**Importer des comptes**

Vous pouvez importer très facilement la liste des comptes de toute base de données externe à **Divalto idylis**.

**Divalto idylis Liasse fiscale** est préparamétré avec les modèles d'imports des logiciels les plus courants du marché.

Cependant, vous pouvez créer vos propres modèles d'imports dans l'onglet **Paramétrages**, sous-onglet **Imports/Exports**.

**Onglet** : Paramétrages / **Sous-onglet** : Comptes

- 1. Cliquez sur [**Importer**].
- 2. Sélectionnez le modèle d'import que vous souhaitez utiliser.
- 3. Cliquez sur [**Choisissez un fichier**].
- 4. Cliquez sur [**Importer**].

# **Exporter des comptes**

### **Onglet** : Paramétrages / **Sous-onglet** : Comptes

#### Bouton [**Exporter**]

Vous devez sélectionner le modèle d'export que vous souhaitez utiliser. Le logiciel est livré avec des modèles d'export vers les logiciels les plus courants du marché. Cependant, vous pouvez créer vos propres modèles d'export dans l'onglet **Paramétrages**, sous-onglet **Imports/Exports**.

Entrez ensuite le nom que vous souhaitez donner au fichier d'export. Une fois la génération du fichier terminée, le logiciel ouvre une nouvelle fenêtre avec le fichier généré. Vous n'avez plus qu'à i'enregistrer.

# **10.2. Comptes auxiliaires**

### **Introduction**

Le sous-onglet **Comptes auxiliaires** est visible lorsque vous avez choisi de gérer de manière distincte le plan comptable des comptes auxiliaires (onglet **Options**, sousonglet **Comptes**).

Vous pourrez alors créer ici tous vos comptes clients et fournisseurs qui devront être rattachés à des comptes de regroupement du plan comptable général.

 Vous pouvez redimensionner les colonnes de votre tableau. Il suffit de vous positionner sur les lignes verticales séparant les titres des colonnes du tableau : cliquez et glissez la ligne la positionnant là où vous le souhaitez pour redimensionner la colonne de votre choix.

### **Créer un compte auxiliaire**

**Onglet** : Paramétrages / **Sous-onglet** : Comptes auxiliaires

- 1. Cliquez sur [**Nouveau**] <**Inser**>.
- 2. Renseignez les champs.
- 3. Cliquez sur [**Enregistrer**] <**Entrée**>.

**Numéro de compte** : le numéro de compte doit commencer par le prefixe clients ou fournisseurs que vous avez choisi dans l'onglet "**Options**", sous-onglet "**Comptes**".

**Compte collectif ou de regroupement** : vous devez obligatoirement indiquer le compte de regroupement auquel est attaché le compte client ou fournisseur. Ce compte de regroupement doit avoit été préalablement créé dans l'onglet **Paramétrages**, sousonglet **Comptes**.

**Numéro de pointage** : si vous choisissez cette option, lors de la saisie des écritures sur ce compte, le logiciel vous demandera un numéro de pointage. Par la suite, vous pourrez déclencher un lettrage automatique selon les numéros de pointage que vous aurez attribués. Bien évidemment, le logiciel vérifiera également l'équilibre des montants.

**Date d'échéance** : si vous choisissez cette option, lors de la saisie des écritures sur ce compte, le logiciel vous demandera une date d'échéance. Si vous avez paramétré une échéance pour ce compte, le logiciel affichera automatiquement la date d'échéance en grille de saisie. Par la suite, vous pourrez éditer des balances âgées et des échéanciers.

**Utilisable** : cette option vous permet d'interdire l'utilisation d'un compte en saisie d'écritures.

# **Personnaliser l'affichage tableau**

### **Onglet** : Paramétrages / **Sous-onglet** : Comptes auxiliaires

### 1. Cliquez sur [**Personnaliser**] <**Ctrl**><**Shift**><**E**>.

2. Cochez et décochez les champs selon ce que vous souhaitez ou ne souhaitez pas, voir s'afficher.

Un numéro sera attribué à chaque champ au moment où vous le cochez, correspondant à l'ordre d'affichage des colonnes de votre tableau.

Pour établir un nouvel ordre d'affichage :

Décochez et cochez les champs souhaités. Notez qu'un nouvel ordre s'affichera. Vous pouvez également saisir un numéro dans le champ **Ordre**, l'ordre des autres champs s'adaptera automatiquement à votre saisie.

3. Saisissez le nombre de lignes à afficher par page.

### 4. Cliquez sur [**Enregistrer**] <**Entrée**>.

 Les choix seront conservés jusqu'à une modification ultérieure de l'affichage (par utilisateur).

**Modifier un compte auxiliaire**

### **Onglet** : Paramétrages / **Sous-onglet** : Comptes auxiliaires

- 1. Cliquez sur <**F4**> ou <**Entrée**> sur la ligne du compte à modifier.
- 2. Effectuez vos modifications.
- 3. Cliquez sur [**Enregistrer**] <**Entrée**>.

Le numéro du compte n'est pas modifiable.

Le logiciel affiche le solde débit et le solde crédit du compte.

**Modification générale**

Pour vous permettre d'harmoniser très simplement les caractéristiques de vos comptes, vous pouvez en modifier globalement les paramètres.

# **Onglet** : Paramétrages / **Sous-onglet** : Comptes auxiliaires

- 1. Cliquez sur [**Modification générale**].
- 2. Indiquez la fourchette de comptes que vous souhaitez modifier.
- 3. Cochez tous les paramètres à modifier.
- 4. Sélectionnez la valeur des paramètres que vous souhaitez modifier.
- 5. Cliquez sur [**Enregistrer**].

# **Dupliquer un compte auxiliaire**

# **Onglet** : Paramétrages / **Sous-onglet** : Comptes auxiliaires

1. Cliquez sur <**Ctrl**><**Inser**> sur la ligne du compte à dupliquer.

Deux comptes ne pouvant avoir le même numéro, vous devez obligatoirement le modifier avant de l'enregistrer.

2. Cliquez sur [**Enregistrer**] <**Entrée**>.

# **Supprimer un compte auxiliaire**

 Vous ne pouvez pas supprimer de compte sur lequel une écriture à déjà été enregistrée.

# **Onglet** : Paramétrages / **Sous-onglet** : Comptes auxiliaires

Pour supprimer des comptes auxiliares, vous avez trois options :

- a) De manière unitaire :
- 1. Cliquez sur <**Suppr**> de la ligne à supprimer.
- 2. Validez le message de confirmation.
- b) De manière groupée :
- 1. Cochez les cases des lignes à supprimer <**Espace**>.
- 2. Cliquez sur [**Supprimer**] <**Ctrl**><**Shift**><**U**>.
- 3. Validez le message de confirmation.
- c) Toutes les lignes d'une page, simultanément :

1. Cochez la case située dans la ligne de titre des colonnes du tableau <**Ctrl**><**Shift**><**A**>.

- 2. Cliquez sur [**Supprimer**].
- 3. Validez le message de confirmation.

Vous pouvez toujours décocher les lignes que vous ne souhaitez pas supprimer.

 Ce troisième mode de suppression fonctionne sur la page en cours. Vous devez recommencer sur les pages suivantes, si nécessaire.

**Rechercher un compte auxiliaire**

**Onglet** : Paramétrages / **Sous-onglet** : Comptes auxiliaires

- 1. Cliquez sur [**Recherche**].
- 2. Renseignez les critères de recherche.
- 3. Cliquez sur [**Rechercher**].

Le premier résultat répondant aux critères saisis s'affiche en surbrillance sur le tableau.

### **Personnaliser l'affichage**

#### **Onglet** : Paramétrages / **Sous-onglet** : Comptes auxiliaires

1. Cliquez sur [**Personnaliser**] <**Ctrl**><**Shift**><**E**>.

2. Cochez et décochez les champs selon ce que vous souhaitez ou ne souhaitez pas, voir s'afficher. Un numéro sera attribué à chaque champ au moment où vous le cochez. correspondant à l'ordre d'affichage des colonnes de votre tableau.

Pour établir un nouvel ordre d'affichage :

Décochez et cochez les champs souhaités. Notez qu'un nouvel ordre s'affichera. Vous pouvez également saisir un numéro dans le champ **Ordre**, l'ordre des autres champs s'adaptera automatiquement à votre saisie.

3. Définissez le nombre de lignes à afficher par page dans votre tableau.

4. Cliquez sur [**Enregistrer**] <**Entrée**>.

Ce paramétrage sera conservé jusqu'à modification ultérieure. Si vous sélectionnez plus de champs que le tableau ne peut en contenir sur la taille standard de l'écran, vous aurez accès à un balayage horizontal.

**Imprimer la liste des comptes**

**Onglet** : Paramétrages / **Sous-onglet** : Comptes auxiliaires

Le bouton [**Imprimer**] vous permet de visualiser et d'imprimer l'intégralité de la liste des comptes.

L'impression tient compte des préférences d'affichage que vous avez sélectionnées avec le bouton [**Personnaliser**].

# **10.3. Journaux**

### **Introduction**

Le logiciel est préparamétré avec une liste de journaux les plus usuels. Vous pouvez utiliser les journaux déjà créés ou en créer de nouveaux.

Le code journal étant codé sur trois caractères vous pouvez créer par exemple "BQ1", "BQ2", etc. pour vos différentes banques.

 Vous pouvez redimensionner les colonnes de votre tableau. Il suffit de vous positionner sur les lignes verticales séparant les titres des colonnes du tableau : cliquez et glissez la ligne la positionnant là où vous le souhaitez pour redimensionner la colonne de votre choix.

# **Créer un journal**

**Onglet** : Paramétrages / **Sous-onglet** : Journaux

- 1. Cliquez sur [**Nouveau**] <**Inser**>.
- 2. Renseignez les champs. Les champs « Code journal » et « Libellé » sont obligatoires.
- 3. Cliquez sur [**Enregistrer**] <**Entrée**>.

**Commentaires** : cette zone permet d'indiquer, par exemple, vos recommandation d'utilisation des journaux.

**Type** : vous devez préciser le type du journal considéré (ventes, achats, trésorerie, opérations diverses ou simulations). Les types "Ventes" et "Achats" sont utilisés pour le calcul automatique de la déclaration de TVA. Le type "Simulation" vous permet d'enregistrer des écritures de test que vous aurez la possibilité d'inclure dans les différents états d'éditions.

**Interdire les comptes commençant par** : cette option vous permet d'éviter des erreurs ou des incohérences lors des saisies d'écritures. Le logiciel interdira, pour le journal considéré, la saisie de toute ligne d'écriture avec un compte commençant par l'une des valeurs que vous mentionnez ici. Ces valeurs peuvent correspondre à des classes, des radicaux ou encore des comptes.

**Accepter uniquement les comptes commençant par** : cette option vous permet d'éviter des erreurs ou des incohérences lors des saisies d'écritures. Le logiciel n'autorisera, pour le journal considéré, que la saisie de lignes d'écritures avec un compte commençant par l'une des valeurs que vous mentionnez ici. Ces valeurs peuvent correspondre à des classes, des radicaux ou encore des comptes.

**Compte de contrepartie** : cette option vous permet d'affecter automatiquement un compte de contrepartie aux lignes d'écritures saisies dans le journal considéré. Si vous cliquez sur le bouton [**Contrepartie**] ou [**Contrepartie détaillée**] en saisie d'écriture (**Saisie rapide**, **Saisie par journal** ou **Saisie rapide en vrac**), le logiciel proposera, pour le journal considéré, le compte de contrepartie que vous mentionnez ici.

Vous pouvez saisir directement le numéro de compte ou le sélectionner dans la liste des comptes. Pour accéder à la liste des comptes, vous pouvez, soit cliquer sur la loupe, soit saisir les premiers caractères du numéro de compte et taper sur la touche de tabulation.

**Voulez-vous que le logiciel propose par défaut l'intitulé du compte dans les libellés des écritures de ce journal ?** : le logiciel vous donne la possibilité, lorsque vous saisissez une écriture dans le journal considéré, de proposer comme libellé, l'intitulé du numéro de compte.

 Notez que cette option est prioritaire à celle présente dans l'onglet **Options**, sousonglet **Ecritures** qui elle est globale, c'est-à-dire quel que soit le journal utilisé.

**Voulez-vous gérer les dates d'échéances pour ce journal ?** : cette option vous permet de renseigner une date d'échéance aux lignes d'écritures saisies dans le journal considéré.

 Notez que les numéros de compte doivent aussi être paramétrés comme acceptant les dates d'échéance (onglet **Paramétrages**, sous-onglet **Comptes** ou **Comptes auxiliaires**).

**Position par défaut en saisie** : vous avez la possibilité de préciser pour le journal considéré, en les séparant par des virgules, les racines des comptes pour lesquels, lors de la saisie, le curseur se positionnera au crédit par défaut (pour tous les autres comptes, le curseur se positionnera par défaut sur le débit).

 Notez que cette option est prioritaire à celle présente dans l'onglet **Options**, sousonglet **Ecritures** qui elle est globale, c'est-à-dire quel que soit le journal utilisé.

Le bouton [**Utilisateurs autorisés**] permet de limiter l'utilisation du journal à certains utilisateurs. Par défaut, tous les utilisateurs ont accès au journal.

# **Personnaliser l'affichage tableau**

### **Onglet** : Paramétrages / **Sous-onglet** : Journaux

1. Cliquez sur [**Personnaliser**] <**Ctrl**><**Shift**><**E**>.

2. Cochez et décochez les champs selon ce que vous souhaitez ou ne souhaitez pas, voir s'afficher.

Un numéro sera attribué à chaque champ au moment où vous le cochez, correspondant à l'ordre d'affichage des colonnes de votre tableau.

Pour établir un nouvel ordre d'affichage :

Décochez et cochez les champs souhaités. Notez qu'un nouvel ordre s'affichera. Vous pouvez également saisir un numéro dans le champ **Ordre**, l'ordre des autres champs s'adaptera automatiquement à votre saisie.

- 3. Saisissez le nombre de lignes à afficher par page.
- 4. Cliquez sur [**Enregistrer**] <**Entrée**>.

 Les choix seront conservés jusqu'à une modification ultérieure de l'affichage (par utilisateur).

**Modifier un journal**

### **Onglet** : Paramétrages / **Sous-onglet** : Journaux

- 1. Cliquez sur <**F4**> ou <**Entrée**> sur la ligne du journal à modifier.
- 2. Effectuez vos modifications.
- 3. Cliquez sur [**Enregistrer**] <**Entrée**>.

Le code journal n'est pas modifiable.

**Dupliquer un journal**

### **Onglet** : Paramétrages / **Sous-onglet** : Journaux

1. Cliquez sur <**Ctrl**><**Inser**> sur la ligne du journal à dupliquer.

Deux journaux ne pouvant avoir le même code, vous devez obligatoirement le modifier avant de l'enregistrer.

### 2. Cliquez sur [**Enregistrer**] <**Entrée**>.

**Supprimer un journal**

 Vous ne pouvez pas supprimer de journal sur lequel vous avez enregistré au moins une écriture.
# **Onglet** : Paramétrages / **Sous-onglet** : Journaux

Pour supprimer des journaux, vous avez trois options :

- a) De manière unitaire :
- 1. Cliquez sur <**Suppr**> de la ligne à supprimer.
- 2. Validez le message de confirmation.
- b) De manière groupée :
- 1. Cochez les cases des lignes à supprimer <**Espace**>.
- 2. Cliquez sur [**Supprimer**] <**Ctrl**><**Shift**><**U**>.
- 3. Validez le message de confirmation.
- c) Toutes les lignes d'une page, simultanément :

1. Cochez la case située dans la ligne de titre des colonnes du tableau <**Ctrl**><**Shift**><**A**>.

- 2. Cliquez sur [**Supprimer**].
- 3. Validez le message de confirmation.

Vous pouvez toujours décocher les lignes que vous ne souhaitez pas supprimer.

 Ce troisième mode de suppression fonctionne sur la page en cours. Vous devez recommencer sur les pages suivantes, si nécessaire.

**Importer des journaux**

Vous pouvez importer très facilement les journaux de toute base de données externe à **Divalto idylis**.

**Divalto idylis Liasse fiscale** est pré-paramétré avec les modèles d'imports des logiciels les plus courants du marché.

Page 181 / 226 Cependant, vous pouvez créer vos propres modèles d'imports dans l'onglet **Paramétrages**, sous-onglet **Imports/Exports**.

# **Onglet** : Paramétrages / **Sous-onglet** : Journaux

- 1. Sélectionnez le modèle d'import que vous souhaitez utiliser.
- 2. Cliquez sur [**Choisissez le fichier**].
- 3. Cliquez sur [**Importer**].

#### **Exporter des journaux**

#### **Onglet** : Paramétrages / **Sous-onglet** : Journaux

1. Sélectionnez le modèle d'export que vous souhaitez utiliser.

Le logiciel est livré avec des modèles d'export vers les logiciels les plus courants du marché. Cependant, vous pouvez créer vos propres modèles d'export dans l'onglet **Paramétrages**, sous-onglet **Imports/Exports**.

2. Entrez ensuite le nom que vous souhaitez donner au fichier d'export.

Une fois la génération du fichier terminée, le logiciel ouvre une nouvelle fenêtre avec le fichier généré. Vous n'avez plus qu'à indiquer dans quel répertoire de votre disque dur vous voulez l'enregistrer.

#### 3. Cliquez sur [**Exporter**].

# **10.4. Analytique**

#### **Introduction**

Vous paramétrez ici trois fichiers :

### **Codes analytiques** :

Un code analytique peut être affecté à chaque ligne d'écriture.

Avant la saisie d'écriture, il faut définir pour chaque compte, si les écritures affectant ce compte pourront recevoir un code analytique.

Vous pourrez faire des éditions de grands livres, de balances, d'états de synthèse ou encore d'échéanciers en fonction de ces codes analytiques et grilles de répartition analytique.

#### **Classe analytique** :

Pour faciliter la lecture des sous-totaux dans les éditions analytiques (grand livre et balance), vous pouvez paramétrer l'intitulé de vos classes analytiques.

#### **Grilles de répartition analytique** :

Vous avez la possibilité de ventiler une même ligne d'écriture sur plusieurs codes analytiques.

Afin d'optimiser la saisie de cette multi-affectation analytique, vous pouvez créer des grilles de répartition analytique.

Les grilles de répartition analytique seront utilisées en grille de saisie dans le cadre de la multi-affectation analytique  $\rightarrow 0$ .

Vous avez aussi la possibilité de paramétrer les comptes comptables acceptant les affectations analytiques avec une grille de répartition analytique déterminée (onglet **Paramétrages**, sous-onglet **Comptes** ou **Comptes auxiliaires**) ; la ventilation analytique sera alors automatiquement effectuée en grille de saisie.

 Vous pouvez redimensionner les colonnes des tableaux listant les codes analytiques, classes analytiques et grilles de répartition analytique. Il suffit de vous positionner sur les lignes verticales séparant les titres des colonnes du tableau : cliquez et glissez la ligne la positionnant là où vous le souhaitez. Les colonnes de votre tableau se redimensionnent automatiquement.

# **Créer un code analytique**

# **Onglet** : Paramétrages / **Sous-onglet** : Analytique

- 1. Sélectionnez le fichier **Codes analytiques**.
- 2. Cliquez sur [**Nouveau**] <**Inser**>.
- 3. Renseignez les champs. Le champ "Code analytique" est obligatoire.
- 4. Cliquez sur [**Enregistrer**] <**Entrée**>.

Vous disposez d'une zone importante pour le descriptif, ce qui vous permet de documenter l'utilisation de chaque code analytique.

 Seuls sont visibles en grille de saisie, les codes analytiques ayant une date de validité antérieure à la date d'écriture.

# **10.5. Codes analytiques**

# **Modifier un code analytique**

**Onglet** : Paramétrages / **Sous-onglet** : Analytique

- 1. Sélectionnez le fichier **Codes analytiques**.
- 2. Cliquez sur <**F4**> ou <**Entrée**> sur la ligne du code analytique à modifier.
- 3. Effectuez vos modifications.
- 4. Cliquez sur [**Enregistrer**] <**Entrée**>.

Le code n'est pas modifiable.

# **Dupliquer un code analytique**

**Onglet** : Paramétrages / **Sous-onglet** : Analytique

- 1. Sélectionnez le fichier **Codes analytiques**.
- 2. Cliquez sur <**Ctrl**><**Inser**> sur la ligne du code à dupliquer.

Deux codes analytiques ne pouvant avoir le même code, vous devez obligatoirement le modifier avant d'enregistrer.

3. Cliquez sur [**Enregistrer**] <**Entrée**>.

# **10.6. Analytique**

# **Supprimer un code analytique**

 Vous ne pouvez pas supprimer de code analytique sur lequel une écriture a déjà été enregistrée.

**Onglet** : Paramétrages / **Sous-onglet** : Analytique

1. Sélectionnez le fichier **Codes analytiques**.

Pour supprimer des codes analytiques, vous avez trois options :

- a) De manière unitaire :
- 1. Cliquez sur <**Suppr**> de la ligne à supprimer.
- 2. Validez le message de confirmation.
- b) De manière groupée :
- 1. Cochez les cases des lignes à supprimer <**Espace**>.
- 2. Cliquez sur [**Supprimer**] <**Ctrl**><**Shift**><**U**>.
- 3. Validez le message de confirmation.
- c) Toutes les lignes d'une page, simultanément :

1. Cochez la case située dans la ligne de titre des colonnes du tableau <**Ctrl**><**Shift**><**A**>.

- 2. Cliquez sur [**Supprimer**].
- 3. Validez le message de confirmation.

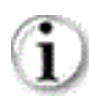

Vous pouvez toujours décocher les lignes que vous ne souhaitez pas supprimer.

# **Rechercher un code analytique**

**Onglet** : Paramétrages / **Sous-onglet** : Analytique

- 1. Sélectionnez le fichier **Codes analytiques**.
- 2. Cliquez sur [**Rechercher**].
- 3. Saisissez les critères de recherche.
- 4. Cliquez sur [**Rechercher**].

Le premier résultat répondant aux critères saisis s'affiche en surbrillance sur le tableau.

# **Importer des codes analytiques**

Vous pouvez importer très facilement la liste des codes analytiques gérés, soit dans une autre société rattachée, soit avec tout autre logiciel.

Vous pouvez créer vos propres modèles d'import dans l'onglet **Paramétrages**, sousonglet **Imports/Exports**.

**Onglet** : Paramétrages / **Sous-onglet** : Analytique

- 1. Sélectionnez le fichier **Codes analytiques**.
- 2. Cliquez sur [**Importer**].
- 3. Sélectionnez :

a) **Importer à partir d'un fichier** pour importer la liste des codes analytiques d'un autre logiciel.

b) **Importer à partir d'idylis Comptabilité** pour importer les codes enregistrés dans le module de **comptabilité** de votre **Divalto idylis**.

- a) **Importer à partir d'un fichier** :
- 1. Sélectionnez le modèle d'import.
- Page 187 / 226 2. Cliquez sur [**Choisissez un fichier**] et indiquez le chemin d'importation de données.
- 3. Cliquez sur [**Importer**].
- b) **Importer à partir du module de idylis Comptabilité** :
- 1. Sélectionnez la société dont vous souhaitez importer les codes analytiques.
- 2. Sélectionnez l'exercice.
- 3. Cliquez sur [**Importer**].

# **Exporter des codes analytiques**

**Onglet** : Paramétrages / **Sous-onglet** : Analytique

- 1. Sélectionnez le fichier **Codes analytiques**.
- 2. Cliquez sur [**Exporter**].
- 3. Sélectionnez le modèle d'export.

 Vous pouvez créer vos propres modèles d'export dans l'onglet **Paramétrages**, sous-onglet **Imports/Exports**.

- 4. Saisissez le nom que vous souhaitez donner au fichier d'export.
- 5. Enregistrez le fichier généré.

**Créer une classe analytique**

**Onglet** : Paramétrages / **Sous-onglet** : Analytique

- 1. Sélectionnez le fichier **Classes analytiques**.
- 2. Cliquez sur [**Nouveau**] <**Inser**>.
- 3. Renseignez les champs. Le champ **Racine** est obligatoire.
- 4. Cliquez sur [**Enregistrer**] <**Entrée**>.

Vous disposez d'une zone importante pour le descriptif, ce qui vous permet de documenter l'utilisation de chaque classe analytique.

# **Onglet** : Paramétrages / **Sous-onglet** : Analytique

- 1. Sélectionnez le fichier **Classes analytiques**.
- 2. Cliquez sur  $\equiv$  sur la ligne de la classe analytique à modifier.
- 3. Effectuez vos modifications.
- 4. Cliquez sur [**Enregistrer**].

La racine n'est pas modifiable.

**Supprimer une classe analytique**

**Onglet** : Paramétrages / **Sous-onglet** : Analytique

1. Sélectionnez le fichier **Classes analytiques**.

Pour supprimer des classes analytiques, vous avez trois options :

- a) De manière unitaire :
- 1. Cliquez sur <**Suppr**> de la ligne à supprimer.
- 2. Validez le message de confirmation.
- b) De manière groupée :
- 1. Cochez les cases des lignes à supprimer <**Espace**>.
- 2. Cliquez sur [**Supprimer**] <**Ctrl**><**Shift**><**U**>.
- 3. Validez le message de confirmation.
- c) Toutes les lignes d'une page, simultanément :

1. Cochez la case située dans la ligne de titre des colonnes du tableau <**Ctrl**><**Shift**><**A**>.

- 2. Cliquez sur [**Supprimer**].
- 3. Validez le message de confirmation.

Vous pouvez toujours décocher les lignes que vous ne souhaitez pas supprimer.

 Ce troisième mode de suppression fonctionne sur la page en cours. Vous devez recommencer sur les pages suivantes, si nécessaire.

**Rechercher une classe analytique**

**Onglet** : Paramétrages / **Sous-onglet** : Analytique

- 1. Sélectionnez le fichier **Classes analytiques**.
- 2. Cliquez sur [**Rechercher**].
- 3. Saisissez les critères de recherche.
- 4. Cliquez sur [**Rechercher**].

Le premier résultat répondant aux critères saisis s'affiche en surbrillance sur le tableau.

**Créer une grille de répartition analytique**

**Onglet** : Paramétrages / **Sous-onglet** : Analytique

- 1. Sélectionnez le fichier **Grilles de répartition analytique**.
- 2. Cliquez sur **Nouveau**] <**Inser**>.
- 3. Renseignez les champs. Le champ **Intitulé** est obligatoire.
- 4. Saisissez éventuellement un descriptif.

Vous disposez d'une zone importante pour le descriptif, ce qui vous permet de documenter l'utilisation de chaque grille de répartition.

5. Cliquez sur [**Nouveau**] du tableau **Ventilation analytique** pour y insérer les codes analytiques que vous souhaitez affecter à la grille de répartition analytique.

Vous devez renseigner les champs **Code analytique** et **Pourcentage d'affectation analytique**.

Cliquez sur  $\mathbf Q$  pour accéder à la liste des codes analytiques disponibles.

Si le code analytique que vous recherchez n'existe pas dans cette liste, vous pouvez le créer : cliquez sur [**Nouveau**].

# 6. Cliquez sur [**Enregistrer**] <**Entrée**>.

**Modifier une grille de répartition analytique**

# **Onglet** : Paramétrages / **Sous-onglet** : Analytique

- 1. Sélectionnez le fichier **Grilles de répartition analytique**.
- 2. Cliquez sur sur la ligne de la grille de répartition analytique à modifier.
- 3. Effectuez vos modifications.
- 4. Cliquez sur [**Enregistrer**] <**Entrée**>.

L'intitulé n'est pas modifiable.

# **Supprimer une grille de répartition analytique**

# **Onglet** : Paramétrages / **Sous-onglet** : Analytique

Pour supprimer des grilles de répartition analytique, vous avez trois options :

- a) De manière unitaire :
- 1. Cliquez sur <**Suppr**> de la ligne à supprimer.
- 2. Validez le message de confirmation.
- b) De manière groupée :
- 1. Cochez les cases des lignes à supprimer <**Espace**>.
- 2. Cliquez sur [**Supprimer**] <**Ctrl**><**Shift**><**U**>.
- 3. Validez le message de confirmation.
- c) Toutes les lignes d'une page, simultanément :

1. Cochez la case située dans la ligne de titre des colonnes du tableau <**Ctrl**><**Shift**><**A**>.

- 2. Cliquez sur [**Supprimer**].
- 3. Validez le message de confirmation.

Vous pouvez toujours décocher les lignes que vous ne souhaitez pas supprimer.

 Ce troisième mode de suppression fonctionne sur la page en cours. Vous devez recommencer sur les pages suivantes, si nécessaire.

**Rechercher une grille de répartition analytique**

**Onglet** : Paramétrages / **Sous-onglet** : Analytique

- 1. Sélectionnez le fichier **Grilles de répartition analytique**.
- 2. Cliquez sur [**Rechercher**].
- 3. Saisissez les critères de recherche
- 4. Cliquez sur [**Rechercher**].

Le premier résultat répondant aux critères saisis s'affiche en surbrillance sur le tableau.

# **10.7. Exercices**

# **Introduction**

Il convient avant tout de vérifier à quel régime d'imposition votre société est soumise, puisque les formulaires qui vont constituer la liasse en dépendent.

Vous pouvez gérer, pour chaque société, autant d'exercices que vous le souhaitez. Un exercice comprend l'ensemble de la base de données comptable (fichier comptes, écritures, journaux, liasse, etc.).

Chaque exercice est totalement indépendant des autres. Ainsi vous pouvez, pour faire des tests ou des simulations, dupliquer des exercices en cours sans risque d'altérer vos données.

L'exercice sélectionné est indiqué par la mention "**En cours**" dans la première colonne du tableau.

# Il n'existe pas d'option de création d'exercice. Les exercices sont créés par la fonction de duplication.

 Vous pouvez redimensionner les colonnes de votre tableau listant les exercices. Il suffit de vous positionner sur les lignes verticales séparant les titres des colonnes du tableau : cliquez et glissez la ligne la positionnant là où vous le souhaitez. Les colonnes de votre tableau se redimensionnent automatiquement.

# **Sélectionner un exercice**

Le choix de l'exercice permet de sélectionner l'exercice sur lequel on souhaite travailler. La première colonne du tableau indique sur quel exercice vous êtes positionné par l'indication "En cours".

# **Onglet** : Paramétrages / **Sous-onglet** : Exercices

1. Cliquez sur [**Choisir un exercice**] <**Ctrl**><**Shift**><**E**>.

2. Cliquez sur l'exercice de votre choix dans le tableau qui s'affiche.

L'exercice choisi gardera le statut "En Cous" jusqu'à ce qu'un nouvel exercice soit choisi.

# **Modifier un exercice**

Lors du paramétrage de l'exercice, le bouton [**Mettre à jour les formulaires**] vous permet de mettre à jour le millésime des formulaires de liasse fiscale.

# **Onglet** : Paramétrages / **Sous-onglet** : Exercices

1. Cliquez sur <**F4**> ou <**Entrée**> sur la ligne de l'exercice à modifier.

- 2. Cliquez sur [**Modifier**] dans la partie inférieure de l'écran. Effectuez vos modifications.
- 3. Cliquez sur [**Enregistrer**] <**Entrée**>.

**Dates d'exercice (n)** : la durée comprise entre la date de début et la date de fin ne peut excéder 24 mois.

Dates de l'exercice suivant (n+1) : vous ne pouvez modifier la date de début qui est nécessairement le lendemain du jour de clôture de l'exercice n. La durée comprise entre la date de début et la date de fin ne peut excéder 24 mois.

**Période de saisie** : vous ne pourrez saisir des écritures ayant une date d'écriture en dehors de la période de saisie. La période proposée par défaut par le logiciel débute le premier jour de l'exercice n et se termine le dernier jour de l'exercice n+1 que vous avez renseigné.

Vous pouvez réduire la période de saisie mais vous ne pouvez pas l'étendre au-delà de ces dates.

**Les impositions** : vous devez préciser le régime et le type d'imposition correspondant à la société dont vous souhaitez calculer la liasse fiscale.

Les régimes sont proposés par ordre alphabétique dans le sélecteur.

 Si le régime est "SCM" (sociétés civiles de moyens), le type d'imposition est vide et non modifiable. Les formulaires associés sont le 2036 (N° C.E.R.F.A 11088\*17) et 2036-BIS (N° C.E.R.F.A 11090\*16).

**Adresse de dépôt** : vous pouvez préciser l'adresse du service où doit être déposée la déclaration.

**Autres informations** : les champs à renseigner sont relatifs au régime d'imposition renseigné.

Cliquez sur [**Annuler**] si vous souhaitez revenir au paramétrage antérieur.

Cliquez sur [**Retour**] <**Echap**> pour revenir à la liste des exercices.

#### **Dupliquer un exercice**

La duplication d'un exercice peut s'avérer très utile pour effectuer des tests ou des simulations. Une fois que vous aurez contrôlé que l'opération correspond bien à ce que vous attendiez vous pourrez supprimer l'exercice dupliqué.

# **Onglet** : Paramétrages / **Sous-onglet** : Exercices

1. Cliquez sur <**Ctrl**><**Inser**> sur la ligne de l'exercice à dupliquer.

2. Indiquez ensuite le libellé de l'exercice dupliqué. Le logiciel vous propose le nom de l'exercice qui sert de modèle (source) suivi d'un numéro d'ordre (entre parenthèses) qui s'incrémentera à chaque nouvelle duplication du même exercice.

Si vous conservez le nom proposé par le logiciel, cela vous permettra, si vous dupliquez plusieurs fois un même exercice, de conserver une certaine chronologie.

3. Cliquez sur [**Valider**] <**Entrée**>.

 Cette opération peut prendre plus ou moins de temps en fonction de la taille de la base de données dupliquée.

# **Supprimer un exercice**

 La suppression d'un exercice est définitive. Lorsque vous supprimez un exercice, toutes les données enregistrées sont également supprimées (écritures, plan comptables, journaux, etc).

#### **Onglet** : Paramétrages / **Sous-onglet** : Exercices

Pour supprimer des exercices, vous avez trois options :

- a) De manière unitaire :
- 1. Cliquez sur <**Suppr**> de la ligne à supprimer.
- 2. Validez le message de confirmation.
- b) De manière groupée :
- 1. Cochez les cases des lignes à supprimer <**Espace**>.
- 2. Cliquez sur [**Supprimer**] <**Ctrl**><**Shift**><**U**>.
- 3. Validez le message de confirmation.
- c) Toutes les lignes d'une page, simultanément :

1. Cochez la case située dans la ligne de titre des colonnes du tableau <**Ctrl**><**Shift**><**A**>.

- 2. Cliquez sur [**Supprimer**].
- 3. Validez le message de confirmation.

Vous pouvez toujours décocher les lignes que vous ne souhaitez pas supprimer.

 Ce troisième mode de suppression fonctionne sur la page en cours. Vous devez recommencer sur les pages suivantes, si nécessaire.

# **Rechercher un exercice**

**Onglet** : Paramétrages / **Sous-onglet** : Exercices

- 1. Cliquez sur [**Rechercher**] <**Shift**><**F11**> ou <**Ctrl**><**Shift**><**F**>.
- 2. Renseignez vos critères de recherche.
- 3. Cliquez sur [**Rechercher**].

Le premier résultat répondant aux critères saisis s'affiche en surbrillance sur le tableau.

# **10.8. Modèles d'import/export**

**Introduction**

**Divalto idylis Liasse fiscale** vous propose les modèles d'imports et d'exports de nombreux logiciels du marché.

Cependant, si vous avez besoin d'un autre modèle, une saisie assistée vous permet de le créer facilement.

Un tableau récapitulatif vous présente la liste des modèles pré-paramétrés avec leur nom, leur type (import ou export), la nature des données concernées et un commentaire.

Ici vous pouvez uniquement créer et modifier vos modèles d'imports et d'exports.

Ensuite, vous pourrez procéder à l'importation et l'exportation de vos fichiers :

Pour réaliser les imports et exports de comptes, rendez-vous dans l'onglet **Paramétrages**, sous-onglet **Comptes**.

Pour réaliser les imports et exports de journaux, rendez-vous dans l'onglet **Paramétrages**, sous-onglet **Journaux**.

Pour réaliser les imports d'écritures, rendez-vous dans l'onglet **Saisie d'écritures**, sousonglet **Saisie en vrac**.

Pour réaliser les exports d'écritures, rendez-vous dans l'onglet **Editions**, sous-onglet **Grand livre**.

 Vous pouvez redimensionner les colonnes de votre tableau. Il suffit de vous positionner sur les lignes verticales séparant les titres des colonnes du tableau : cliquez et glissez la ligne la positionnant là où vous le souhaitez pour redimensionner la colonne de votre choix.

# **Créer un modèle d'import**

**Onglet** : Paramétrages / **Sous-onglet** : Imports/Exports

1. Cliquez sur [**Nouveau modèle d'import**] <**Inser**>.

2. Saisissez le nom de votre modèle et éventuellement un commentaire. Le commentaire peut vous servir de repaire lors d'une recherche postérieure.

3. Sélectionnez le **type de données**.

 En fonction du type de données sélectionné, vous aurez un différent paramétrage à définir.

### **Paramètres** :

**Nom du modèle** : vous devez donner un nom à votre modèle. C'est ce nom qui figurera dans le tableau récapitulatif des modèles.

**Commentaire** : vous avez la possibilité de rédiger un commentaire succinct sur votre modèle vous permettant de l'identifier plus facilement.

**Type de données** : vous devez choisir le type de données concerné par le modèle que vous souhaitez créer (comptes, journaux, écritures, balance). Dès que vous avez fait votre choix, le tableau affiche la liste de tous les champs gérés par le logiciel pour le type de données sélectionné, ainsi que d'autres options associées.

**Mode de séparation des champs** : vous devez indiquer si la distinction entre les différents champs d'un même enregistrement se fait par des caractères séparateurs précis (tabulation, point-virgule, virgule, espace, ou autre séparateur) ou si c'est simplement la longueur du champ qui détermine son contenu.

**Gestion des décimales** : pour les données numériques, vous devez préciser le mode de séparation des décimales (point, virgule, aucun séparateur) et le nombre de décimales à gérer.

**Fichier DOS** : vous devez préciser si le fichier d'import a été généré à partir d'un logiciel **DOS**, et donc non pas à partir d'un logiciel **WINDOWS**.

**Format des dates** : vous devez précisez le format des dates.

**Lignes à ignorer en tête du fichier** : certains fichiers d'imports sont fournis avec des lignes d'en-tête qui ne sont pas nécessaires à l'importation des données en tant que tel. Vous devez donc préciser le nombre de lignes en en-tête du fichier que le logiciel doit ignorer au moment de l'import des données. Par défaut, le logiciel propose "**0**".

**Lignes à ignorer en pied du fichier** : certains fichiers d'import sont fournis avec des lignes de pied de fichier qui ne sont pas nécessaires à l'importation des données en tant que tel. Vous devez donc préciser le nombre de lignes en pied de fichier que le logiciel doit ignorer au moment de l'import des données. Par défaut, le logiciel propose "**0**".

**Débit/Crédit** : pour les exports d'écritures et de balances, vous devez préciser les caractéristiques qui permettent d'identifier les montants débiteurs des montants créditeurs (champs séparés ou non, et dans ce dernier cas de figure, le mode de différenciation utilisé).

#### **Récupération des écritures d'à nouveaux**

Concerne l'import d'écritures. Les dates des écritures d'à nouveaux ne sont pas toujours renseignées à la date du premier jour de l'exercice. En effet, certains fichiers d'import conservent la date originelle de l'écriture concernée. Vous devez donc préciser la date à laquelle vous souhaitez que ces écritures d'à nouveaux soient importées et dans quel journal.

#### **Indicateur d'unicité de ligne** :

Concerne l'import d'écritures. Certains fichiers d'import présentent sur plusieurs lignes distinctes les données relatives à une même ligne d'informations (une ligne d'écriture par exemple). Vous devez donc préciser l'indicateur d'unicité qui permettra au logiciel de ne pas importer plusieurs fois une même donnée.

#### **Traitements complémentaires** :

Au cours de la procédure d'importation des données, le logiciel vous permet de modifier les racines des numéros de comptes présents dans le fichier d'import. Ainsi, vous pouvez, par exemple, remplacer le préfixe "**8**" de tous les numéros de compte présents dans le fichier par le préfixe "**9**".

D'autres options, telles que la "**Création automatique des comptes inconnus**", peuvent vous être proposées, selon le type d'import concerné.

#### **Champs à importer** :

**Champ** : affiche tous les champs que vous pouvez importer. Les champs obligatoires vous seront indiqués.

Bien évidemment, vous devez vous assurer au préalable que le fichier d'import contient bien ces données. En effet, les logiciels du marché ne permettent pas toujours l'exportation de tous les champs que le logiciel **Divalto idylis** vous permet d'importer.

**Emplacement de ce champ** : les cellules de cette colonne sont à renseigner si vous avez cliqué sur [**Séparateur**] au moment de la définition du paramètre **Mode de séparation des champs** .

Vous devez indiquer la position dans le fichier d'import de chacun des champs que vous voulez importer.

#### **Exemple** :

Emplacement du champ "**Numéro de compte**" **= 1**, emplacement du champ "**Libellé**" **= 2**, etc.

**Nb de caractères avant le premier caractère de ce champ** : les cellules de cette colonne sont à renseigner si vous avez cliqué sur [**Nombre de caractères fixes**] au moment de la définition du paramètre **Mode de séparation des champs**.

Vous devez indiquer dans le fichier d'import la position du champ que vous souhaitez importer en indiquant le nombre de caractères précédant le champ.

**Nb de caractères de ce champ** : les cellules de cette colonne sont à renseigner si vous avez cliqué sur [**Nombre de caractères fixes**] au moment de la définition du paramètre **Mode de séparation des champs**.

Vous devez indiquer la longueur du champ que vous souhaitez importer.

**Champ entouré par des "** : vous devez préciser si les différents champs du fichier que vous souhaitez importer sont entourés par des guillemets.

**Longueur maximale** : le logiciel vous indique la longueur maximale des champs qu'il accepte dans le cadre d'un import de données.

#### 4. Cliquez sur [**Enregistrer**].

**Créer un modèle d'export**

**Onglet** : Paramétrages / **Sous-onglet** : Imports/Exports

- 1. Cliquez sur [**Nouveau modèle d'export**].
- 2. Définissez les paramètres :

**Nom du modèle** : vous devez donner un nom à votre modèle. C'est ce nom qui figurera dans la tableau récapitulatif des modèles.

**Commentaire** : vous pouvez rédiger un commentaire sur votre modèle vous permettant de l'identifier plus facilement.

**Type de données** : vous devez choisir le type de données concerné par le modèle que vous souhaitez créer (comptes, journaux, écritures, balance). Dès que vous faites ce choix, le tableau fait apparaître la liste de tous les champs contenus dans le type de données que vous avez choisi.

**Mode de séparation des champs** : vous devez indiquer si la distinction entre les différents champs d'un même enregistrement se fait par des caractères séparateurs précis (tabulation, point-virgule, virgule, espace, ou autre séparateur) ou si c'est simplement la longueur du champ qui détermine son contenu.

**Gestion des décimales** : pour les données numériques (export de balances, comptes, écritures), vous devez préciser le mode de séparation des décimales (point, virgule, aucun séparateur).

**Fichier DOS** : vous devez préciser si le fichier d'export sera généré pour un logiciel **DOS**, et donc non pas pour un logiciel **WINDOWS**.

**Format des dates** : pour les exports d'écritures et de balances, vous devez précisez le format des dates.

**Comptes généraux/auxiliaires** : pour les exports d'écritures, vous devez préciser si les comptes auxiliaires doivent être exportés dans un champ séparé de celui des comptes généraux.

**Débit/Crédit** : pour les exports d'écritures et de balances, vous devez préciser les caractéristiques qui permettent d'identifier les montants débiteurs des montants créditeurs (champs séparés ou non, et dans ce dernier cas de figure, le mode de différenciation utilisé).

#### **Transformation des comptes** :

Au cours de la génération du fichier d'exportation des données, vous pouvez modifier les racines des numéros de comptes. Ainsi, vous pouvez par exemple, remplacer le préfixe "**8**" de tous les numéros de compte enregistrés dans **Divalto idylis Comptabilité** par le préfixe "**9**".

#### **Champs à exporter** :

**Champ** : cette colonne affiche tous les champs que vous pouvez exporter. Les champs obligatoires vous seront indiqués.

**Emplacement de ce champ** : les cellules de cette colonne sont à renseigner si vous avez cliqué sur [**Séparateur**] au moment de la définition du paramètre **Mode de séparation des champs**.

Vous devez indiquer la position dans le fichier d'export de chacun des champs que vous voulez exporter :

#### **Exemple** :

Emplacement du champ **numéro de compte = 1**, emplacement du champ **Libellé = 2**, etc.

**Nb de caractères de ce champ** : les cellules de cette colonne sont à renseigner si vous avez cliqué sur [**Nombre de caractères fixes**] au moment de la définition du paramètre **Mode de séparation des champs** .

Vous devez indiquer la longueur du champ que vous souhaitez exporter.

**Champ entouré par des "** : vous devez préciser si les différents champs du fichier que vous souhaitez exporter sont entourés par des guillemets.

**Longueur actuelle** : vous visualisez ici la longueur de chacun des champs que vous pouvez exporter.

**Tri** : permet d'exporter les informations dans un certain ordre. Vous devez cocher la case et saisir le numéro d'ordre souhaité.

3. Cliquez sur [**Enregistrer**].

# **Dupliquer un modèle**

- **Onglet** : Paramétrages / **Sous-onglet** : Imports/Exports
- 1. Cliquez sur  $\overline{\Xi}$  sur la ligne du modèle à dupliquer.
- 2. Effectuez les modifications des données du nouveau modèle.
- 3. Cliquez sur [**Enregistrer**] <**Entrée**>.

### **Supprimer un modèle**

#### **Onglet** : Paramétrages / **Sous-onglet** : Imports/Exports

Pour supprimer un modèle d'import ou d'export, vous avez trois options :

- a) De manière unitaire :
- 1. Cliquez sur <**Suppr**> de la ligne à supprimer.
- 2. Validez le message de confirmation.
- b) De manière groupée :
- 1. Cochez les cases des lignes à supprimer <**Espace**>.
- 2. Cliquez sur [**Supprimer**] <**Ctrl**><**Shift**><**U**>.
- 3. Validez le message de confirmation.
- c) Toutes les lignes d'une page, simultanément :

1. Cochez la case située dans la ligne de titre des colonnes du tableau <**Ctrl**><**Shift**><**A**>.

- 2. Cliquez sur [**Supprimer**].
- 3. Validez le message de confirmation.

Vous pouvez toujours décocher les lignes que vous ne souhaitez pas supprimer.

# **Importer des modèles**

Le logiciel vous permet d'importer très facilement les modèles d'import/export d'une autre société gérée dans idylis Liasse fiscale.

# **Onglet** : Paramétrages / **Sous-onglet** : Imports/Exports

- 1. Cliquez sur [**Importer**].
- 2. Sélectionnez la société dont vous souhaitez importer les modèles d'import/export.
- 3. Sélectionnez l'exercice de la société qui vous intéresse.
- 4. Cliquez sur [**Importer**].

 Le processus d'importation ne crée pas de doublon lorsqu'un modèle identique existe déjà dans la société.

# **10.9. Situations**

# **Introduction**

Toutes les situations qui ont été sauvegardées dans l'édition des états de synthèse et des balances peuvent être consultées et supprimées depuis cet onglet.

Pour accéder à une situation donnée, commencez par sélectionner le type dans le sélecteur.

 Vous pouvez redimensionner les colonnes de votre tableau. Il suffit de vous positionner sur les lignes verticales séparant les titres des colonnes du tableau : cliquez et glissez la ligne la positionnant là où vous le souhaitez pour redimensionner la colonne de votre choix.

**Rechercher une situation**

#### **Onglet** : Paramétrages / **Sous-onglet** : Situations

- 1. Sélectionnez le **Type édition** dans lequel vous souhaitez rechercher la situation.
- 2. Cliquez sur [**Rechercher**] <**Shift**><**F11**> ou <**Ctrl**><**Shift**><**F**>.
- 3. Renseignez vos critères de recherche.
- 4. Cliquez sur [**Rechercher**].

Le premier résultat répondant aux critères saisis s'affiche en surbrillance sur le tableau.

#### **Supprimer une situation**

**Onglet** : Paramétrages / **Sous-onglet** : Situations

1. Sélectionnez le **Type édition** dans lequel vous souhaitez supprimer des situaltions.

Pour supprimer des situations sauvegardées, vous avez trois options :

- a) De manière unitaire :
- 1. Cliquez sur <**Suppr**> de la ligne à supprimer.
- 2. Validez le message de confirmation.
- b) De manière groupée :
- 1. Cochez les cases des lignes à supprimer <**Espace**>.
- 2. Cliquez sur [**Supprimer**] <**Ctrl**><**Shift**><**U**>.
- 3. Validez le message de confirmation.

c) Toutes les lignes d'une page, simultanément :

1. Cochez la case située dans la ligne de titre des colonnes du tableau <**Ctrl**><**Shift**><**A**>.

- 2. Cliquez sur [**Supprimer**].
- 3. Validez le message de confirmation.

Vous pouvez toujours décocher les lignes que vous ne souhaitez pas supprimer.

 Ce troisième mode de suppression fonctionne sur la page en cours. Vous devez recommencer sur les pages suivantes, si nécessaire.

# **10.10. Echéances**

# **Introduction**

Des échéances déjà créées vous sont proposées. Vous pouvez bien évidemment modifier ou enrichir cette liste.

Lorsqu'une échéance est associée à un numéro de compte (onglet **Paramétrages**, sous -onglet **Comptes** ou **Comptes auxiliaires**), le champ **Date d'échéance** des grilles de saisie est automatiquement calculé à partir de la date d'écriture.

 Vous pouvez redimensionner les colonnes de votre tableau. Il suffit de vous positionner sur les lignes verticales séparant les titres des colonnes du tableau : cliquez et glissez la ligne la positionnant là où vous le souhaitez pour redimensionner la colonne de votre choix.

### **Créer une échéance**

#### **Onglet** : Paramétrages / **Sous-onglet** : Echéances

1. Cliquez sur [**Nouveau**] <**Inser**>.

2. Renseignez les champs. Le champ "Intitulé" est obligatoire.

3. Paramétrez les données permettant le calcul de l'échéance : nombre de jours, fin de mois, fin de décade et jour du paiement.

#### **Exemple** :

Pour une traite à 90 jours fin de mois le 10 saisissez :

90 en Nombre de jours, Fin de mois **Oui**, Jour de paiement 10.

4. Cliquez sur [**Enregistrer**] <**Entrée**>.

**Modifier une échéance**

#### **Onglet** : Paramétrages / **Sous-onglet** : Echéances

- 1. Cliquez sur <**F4**> ou <**Entrée**> sur la ligne de l'échéance à modifier.
- 2. Effectuez vos modifications.
- 3. Cliquez sur [**Enregistrer**] <**Entrée**>.

L'intitulé n'est pas modifiable.

# **Dupliquer une échéance**

# **Onglet** : Paramétrages / **Sous-onglet** : Echéances

1. Cliquez sur <**Ctrl**><**Inser**> sur la ligne de l'échéance à dupliquer.

Deux échéances ne pouvant avoir le même intitulé, vous devez obligatoirement le modifier avant de l'enregistrer.

2. Cliquez sur [**Enregistrer**] <**Entrée**>.

**Supprimer une échéance**

**Onglet** : Paramétrages / **Sous-onglet** : Echéances

Pour supprimer des échéances, vous avez trois options :

- a) De manière unitaire :
- 1. Cliquez sur <**Suppr**> de la ligne à supprimer.
- 2. Validez le message de confirmation.
- b) De manière groupée :
- 1. Cochez les cases des lignes à supprimer <**Espace**>.
- 2. Cliquez sur [**Supprimer**] <**Ctrl**><**Shift**><**U**>.
- 3. Validez le message de confirmation.
- c) Toutes les lignes d'une page, simultanément :
- 1. Cochez la case située dans la ligne de titre des colonnes du tableau <**Ctrl**><**Shift**><**A**>.
- 2. Cliquez sur [**Supprimer**].
- 3. Validez le message de confirmation.

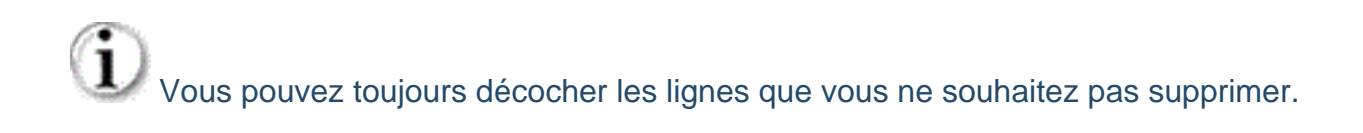

 Ce troisième mode de suppression fonctionne sur la page en cours. Vous devez recommencer sur les pages suivantes, si nécessaire.

**Rechercher une échéance**

**Onglet** : Paramétrages / **Sous-onglet** : Echéances

- 1. Cliquez sur [**Rechercher**] <**Shift**><**F11**> ou <**Ctrl**><**Shift**><**F**>.
- 2. Renseignez vos critères de recherche.
- 3. Cliquez sur [**Rechercher**].

Le premier résultat répondant aux critères saisis s'affiche en surbrillance sur le tableau.

# **11. Options**

# **11.1. Comptes**

# **Onglet** : Options / **Sous-onglet** : Comptes

Cliquez sur [**Modifier**] pour accéder la fiche "Paramètres des comptes".

#### **Longueur des numéros de comptes** :

Si vous souhaitez limiter la taille des numéros de comptes, indiquez la longueur maximale que vous souhaitez. Par la suite, vous pourrez augmenter cette valeur mais jamais la réduire.

#### **Comblement avec des zéros** :

Lors de la création d'un compte, si vous avez indiqué une taille maximale et que le numéro que vous avez saisi est de longueur inférieure, le logiciel comblera les caractères manquant avec des zéros si vous avez opté pour ce choix.

#### **Utilisation des lettres dans les numéros de comptes** :

Pour les comptes auxilliaires comme pour les comptes de comptabilité générale, vous avez la possibilité d'interdire la saisie des lettres. A tout moment, vous pouvez revenir sur votre choix et l'autoriser.

#### **Utilisation des minuscules dans les intitulés de comptes** :

Vous pouvez saisir des lettres minuscules dans les intitulés de comptes. Par défaut, le logiciel est paramétré avec un plan comptable en minuscules. Si vous modifiez cette option et interdisez les minuscules, le logiciel vous proposera de convertir automatiquement, en majucules, tous les intitulés jusqu'alors en minuscules.

#### **La gestion des comptes auxiliaires (clients/fournisseurs)** :

Vous pouvez gérer les comptes auxiliaires (clients et fournisseurs) dans un plan comptable distinct. Dans ce cas, tous les comptes auxiliaires que vous créerez devront être rattachés à un compte de regroupement du plan comptable général. Si vous optez pour ce choix, vous devrez, selon vos préférences et/ou habitudes, indiquer le premier chiffre du compte différenciant les clients des fournisseurs.

 Si vous choisissez d'utiliser des comptes auxiliaires dans un plan comptable distinct et que vous commencez à saisir des écritures sur ces comptes, vous ne pourrez plus modifier ce paramètre.

#### **Paramétrage des racines de comptes** :

Les racines de comptes sont utilisées lors des éditions ou lors de contrôles de cohérence. Par exemple, si vous n'avez pas opté pour l'utilisation de comptes auxilliaires, lorsque vous demandez un Grand Livre Clients, le logiciel affiche toutes les écritures relatives aux comptes commençant par la racine indiquée dans le champ **racine Clients**.

#### **Position par défaut en saisie** :

Vous pouvez préciser, en les séparant par des virgules, les racines des comptes pour lesquels, lors de la saisie, le curseur se positionnera au crédit par défaut (pour tous les autres comptes, le curseur se positionnera par défaut sur le débit).

# **11.2. Ecritures**

# **Onglet** : Options / **Sous-onglet** : Ecritures

# **Utilisation des minuscules dans les libellés d'écritures** :

Vous pouvez saisir des lettres minuscules dans les libellés d'écritures.

Si vous choisissez de ne pas autoriser la saisie de lettres minuscules, le logiciel vous proposera alors de convertir automatiquement en majuscules le libellé des écritures déjà existantes et éventuellement saisies en minuscules.

#### **L'utilisation du brouillard de saisie** :

Il y a deux modes d'utilisation du logiciel :

1. **Sans brouillard** : les écritures enregistrées restent modifiables jusqu'à la clôture.

2. **Avec brouillard** : les écritures sont saisies dans un brouillard de saisie qui doit ultérieurement être validé. Tant que les écritures sont dans le brouillard elles restent modifiables. Dès qu'elles sont validées, elles ne le sont plus.

Si vous utilisez le brouillard, pour toutes les éditions (et certains traitements tel que le lettrage), il vous sera demandé si vous souhaitez inclure les écritures présentes dans le brouillard.

#### **Intitulé du compte dans les libellés d'écritures** :

Vous pouvez proposer l'intitulé du numéro de compte comme libellé lorsque vous saisissez une écriture.

Vous pouvez aussi choisir cette option uniquement pour un journal en particulier (onglet **Paramétrages**, sous-onglet **Journaux**).

# **Saisie d'une zone de numéro de pointage dans les lignes d'écritures** :

Vous pouvez renseigner une zone "N° de pointage" lorsque vous saisissez une écriture.

#### **Saisie d'une zone quantité dans les lignes d'écritures** :

Vous pouvez renseigner une zone "Quantité" lorsque vous saisissez une écriture.

#### **Obligation de saisie du code analytique en grille de saisie** :

Vous pouvez obliger la saisie du code analytique dans les écritures quand les comptes ont été paramétrés comme pouvant recevoir un code analytique (onglet **Paramétrages**, sous-onglet **Comptes** et/ou **Comptes auxiliaires**).

#### **Confirmation de l'enregistrement des écritures** :

Vous pouvez avoir une demande de confirmation au moment de l'enregistrement des écritures.

#### **Affichage du numéro de mouvement** :

Vous pouvez affecter à toutes les lignes d'une même écriture un numéro de mouvement au moment de l'enregistrement. Ce numéro est directement affecté par le logiciel et est incrémenté automatiquement. Lors de l'enregistrement de l'écriture, le logiciel vous proposera, le cas échéant, de découper en autant de mouvements que de soldes intermédiaires à zéro.

#### **Affichage du solde des comptes en grille de saisie** :

Vous pouvez afficher en grille de saisie le solde du compte de la ligne d'écriture en cours de saisie. À la sortie du champ "N° de compte", le logiciel affiche le solde des écritures déjà enregistrées. À la sortie du champ **Débit** ou **Crédit**, le logiciel affiche en plus le solde incluant les écritures de la page en cours de saisie.

#### **Le paramétrage par défaut des dates d'échéances** :

L'option paramétrée ici sera reprise de manière automatique dans la page de création / modification d'un numéro de compte (onglet **Paramétrages**, sous-onglets **Comptes** et **Comptes auxiliaires**) lorsque vous activez le paramètre **Date d'échéance**.

# **11.3. Divers**

# **Onglet** : Options / **Sous-onglet** : Divers

Cliquez sur [**Modifier**] pour accéder la fiche "Paramètres divers".

# **Gestion des affectations analytiques**

Si vous optez pour la gestion analytique, vous aurez la possibilité :

- de gérer un fichier des codes analytiques,

- de gérer un fichier des classes analytiques,
- de gérer un fichier des grilles de répartition analytique,

- de déclarer, pour chaque compte, si les écritures de ce compte peuvent avoir une affectation analytique,

- d'associer une grille de répartition analytique à chacun des comptes acceptant les affectations analytiques,

- d'affecter autant de codes analytiques différents par ligne d'écriture que d'axes analytiques désirés (de 1 à 5).

 La gestion des codes, classes et grilles de répartition analytiques est accessible depuis le sous-onglet "Analytique" qui apparaît dans l'onglet **Paramétrages** à l'activation de cette option.

 La fonction de multiaxe analytique (affectations analytiques sur plus d'un axe analytique) est uniquement disponible dans la gamme **Entreprise**.

Ensuite, vous pourrez effectuer :

- soit des éditions standards en fonction de ces codes analytiques,
- soit des éditions analytiques spécifiques.

#### **Paramétrage des décimales pour les données monétaires** :

Vous pouvez ajuster le nombre de décimales à utiliser dans le logiciel. (Par exemple en Nouvelle Calédonie les centimes ne sont pas utilisés, donc il est possible de paramétrer le nombre de décimales à "0")

#### **Paramétrage de la monnaie** :

Cette information est utilisée dans certaines éditions dans lesquelles la monnaie est précisée.

#### **Saisie dans les champs des formulaires.** :

Vous pouvez saisir des valeurs dans toutes les zones des formulaires Cerfa, même celles qui normalement ne sont pas modifiables.

### **Seuil pour l'édition des incohérences** :

Pour l'édition de la liste des incohérences des formulaires, vous pouvez ne pas être averti des montants inférieurs à un euro, si vous le souhaitez.

# **11.4. Télédéclaration EDI**

# **Introduction**

Pour que votre télédéclaration au format EDIFACT soit automatiquement transmise à votre DGFiP, ou à défaut d'agrément à votre partenaire EDI, vous devez dans un premier temps indiquer les paramètres de télétransmission.

Renseignez les thèmes de votre télédéclaration :

- Télédéclaration EDI
- **Mandataire (expert-comptable, société mère déclarante, etc.)**
- Organisme de Gestion Agréé (OGA)
- **Banque ou établissement financier**
- Contact
- Compléments d'informations
- **EDI Paiement modes de paiement par défaut**

Si vous n'utilisez pas un des partenaires EDI proposés ici, suivez les instructions suivantes et n'oubliez pas d'indiquer l'adresse mail de votre partenaire. C'est une donnée importante dans la génération de votre télédéclaration.

# **11.5. Télédéclaration EDI**

# **Paramétrer la télédéclaration**

**Onglet** : Options / **Sous-onglet** : Télédéclaration EDI

- 1. Cliquez sur [**Modifier**].
- 2. Renseignez les champs.

Regardez les points importants ci-dessous.

3. Cliquez sur [**Enregistrer**] <**Entrée**> pour enregistrer vos modifications.

 La génération, suivie de la télé-transmission, de votre télédéclaration s'effectue depuis l'onglet **Traitements**. Si aucun paramètre n'a été indiqué ici, vous pourrez télécharger le fichier vous-même sur le portail internet de votre prestataire ou de la DGFiP.

# **Points importants** :

# **Télédéclaration EDI** :

Toutes les informations concernant ce thème vous ont été communiquées par la Direction Générale des Finances Publiques ou par votre partenaire EDI.

Pour vous faire gagner du temps, nous vous proposons des prestataires EDI et les paramètres associés (raison sociale, adresse, n° PED, etc.). Si vous avez un autre partenaire EDI, laissez le sélecteur sur "Sélectionnez" et renseignez les informations requises.

 Seuls les partenaires EDI peuvent envoyer les fichiers vers la Direction Générale des Finances Publiques.

# **Numéro d'adhérent chez l'OGA** :

Dans le message destiné à l'OGA, le champ RFF:ACD relié au NAD+MR doit être renseigné avec le numéro d'adhésion auprès de l'OGA.

# **Contact** :

Page 216 / 226 Vous trouvez ici l'option **J'accepte l'utilisation de cette adresse mail pour la transmission d'information par la DGFiP**.
Ce champ conditionne la valeur de la nouvelle donnée DB/CCI du formulaire F-IDENTIF(\*).

(\*)"Afin de regrouper l'ensemble des données propres à l'identification d'un contribuable et de sa déclaration, les données communes (SIRET, identification, régime fiscal, périodes et monnaie de déclaration) ont été regroupées dans un imprimé fictif appelé F-IDENTIF. De manière générale, ce regroupement isole les données signifiantes du dossier."

Œ Les champs de contact Nom/Tél/Email sont obligatoires.

EDI - Paiement - Modes de paiement par défaut : définissez vos modes de paiement par défaut.

G Notez que vous pouvez indiquer jusqu'à trois comptes bancaires.

# **12. Liasse fiscale**

## **12.1. Calcul**

**Introduction**

 Si vous utilisez une autre solution **Divalto idylis Comptabilité**, vous devez, avant de lancer le calcul de votre liasse fiscale, importer les données comptables qui vous intéressent grâce aux modèles d'imports (onglet **Paramétrages**, sous-onglet **Imports/Exports**).

Cette opération va permettre de compléter, avec les données comptables de l'année, tous les formulaires de la liasse (selon le paramétrage de l'exercice) accessibles depuis le sous-onglet **Visualisation et modification**.

Concernant le choix de l'exercice N-1, vous pouvez vous retrouver dans l'un des cas suivants :

**Il n'y a aucune donnée N-1, c'est votre premier exercice : vous ne pouvez sélectionner** que l'option **Saisie manuelle de N-1**.

L'exercice provient d'une clôture : le sélecteur n'apparaît pas car le N-1 sera automatiquement repris depuis les CERFA de l'exercice précédent.

L'exercice est issu de la duplication d'un autre exercice : soit l'exercice dupliqué provient lui-même d'une clôture (cas précédent), il n'y a pas de sélecteur et cette information sera reportée sur le duplicata, soit il ne provient pas d'une clôture et vous devez le renseigner au moyen du sélecteur.

## **Lancer le calcul**

Le logiciel vous rappelle en en-tête le régime et le type d'imposition qui correspondent aux caractéristiques que vous avez enregistrées dans l'onglet **Paramétrages**, sousonglet **Exercices**).

**Onglet** : Liasse fiscale / **Sous-onglet** : Calcul

#### **Exercice N-1** :

Si l'exercice pour lequel vous souhaitez établir une liasse fiscale n'a pas été créé à l'issue d'une procédure de clôture / réouverture d'exercice, vous devez préciser si vous souhaitez saisir manuellement les données de l'exercice N-1 directement dans la liasse fiscale, ou si vous préférez que le logiciel les récupère d'une liasse fiscale existante, dans ce cas vous devez indiquer l'exercice dans lequel se trouvent les données de N-1.

**La remise à zéro des valeurs saisies manuellement** :

Il vous est possible de recalculer plusieurs fois une même liasse fiscale, le logiciel remet alors préalablement toutes les valeurs saisies manuellement à zéro avant d'en recalculer chacune des zones.

Si vous souhaitez éviter cette remise à zéro et conserver les valeurs que vous avez saisies manuellement, vous devez cocher la boîte correspondante.

Cliquez sur [**Valider**] pour lancer le calcul.

 Une fois votre liasse fiscale générée, vous pourrez encore en modifier les formules de calcul ou les valeurs, directement dans le formulaire (si vous avez autorisé cette fonctionnalité via l'onglet **Options**, sous-onglet **Divers**).

# **12.2. Visualisation et modification**

## **Présentation du tableau récapitulatif**

Le tableau récapitulatif vous permet de visualiser instantanément la liste de tous les formulaires de votre liasse fiscale.

**Vérifié** : permet de savoir que le formulaire a fait l'objet d'un contrôle (case à cocher directement sur le formulaire, en mode modification).

**Incohérent** : indique si le logiciel a détecté des anomalies à l'issue de tous les contrôles de cohérence effectués.

### **Fonctions diverses** :

### **Pictogrammes** :

**permet de visualiser et/ou modifier un formulaire.** 

 $\Xi$  permet de créer un duplicata de formulaire. Il est proposé pour certains formulaires, notamment **Composition du capital social** et **Filiales et participations** et d'autres encore.

Seuls les duplicatas peuvent être supprimés.

#### **Boutons** :

[**Edition du détail des champs**] affiche une édition détaillée de la liasse fiscale, avec, formulaire par formulaire, toutes les lignes intermédiaires, les numéros de compte, les écarts éventuels par rapport à l'année précédente, etc.

[**Incohérences**] permet de consulter la liste des incohérences.

[**Ajouter une annexe**] s'affiche si le régime d'imposition est **BIC réel normal** ou **BA réel normal**. Il affiche une fenêtre avec, dans son sélecteur, tous les annexes disponibles correspondant au régime.

[**Afficher les formules de calcul modifiées**] permet de visualiser, formulaire par formulaire, les formules d'origine et leurs reformulations, lorsque des modifications ont été apportées à la liasse fiscale.

[**Reprendre les formules d'origine**] annule toutes les modifications et revient à la version standard de la liasse fiscale.

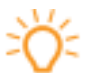

 Vous pouvez redimensionner les colonnes de votre tableau. Il suffit de vous positionner sur les lignes verticales séparant les titres des colonnes du tableau : cliquez et glissez la ligne la positionnant là où vous le souhaitez pour redimensionner la colonne de votre choix.

**Modifier et consulter un formulaire**

Toutes les zones de votre formulaire ont été calculées pour vous par **Divalto idylis Liasse fiscale**.

 Vous pouvez redimensionner les colonnes de votre tableau. Il suffit de vous positionner sur les lignes verticales séparant les titres des colonnes du tableau : cliquez et glissez la ligne la positionnant là où vous le souhaitez. Les colonnes de votre tableau se redimensionnent automatiquement.

À l'issue du calcul de la liasse fiscale, vous devez ouvrir et vérifier chaque formulaire, et si nécessaire, compléter / modifier les informations manquantes ou erronées.

Une fois ces opérations effectuées, pensez à cocher l'option **Formulaire vérifié** tout en bas du formulaire.

[**Edition du détail des champs**] permet de visualiser les écarts entre les valeurs N et N-1 et de détecter d'éventuelles anomalies.

[**Incohérences**] aide au repérage des éventuelles incohérences :

Les champs dont la valeur diffère de la valeur attendue sont mis en évidence. Certaines valeurs sont en effet censées se retrouver dans plusieurs champs et c'est lorsque ce n'est pas le cas que **Divalto idylis** relève des incohérences.

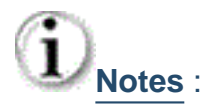

**Pour pouvoir modifier des valeurs calculées (par des formules), vous devez cocher** préalablement la case d'option correspondante dans l'onglet **Options**, sous-onglet **Divers**.

 Vous avez la possibilité de personnaliser les formules de calcul (sauf celles qui portent sur les champs des totaux). Pour y accéder, double-cliquez directement sur le champ calculé. Le champ apparaîtra alors sur un fond rouge clair pour vous permettre d'identifier d'un coup d'œil quelles formules ont été modifiées.

**Onglet** : Liasse fiscale / **Sous-onglet** : Visualisation et modification

1. Cliquez sur <**F4**> ou <**Entrée**> sur la ligne du formulaire.

Si vous souhaitez visualiser le détail des comptes utilisés pour le calcul des zones de votre formulaire, double-cliquez sur la cellule qui vous intéresse sur le formulaire. Vous connaissez ainsi les numéros de compte utilisés, leur libellé ainsi que leur valeur.

Vous pouvez modifier votre formulaire de deux façons :

- a) Saisie directe de valeurs dans les zones de votre formulaire.
- 1. Cliquez sur  $\equiv$  du formulaire sur lequel vous souhaitez saisir la valeur.
- 2. Cliquez dans la cellule souhaité du formulaire choisi et saisissez la valeur appropriée.

 La saisie directe est possible si vous l'avez activée dans l'onglet **Options**, sousonglet **Divers**.

3. Cliquez sur [**Enregistrer**] pour valider vos saisies ou sur [**Recalculer**] pour appliquer les modifications.

b) Modification de la formule de calcul.

1. Double-cliquez sur la zone du formulaire pour afficher la formule associée dans la fenêtre **Détail de la formule de calcul**.

2. Modifiez la formule et cliquez sur [**Valider**] <**Entrée**>.

Le champ apparaîtra alors sur un fond rouge clair pour vous permettre d'identifier d'un coup d'œil quelles formules ont été modifiées.

Après modification, si vous souhaitez revenir à la formule d'origine, vous devez de nouveau double-cliquer sur la cellule que vous avez modifiée et cocher l'option [**Reprendre la formule d'origine**].

 Le bouton [**Recalculer**] présent dans chacun des formulaires permet de recalculer le formulaire ouvert.

 Le bouton [**Reprendre les formules d'origine**] du tableau récapitulatif de la liasse fiscale permet d'annuler toutes les modifications de formules, tous formulaires confondus. Il vous faudra ensuite recalculer la liasse pour prendre en compte cette réinitialisation.

**Dupliquer un formulaire**

## **Onglet** : Liasse fiscale / **Sous-onglet** : Visualisation et modification

1. Cliquez sur <**Ctrl**><**Insert**> sur la ligne du formulaire à dupliquer.

 Le fonction de duplication est présente seulement dans les lignes de formulaires dont la duplication est possible. Vous pouvez ensuite supprimer un formulaire dupliqué, si nécessaire.

Si vous souhaitez visualiser le détail des comptes utilisés pour le calcul des zones de votre formulaire, double-cliquez sur la cellule qui vous intéresse sur le formulaire. Vous connaissez ainsi les numéros de compte utilisés, leur libellé ainsi que leur valeur.

2. Effectuez les modifications souhaitées.

 Pour savoir plus sur les façons de modifier un formulaire, regardez la rubrique antérieure "Modifier et consulter un formulaire".

Après modification, si vous souhaitez revenir à la formule d'origine, vous devez de nouveau double-cliquer sur la cellule que vous avez modifiée et cocher l'option [**Reprendre la formule d'origine**].

 Le bouton [**Recalculer**] présent dans chacun des formulaires permet de recalculer le formulaire ouvert.

 Le bouton [**Reprendre les formules d'origine**] du tableau récapitulatif de la liasse fiscale permet d'annuler toutes les modifications de formules, tous formulaires confondus. Il vous faudra ensuite recalculer la liasse pour prendre en compte cette réinitialisation.

**Syntaxe des formules de calcul**

Une formule se compose toujours de deux parties :

- Une fonction
- Un compte ou une plage de comptes.

**Exemple** : "SommeSolde(413,414%)"

**Onglet** : Liasse fiscale / **Sous-onglet** : Visualisation et modification

Les fonctions :

**SommeSolde**() : pour obtenir le cumul des soldes de la plage de comptespage 223 / 226

**SommeSoldeDebit**() : pour obtenir le cumul des soldes débiteurs de la plage de comptes.

**SommeSoldeCredit**() : pour obtenir le cumul des soldes créditeurs de la plage de comptes.

**SommeDebit**() : pour obtenir le cumul des lignes débritrices de la plage de comptes. **SommeCredit**() : pour obtenir le cumul des lignes au créditrices de la plage de comptes. **ValeurPositif**() : renvoie la valeur uniquement si le résultat du calcul est positif. **ValeurNegatif**() : renvoie la valeur uniquement si le résultat du calcul est négatif.

### La plage de comptes :

Vous pouvez renseigner chaque compte intégralement ou synthétiser votre demande au moyen de caractères de substitution :

Le caractère " " remplace n'importe quel caractère, là où il est posisitionné. Le caractère "**%**" ou "**\***" remplace une chaîne de caractères.

Exemple : "413\_9%" concerne tous les comptes commençant par 413, quel que soit le 4ème caractère, dont le 5ème caractère est un 9, quels que soient les caractères suivants.

**Divalto idylis calcule toujours les montants DEBIT - CREDIT**, quelle que soit la nature des comptes. Ainsi, les formules portant sur les comptes de classe 7 renverront toujours un résultat négatif. Pour obtenir un résultat positif dans ce cas, vous devez faire précéder la formule du signe "-".

#### **Exemple** : **-**SommeSolde(706,707\*)

**Ajouter une annexe**

**Onglet** : Liasse fiscale / **Sous-onglet** : Visualisation et modification

Cliquez sur [**Ajouter une annexe**].

L'annexe s'affiche sous le formulaire la concernant. Elle s'affichera comme dans l'image suivante :

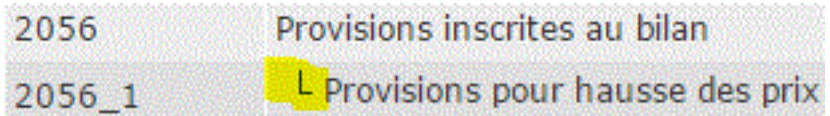

 Notez que vous aurez dans la ligne de l'annexe les pictogrammes de modification , de duplication et de suppression  $\blacksquare$ .

# **12.3. Impression**

## **Lancer l'impression**

Vous pouvez imprimer votre liasse fiscale dans son intégralité, ou seulement les formulaires qui vous intéressent.

### **Onglet** : Liasse fiscale / **Sous-onglet** : Impression

- a) Pour imprimer votre liasse fiscale :
- 1. Cochez tous les formulaires à imprimer.
- 2. Cliquez sur [**Imprimer**].
- b) Pour imprimer un formulaire en particulier :

Cliquez sur sur la ligne du formulaire à imprimer.

Le logiciel génère alors un fichier au format PDF.

## **13. Archives**

## **13.1. Visualisation / Impression**

Cet onglet vous concerne si vous utilisiez l'ancienne version **Divalto idylis Liasse fiscale**.

Le renouvellement de votre abonnement vous ayant fait passé à une nouvelle version du logiciel, vous allez pouvoir consulter et imprimer les formulaires. Il vous permet en effet de consulter les formulaires issus de la précédente version.

#### **Onglet** : Archives / **Sous-onglet** : Visualisation - Impression

Vous pouvez retrouver les formulaires par exercice.

En effet, le sélecteur contient tous les exercices correspondant aux bases du module **Liasse fiscale** version 1 et aux bases du module **Comptabilité** / **Liasse fiscale** version 2 contenant des formulaires (postérieures au 01/01/2009).

Lorsqu'une archive est sélectionnée, les pages des sous-onglets **Visualisation** et **Impression** affichent le même contenu et les mêmes fonctionnalités que les pages de l'onglet **Liasse fiscale** lorsqu'on est sur un exercice clôturé.

 Les archives sont les données d'origine, par conséquent, si vous supprimez un exercice, l'archive correspondante ne sera plus disponible.

 La suppression des archives peut s'effectuer via l'onglet **Traitements**, sous-onglet **RAZ**.